## Cisco UCS Scale-Up Solution for SAP HANA on Cisco UCS M5 Rack Servers with SUSE Linux Enterprise Server for SAP Applications

Design and deploy a SAP HANA solution based on standalone Cisco UCS C-Series M5 rack servers with SUSE Linux Enterprise Server 12 SP4 for SAP Applications

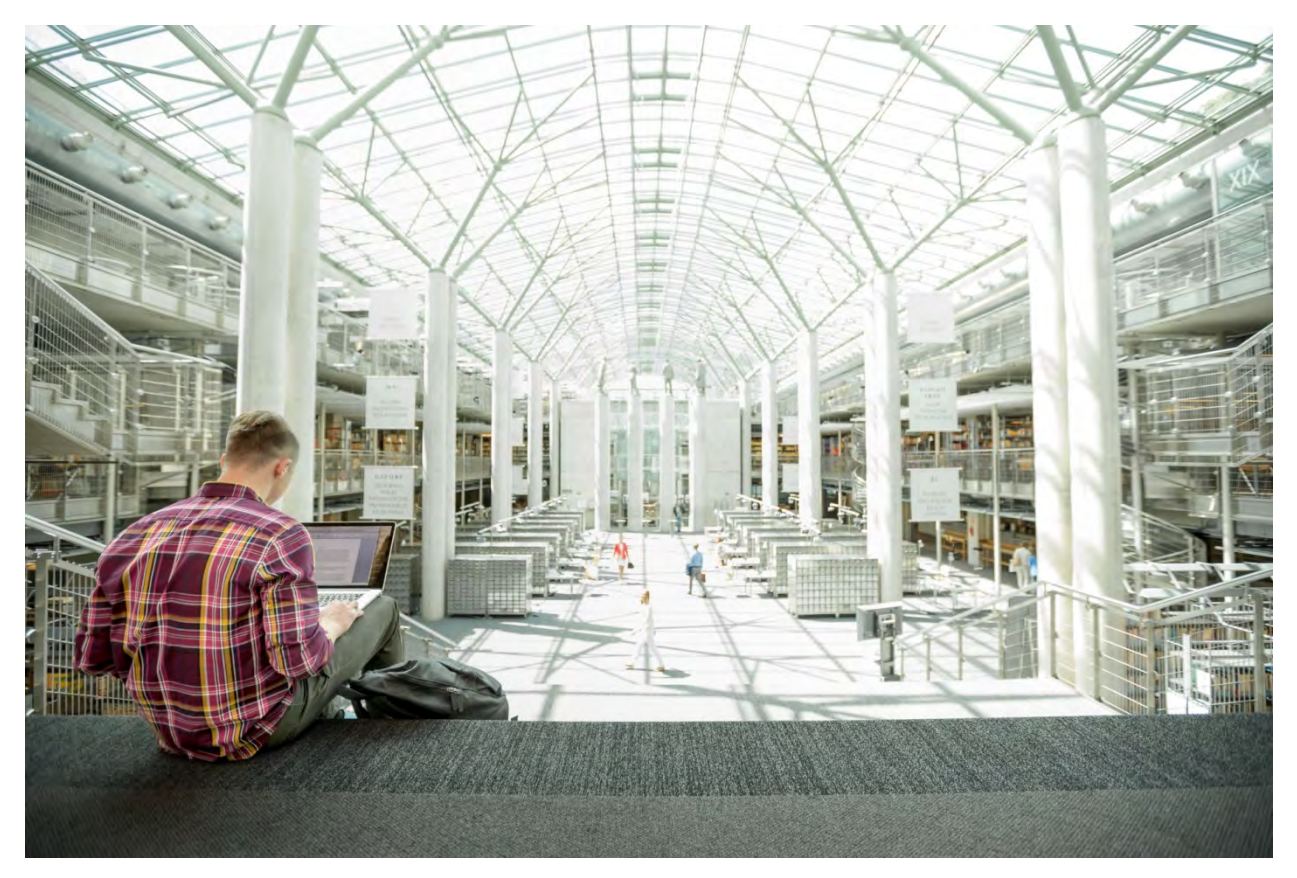

Last Updated: May 16, 2019

### aludu **CISCO**

## **Contents**

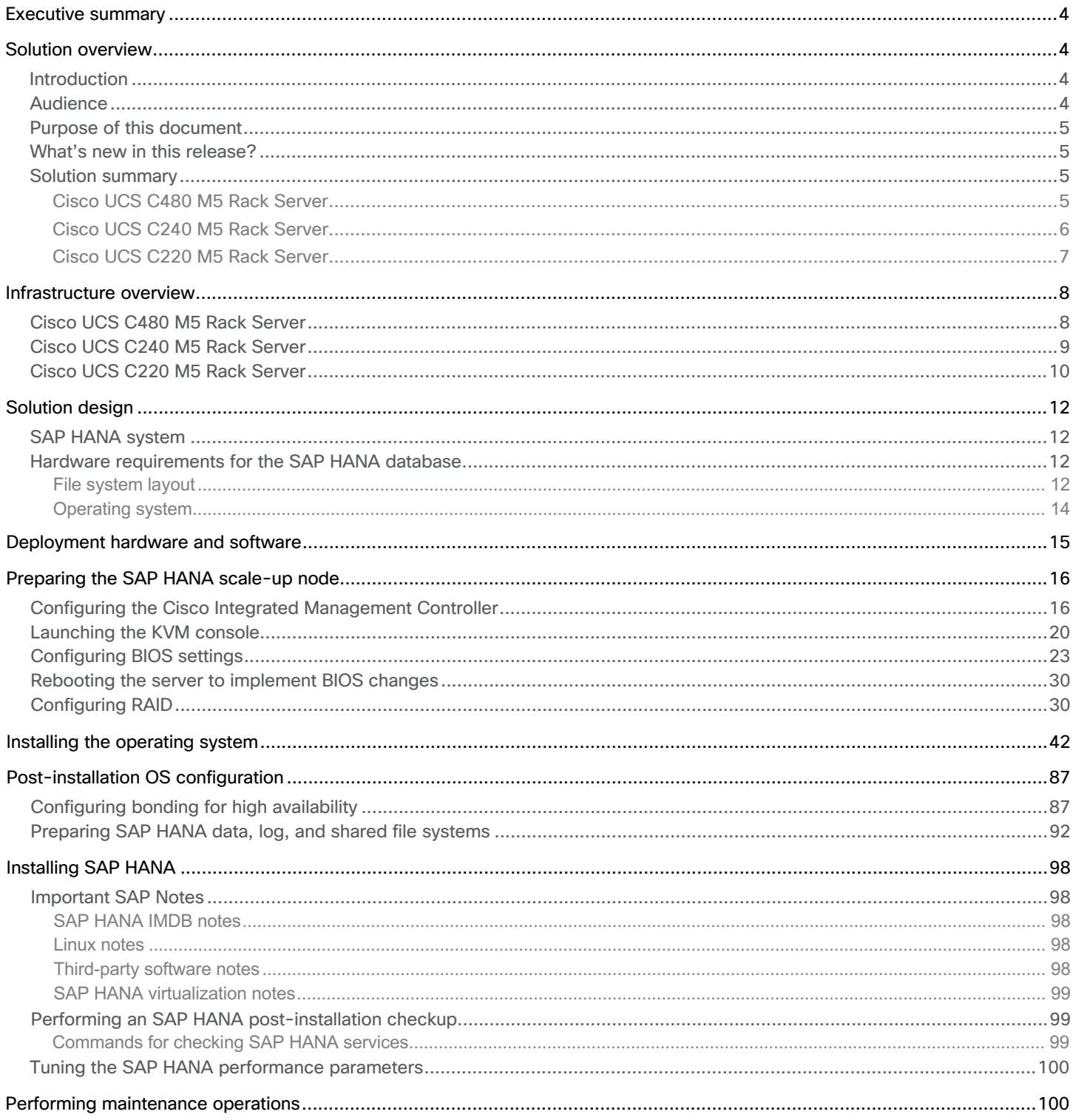

# ahaha<br>cisco

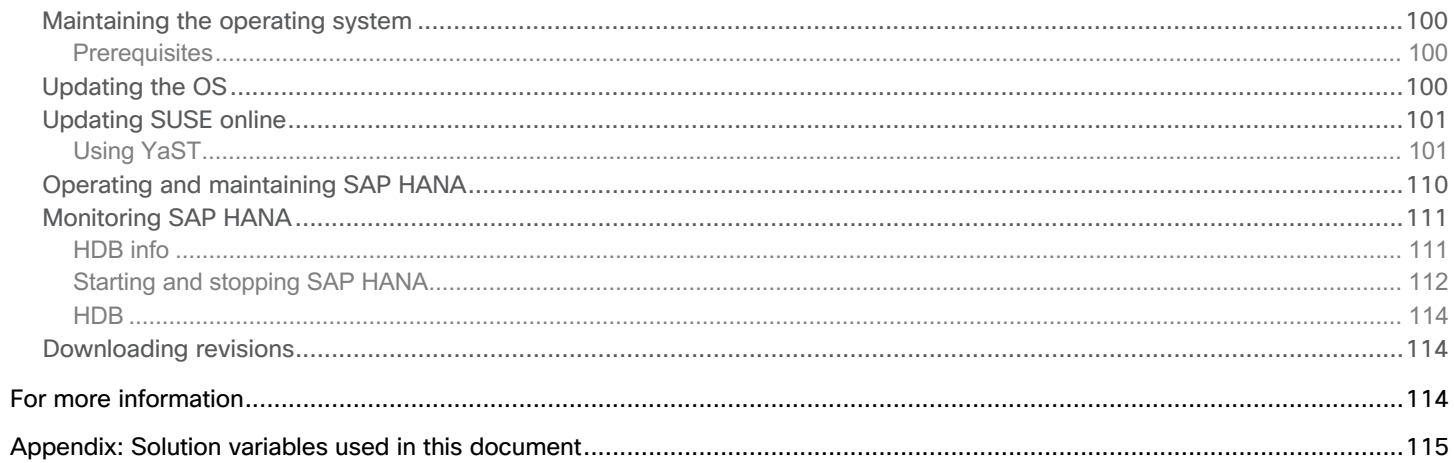

### <span id="page-3-0"></span>**Executive summary**

Organizations in every industry are generating and using more data than ever before: from customer transactions and supplier delivery information to real-time user-consumption statistics. Without reliable infrastructure that can store, process, and analyze big data sets in real time, companies cannot use this information to their advantage. The Cisco® Scale-Up Solution for SAP HANA with the Cisco Unified Computing System™ (Cisco UCS®) using the Cisco UCS M5 rack server helps companies more easily harness information and make better business decisions that let them stay ahead of the competition. Our solutions help improve access to all your data to accelerate business decision making with policy-based, simplified management, lower deployment risk, and reduced total cost of ownership (TCO). Our innovations help enable you to unlock the intelligence in your data and interpret it with a new dimension of context and insight to help you gain a sustainable, competitive business advantage.

<span id="page-3-1"></span>The Cisco solution for SAP HANA with the Cisco UCS C-Series M5 rack-mount server provides a robust platform for SAP HANA workloads in a single node.

#### **Solution overview**

<span id="page-3-2"></span>This section introduces the solution discussed in this document.

#### **Introduction**

The Cisco UCS C480 M5 Rack Server supports a scale-up solution with pre-validated, ready-to-deploy infrastructure. Solution configuration and validation requires less time and is less complex than with a traditional data center deployment. The reference architecture discussed in this document demonstrates the resiliency and ease of deployment of an SAP HANA solution.

SAP HANA is SAP's implementation of in-memory database (IMDB) technology. The SAP HANA database takes advantage of the low-cost main memory (RAM), faster access, and data-processing capabilities of multicore processors to provide better performance for analytical and transactional applications. SAP HANA offers a multiple-engine, query-processing environment that supports relational data (with both row- and column-oriented physical representations in a hybrid engine) as well as graph and text processing for semi structured and unstructured data management within the same system. SAP HANA combines software components from SAP optimized for certified hardware. However, this solution has a preconfigured hardware setup and preinstalled software package that is dedicated to SAP HANA.

SAP HANA Tailored Datacenter Integration (TDI) offers a more open and flexible way to integrate SAP HANA into the data center by reusing existing enterprise storage hardware, thereby reducing hardware costs. With the introduction of SAP HANA TDI for shared infrastructure, the Cisco UCS Integrated Infrastructure solution provides the advantages of an integrated computing, storage, and network stack and the programmability of Cisco UCS. SAP HANA TDI enables organizations to run multiple SAP HANA production systems on a shared infrastructure. It also enables customers to run SAP application servers and an SAP HANA database hosted on the same infrastructure.

<span id="page-3-3"></span>For more information about SAP HANA, see the SAP help portal: [http://help.sap.com/hana/.](http://help.sap.com/hana/)

#### **Audience**

<span id="page-3-4"></span>The intended audience for this document includes sales engineers, field consultants, professional services staff, IT managers, partner engineers, and customers deploying the Cisco solution for SAP HANA. External references are provided wherever applicable, but readers are expected to be familiar with the technology, infrastructure, and database security policies of the customer installation.

#### <span id="page-4-2"></span><span id="page-4-0"></span>**Purpose of this document**

This document describes the steps required to deploy and configure a Cisco data center solution for SAP HANA. This document showcases one of the variants of Cisco's solution for SAP HANA. Although readers of this document are expected to have sufficient knowledge to install and configure the products used, configuration details that are important to the deployment of this solution are provided in this document.

#### <span id="page-4-1"></span>**What's new in this release?**

Design and deploy a SAP HANA scale-up solution based on the standalone Cisco UCS C480 M5 Rack Server with SUSE Linux Enterprise Server (SLES) 12 SP4 for SAP Applications.

#### **Solution summary**

This section briefly describes the components of the solution.

#### Cisco UCS C480 M5 Rack Server

The Cisco Scale-Up Solution for SAP HANA uses the Cisco UCS C480 M5 Rack Server. Tables 1, 2, and 3 summarize the server specifications and show proposed disk configurations for the SAP HANA use case.

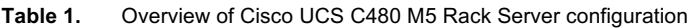

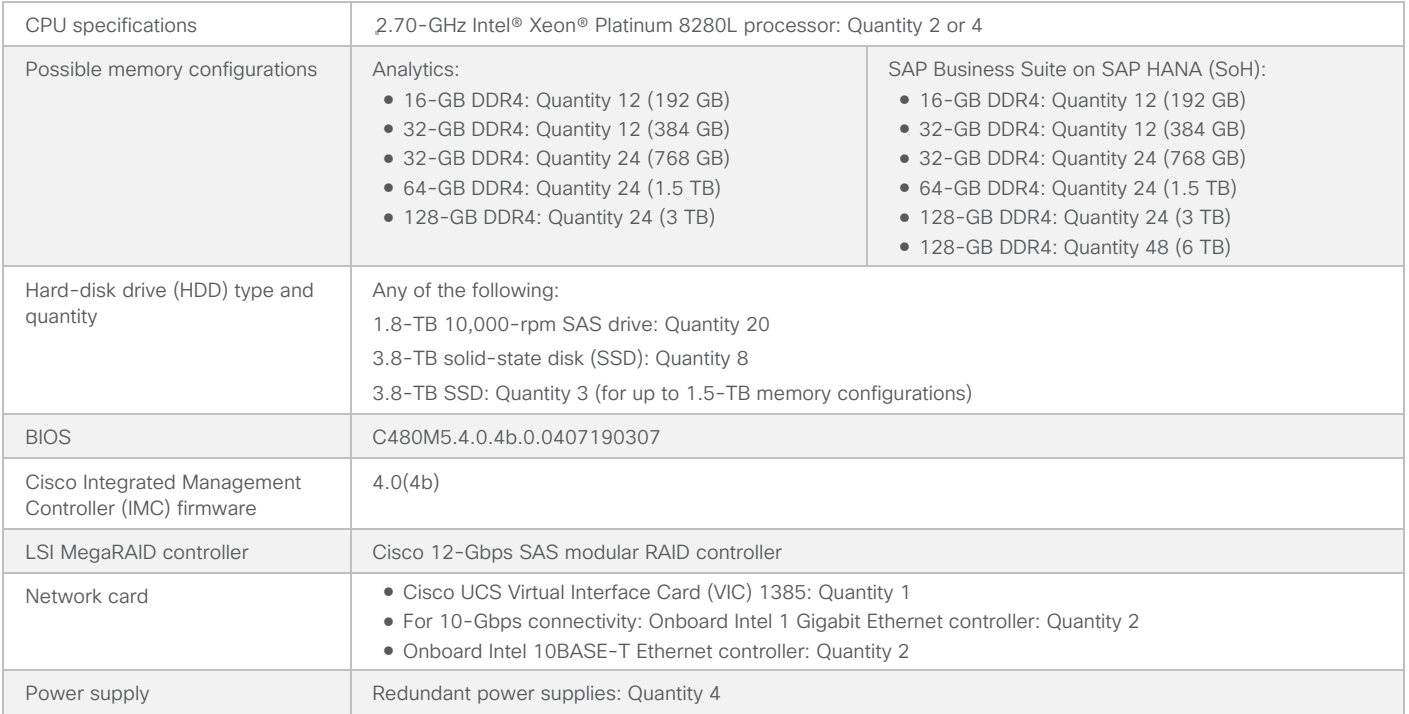

#### **Table 2.** Cisco UCS C480 M5 proposed disk layout

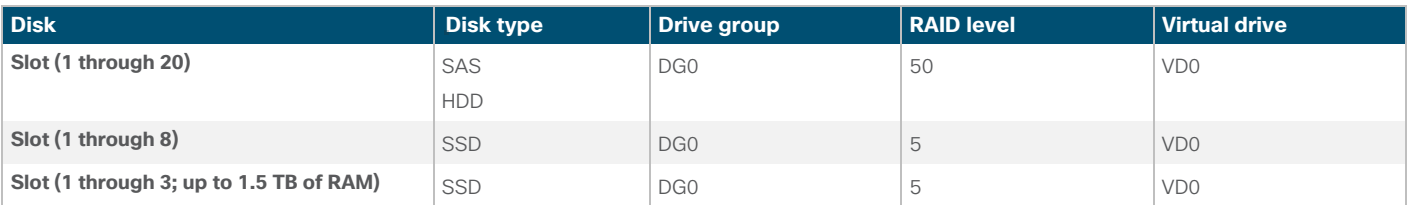

#### <span id="page-5-0"></span>**Table 3.** Cisco UCS C480 M5 proposed disk configuration

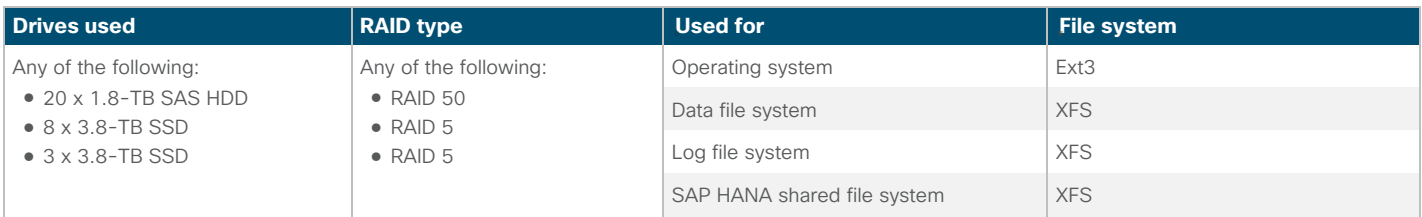

#### Cisco UCS C240 M5 Rack Server

The Cisco Scale-Up Solution for SAP HANA can also be deployed on the Cisco UCS C240 M5 Rack Server. Tables 4, 5, and 6 summarize the server specifications and show proposed disk configurations for the SAP HANA use case.

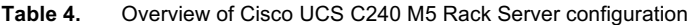

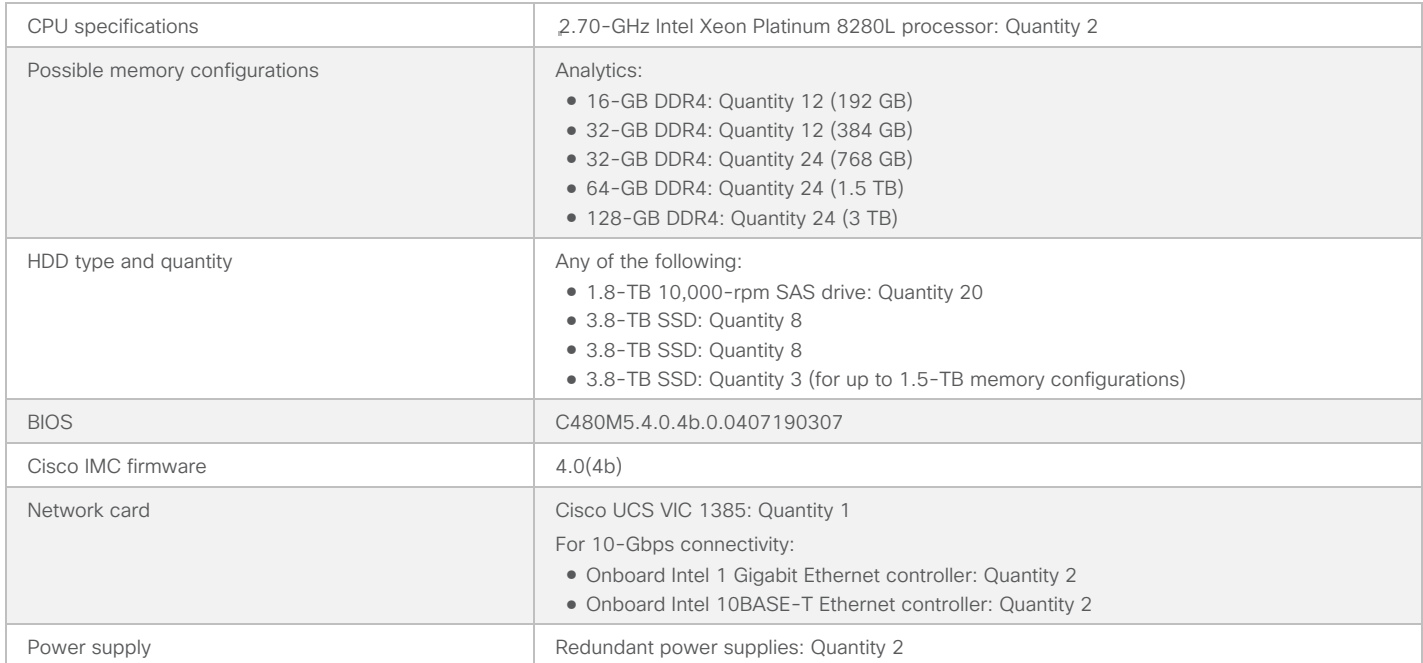

#### **Table 5.** Cisco UCS C240 M5 proposed disk layout

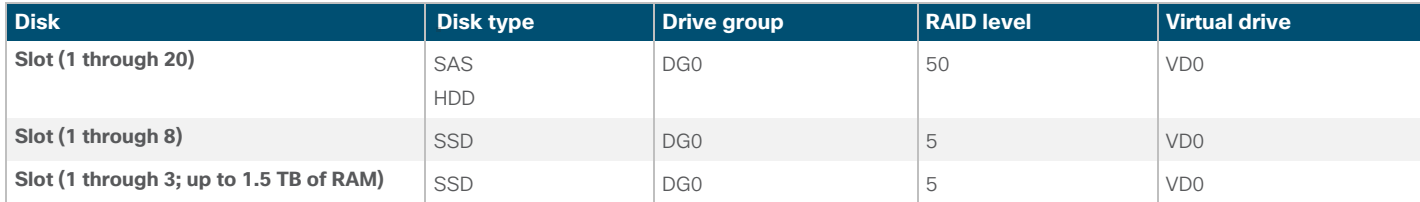

### ahah **CISCO**

#### <span id="page-6-0"></span>**Table 6.** Cisco UCS C240 M5 proposed disk configuration

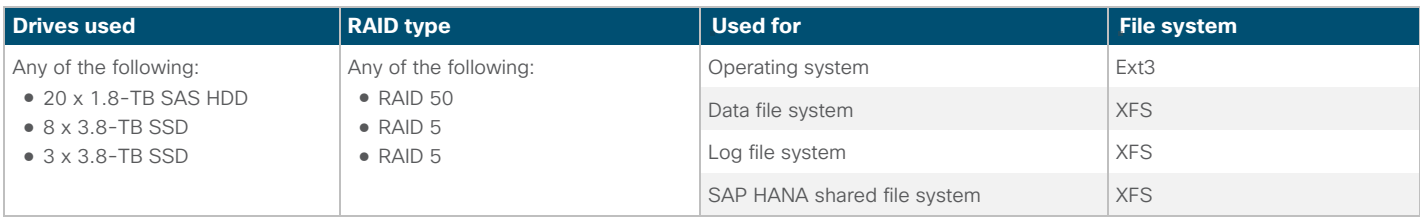

#### Cisco UCS C220 M5 Rack Server

The Cisco Scale-Up Solution for SAP HANA can also be deployed on the Cisco UCS C220 M5 Rack Server. Tables 7, 8, and 9 summarize the server specifications and show proposed disk configurations for the SAP HANA use case.

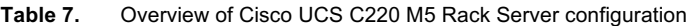

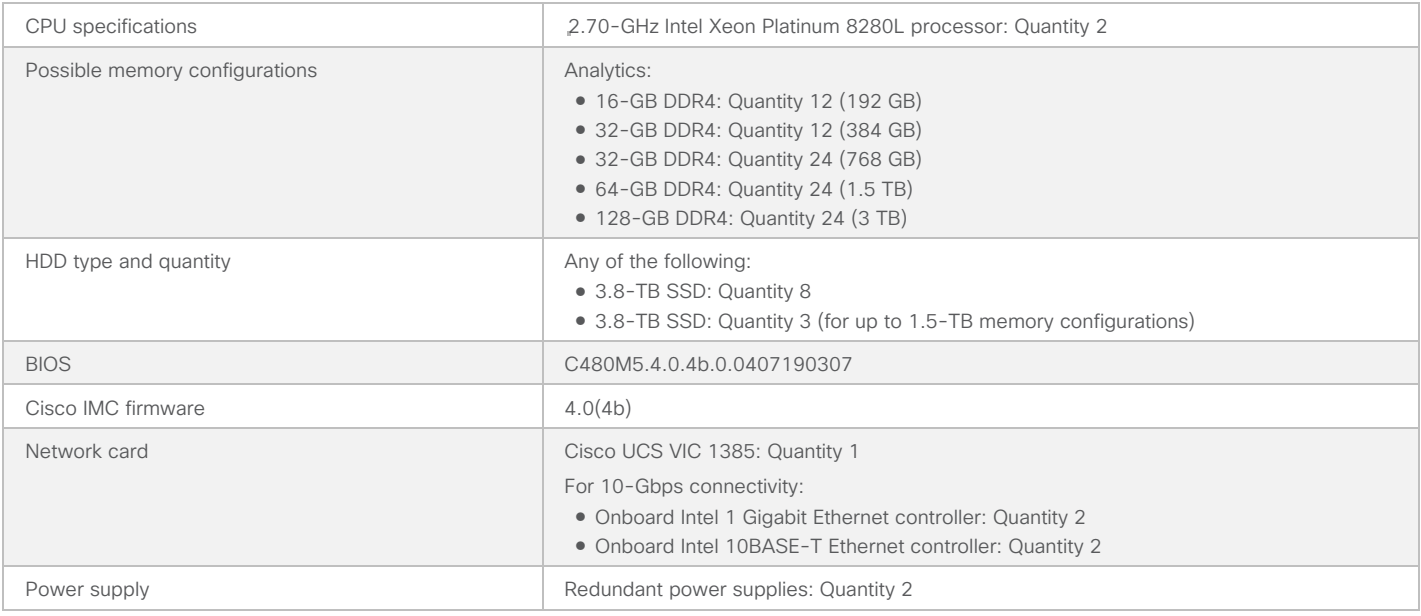

#### **Table 8.** Cisco UCS C220 M5 proposed disk layout

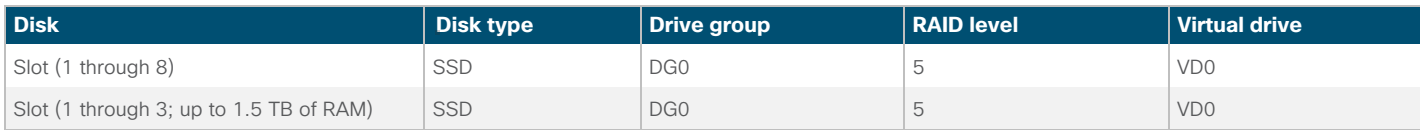

#### **Table 9.** Cisco UCS C220 M5 proposed disk configuration

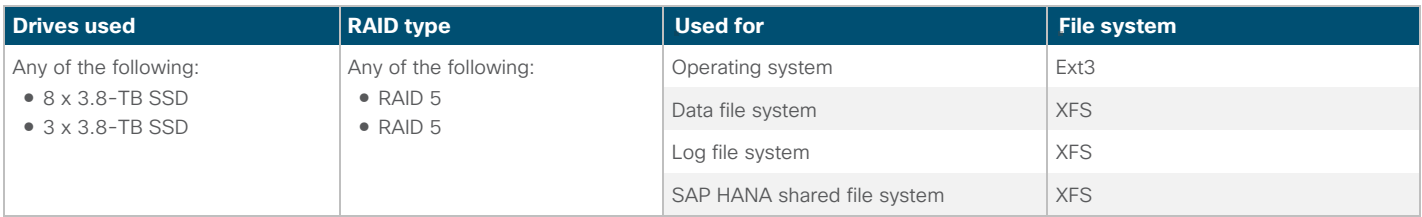

#### **Infrastructure overview**

The Cisco Scale-Up Solution for SAP HANA uses the Cisco UCS M5 generation of Cisco UCS C-Series Rack Servers.

#### <span id="page-7-0"></span>**Cisco UCS C480 M5 Rack Server**

The Cisco UCS C480 M5 Rack Server (Figure 1) can be deployed as a standalone server or in a Cisco UCS managed environment. When used in combination with Cisco UCS Manager, the C480 M5 brings the power and automation of unified computing to enterprise applications, including Cisco SingleConnect technology, drastically reducing switching and cabling requirements. Cisco UCS Manager uses service profiles, templates, and policy-based management to enable rapid deployment and help ensure deployment consistency. It also enables end-to-end server visibility, management, and control in both virtualized and bare-metal environments.

The C480 M5 is a storage- and I/O-optimized enterprise-class rack server that delivers industry-leading performance for:

- IMDBs
- Big data analytics
- Virtualization and virtual desktop infrastructure (VDI) workloads
- Bare-metal applications

It delivers outstanding levels of expandability and performance for standalone or Cisco UCS managed environments in a 4-rackunit (4RU) form factor. And because of its modular design, you pay for only what you need.

The C480 M5 offers these capabilities:

- Latest Intel Xeon Scalable processors with up to 28 cores per socket and support for two- or four-processor configurations
- 2933-MHz DDR4 memory and 48 DIMM slots for up to 6 TB of total memory
- 12 PCI Express (PCIe) 3.0 slots
- Six x8 full-height, full-length slots
- Six x16 full-height, full-length slots
- Flexible storage options with support up to 32 small-form-factor (SFF) 2.5-inch, SAS, SATA, and PCIe Non-Volatile Memory Express (NVMe) disk drives
- Cisco 12-Gbps SAS modular RAID controller in a dedicated slot
- Internal Secure Digital (SD) and M.2 boot options
- Dual embedded 10 Gigabit Ethernet LAN-on-motherboard (LOM) ports

#### **Figure 1.** Cisco UCS C480 M5 Rack Server

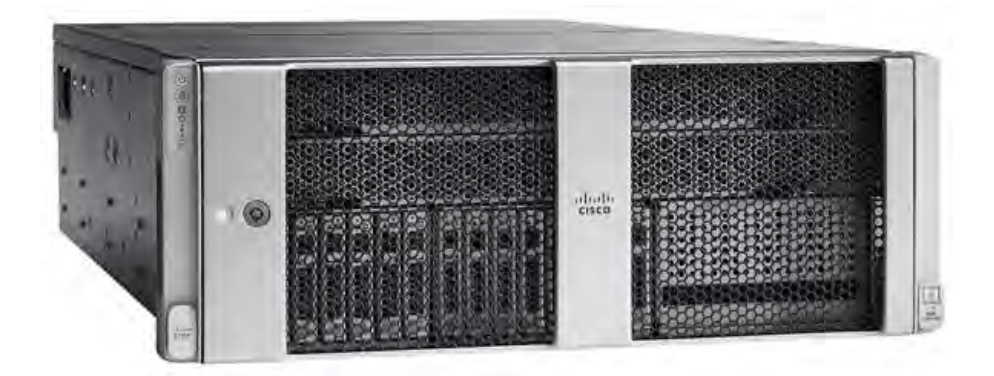

#### <span id="page-8-0"></span>**Cisco UCS C240 M5 Rack Server**

The Cisco UCS C240 M5 Rack Server (Figure 2) is a 2-socket, 2RU rack server offering industry-leading performance and expandability. It supports a wide range of storage and I/O-intensive infrastructure workloads, from big data and analytics to collaboration. Cisco UCS C-Series Rack Servers can be deployed as standalone servers or as part of a Cisco UCS managed environment to take advantage of Cisco's standards-based unified computing innovations that help reduce customers' TCO and increase their business agility.

In response to ever-increasing computing and data-intensive real-time workloads, the enterprise-class C240 M5 server extends the capabilities of the Cisco UCS portfolio in a 2RU form factor. It incorporates the Intel Xeon Scalable processors, supporting up to 20 percent more cores per socket, twice the memory capacity, and five times more NVMe PCIe SSDs than the previous generation of servers. These improvements deliver significant performance and efficiency gains that will improve your application performance. The C240 M5 delivers outstanding storage expandability with exceptional performance, with:

- Latest Intel Xeon Scalable CPUs with up to 28 cores per socket
- Up to 24 DDR4 DIMMs for improved performance
- Intel 3D XPoint-ready support, with built-in support for next-generation nonvolatile memory technology
- Up to 26 hot-swappable SFF 2.5-inch drives, including 2 rear hot-swappable SFF drives (up to 10 support NVMe PCIe SSDs on the NVMe-optimized chassis version), or 12 large-form-factor (LFF) 3.5-inch drives plus 2 rear hot-swappable SFF drives
- Support for a 12-Gbps SAS modular RAID controller in a dedicated slot, leaving the remaining PCIe Generation 3.0 slots available for other expansion cards
- Modular LOM (mLOM) slot that can be used to install a Cisco UCS VIC without consuming a PCIe slot, supporting dual 10or 40-Gbps network connectivity
- Dual embedded Intel x550 10GBASE-T LOM ports
- Modular M.2 or SD cards that can be used for bootup
- High performance for data-intensive applications

The Cisco UCS C240 M5 Rack Server is well-suited for a wide range of enterprise workloads, including:

- Big data and analytics
- Collaboration

- Small and medium-sized business (SMB) databases
- Virtualization and consolidation
- Storage servers
- High-performance appliances

C240 M5 servers can be deployed as standalone servers or in a Cisco UCS managed environment. When used in combination with Cisco UCS Manager, the C240 M5 brings the power and automation of unified computing to enterprise applications, including Cisco SingleConnect technology, drastically reducing switching and cabling requirements.

Cisco UCS Manager uses service profiles, templates, and policy-based management to enable rapid deployment and help ensure deployment consistency. If also enables end-to-end server visibility, management, and control in both virtualized and bare-metal environments.

#### **Figure 2.** Cisco UCS C240 M5 Rack Server

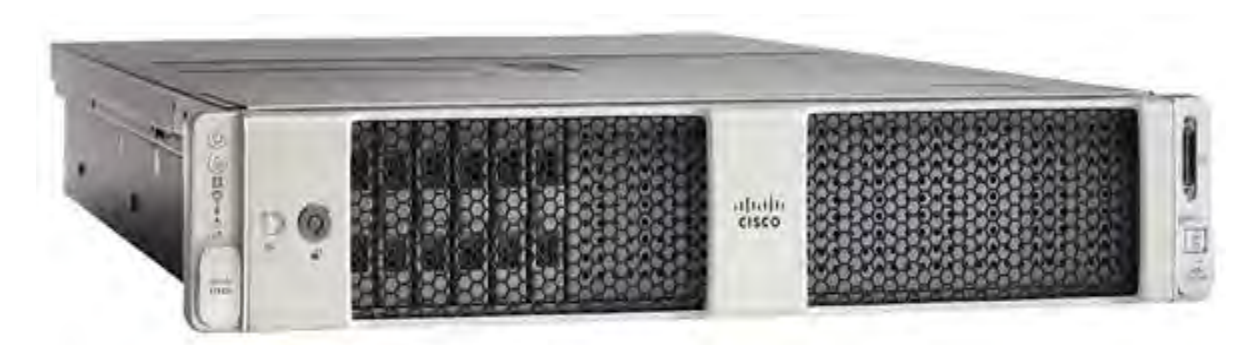

#### <span id="page-9-0"></span>**Cisco UCS C220 M5 Rack Server**

The Cisco UCS C220 M5 Rack Server (Figure 3) is among the most versatile general-purpose enterprise infrastructure and application servers in the industry. It is a high-density 2-socket rack server that delivers industry-leading performance and efficiency for a wide range of workloads, including virtualization, collaboration, and bare-metal applications. The Cisco UCS C-Series Rack Servers can be deployed as standalone servers or as part of Cisco UCS to take advantage of Cisco's standardsbased unified computing innovations that help reduce customers' TCO and increase their business agility.

The Cisco UCS C220 M5 server extends the capabilities of the Cisco UCS portfolio in a 1RU form factor. It incorporates the Intel Xeon Scalable processors, supporting up to 20 percent more cores per socket, twice the memory capacity, 20 percent greater storage density, and five times more PCIe NVMe SSDs than the previous generation of servers. These improvements deliver significant performance and efficiency gains that will improve your application performance. The C220 M5 server delivers outstanding levels of expandability and performance in a compact package, with:

- Latest Intel Xeon Scalable CPUs with up to 28 cores per socket
- Up to 24 DDR4 DIMMs for improved performance
- Intel 3D XPoint-ready support, with built-in support for next-generation nonvolatile memory technology
- Up to 10 SFF 2.5-inch drives or 4 LFF 3.5-inch drives (77 TB of storage capacity with all NVMe PCIe SSDs)
- Support for a 12-Gbps SAS modular RAID controller in a dedicated slot, leaving the remaining PCIe Generation 3.0 slots available for other expansion cards

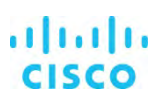

- mLOM slot that can be used to install a Cisco UCS VIC without consuming a PCIe slot, supporting dual 10- or 40-Gbps network connectivity
- Dual embedded Intel x550 10GBASE-T LOM ports
- High performance for data-intensive applications

The Cisco UCS C220 M5 Rack Server is well-suited for a wide range of enterprise workloads, including:

- Big data and analytics
- Collaboration
- SMB databases
- Virtualization and consolidation
- Storage servers
- High-performance appliances

C220 M5 servers can be deployed as standalone servers or in a Cisco UCS managed environment. When used in combination with Cisco UCS Manager, the C220 M5 brings the power and automation of unified computing to enterprise applications, including Cisco SingleConnect technology, drastically reducing switching and cabling requirements.

Cisco UCS Manager uses service profiles, templates, and policy-based management to enable rapid deployment and help ensure deployment consistency. If also enables end-to-end server visibility, management, and control in both virtualized and bare-metal environments.

#### **Figure 3.** Cisco UCS C220 M5 Rack Server

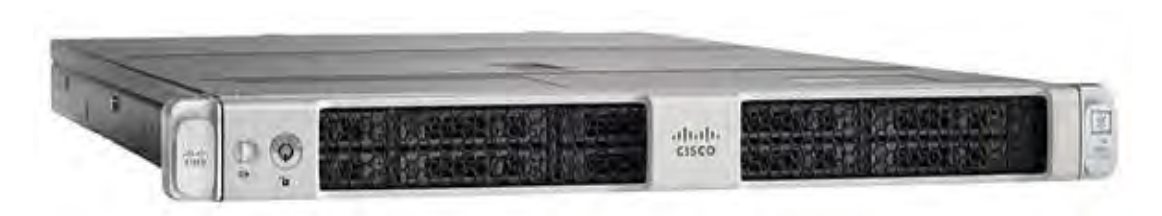

### <span id="page-11-2"></span>**Solution design**

This section describes the SAP HANA system requirements defined by SAP and the architecture of the Cisco UCS solution for SAP HANA.

#### **SAP HANA system**

<span id="page-11-0"></span>An SAP HANA scale-up system on a single server is the simplest of the SAP HANA installation types. You can run an SAP HANA system entirely on one host and then scale the system up as needed. All data and processes are located on the same server and can be accessed locally. For this option the network must have at least one 1 Gigabit Ethernet access network and one 10 Gigabit Ethernet storage network.

#### **Hardware requirements for the SAP HANA database**

SAP defines hardware and software requirements for running SAP HANA systems. For the latest inform[ation about the CPU](http://saphana.com/) and [memory configurations supported for SAP HANA, see https://www.sap.com/dmc/exp/2014-09-02-hana](https://www.sap.com/dmc/exp/2014-09-02-hana-hardware/enEN/appliances.html)hardware/enEN/appliances.html.

<span id="page-11-1"></span>Note: This document does not cover the updated information published by SAP. Additional information is available at http://saphana.com.

#### File system layout

Figures 4, 5, and 6 show the file system layouts and the storage sizes required to install and operate SAP HANA. When installing SAP HANA on a host, specify the mount point for the installation binaries (/hana/shared/<SID>), data files (/hana/data/<sid>), and log files (/hana/log/<sid>), where sid is the instance identifier of the SAP HANA installation.

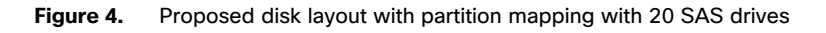

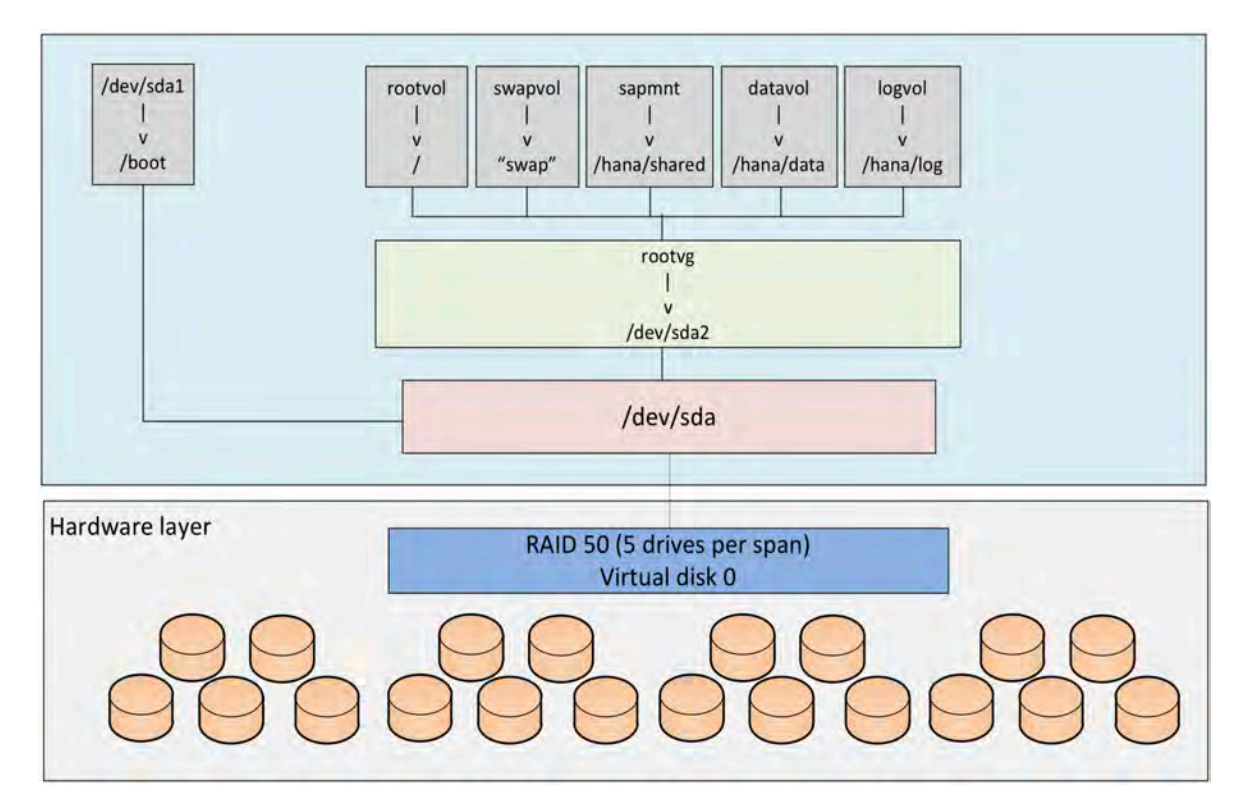

#### **Figure 5.** Proposed disk layout with partition mapping with 8 SSD drives

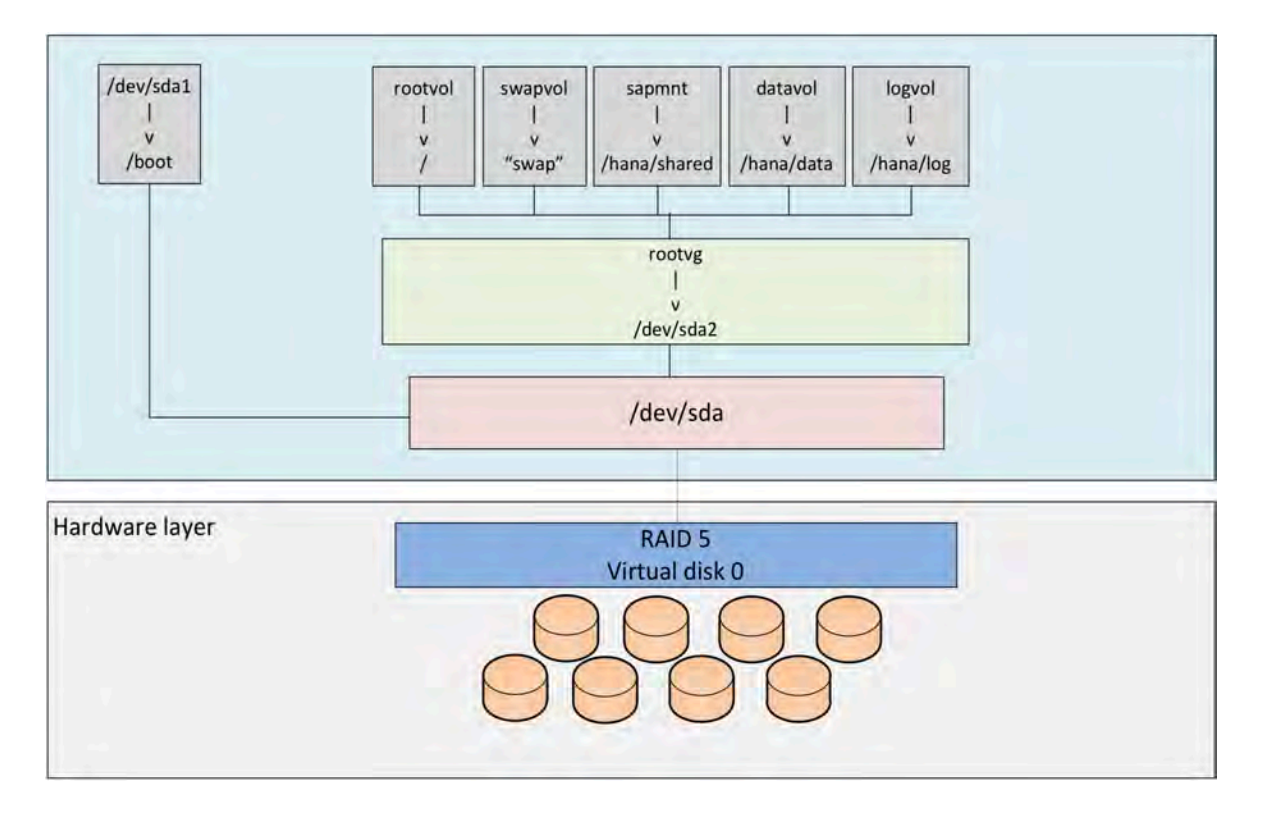

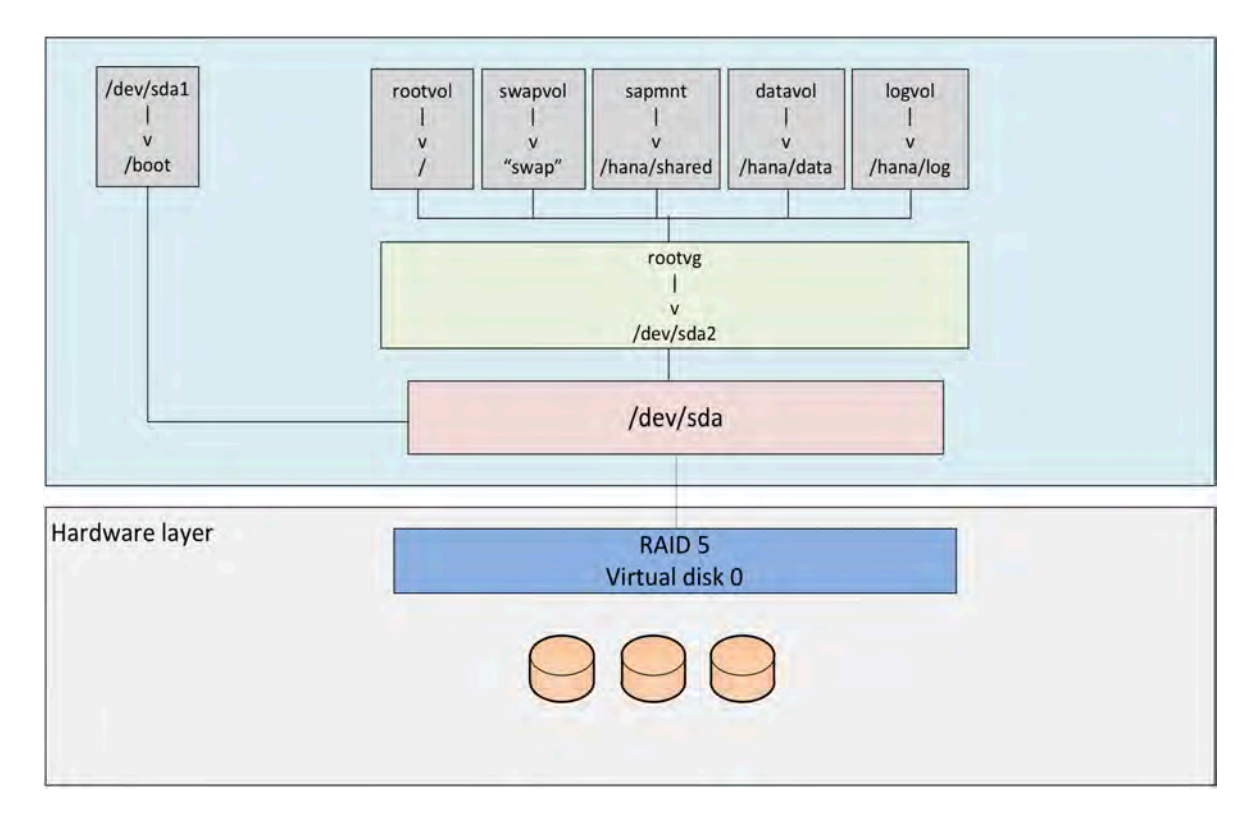

#### <span id="page-13-0"></span>**Figure 6.** Proposed disk layout with partition mapping with 3 SSD drives (up to 1.5-TB memory configurations)

The storage size for the file system is based on the amount of memory on the SAP HANA host. Here are some sample file system sizes for a single-node system with 3 TB of memory:

- /hana/shared: 1 x memory (3 TB)
- /hana/data: 3 x memory (9 TB)
- /hana/log: 1 x memory (512 GB)

Note: For solutions based on the Intel Xeon Platinum processor, the size of the log volume (/hana/log) must be as follows:

- Half of the server memory for systems of 256 GB of memory or less
- Minimum of 512 GB for systems with 512 GB of memory or more

#### Operating system

SAP HANA supports the following operating systems:

- SUSE Linux Enterprise Server (SLES) for SAP Applications
- Red Hat Enterprise Linux (RHEL) for SAP Applications

Note: This document provides installation steps for SLES for SAP 12 SP2.

### <span id="page-14-0"></span>**Deployment hardware and software**

This section is intended to enable you to fully configure the customer environment. In this process, various steps require you to insert customer-specific naming conventions, IP addresses, and VLAN schemes, as well as to record appropriate MAC addresses. Table 10 lists the configuration variables that are used throughout this document. You can complete this table using your specific site variables and use it in implementing the configuration steps presented in this document.

#### **Table 10.** Configuration variables

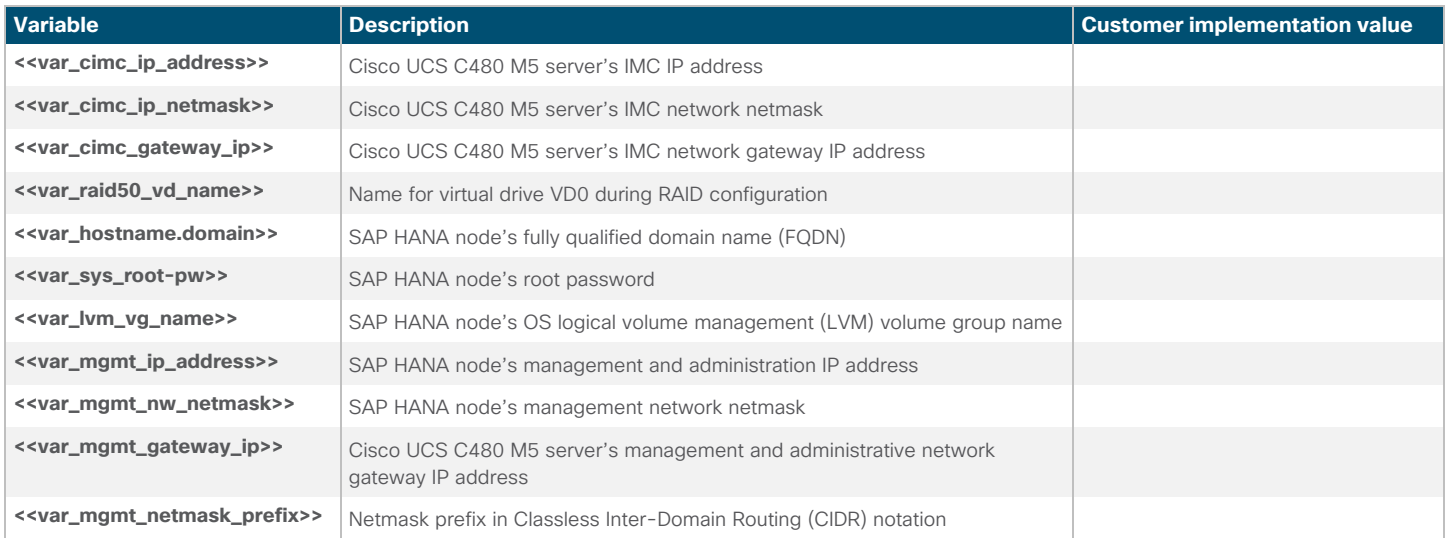

### <span id="page-15-0"></span>**Preparing the SAP HANA scale-up node**

This section discusses how to prepare the SAP HANA scale-up node for the SAP HANA installation.

#### **Configuring the Cisco Integrated Management Controller**

To configure the on-board IMC, you should connect a keyboard, video, and mouse (KVM) switch to the server.

1. After everything is connected, turn on the power to the server (Figures 7 and 8).

#### **Figure 7.** BIOS POST screen

Cisco Systems, Inc. Configuring and testing memory..

Cisco IMC IPu4 : MAC ADDR : A8:B4:56:A3:ED:62

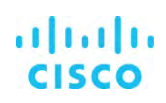

Figure 8. Bios POST screen (continued)

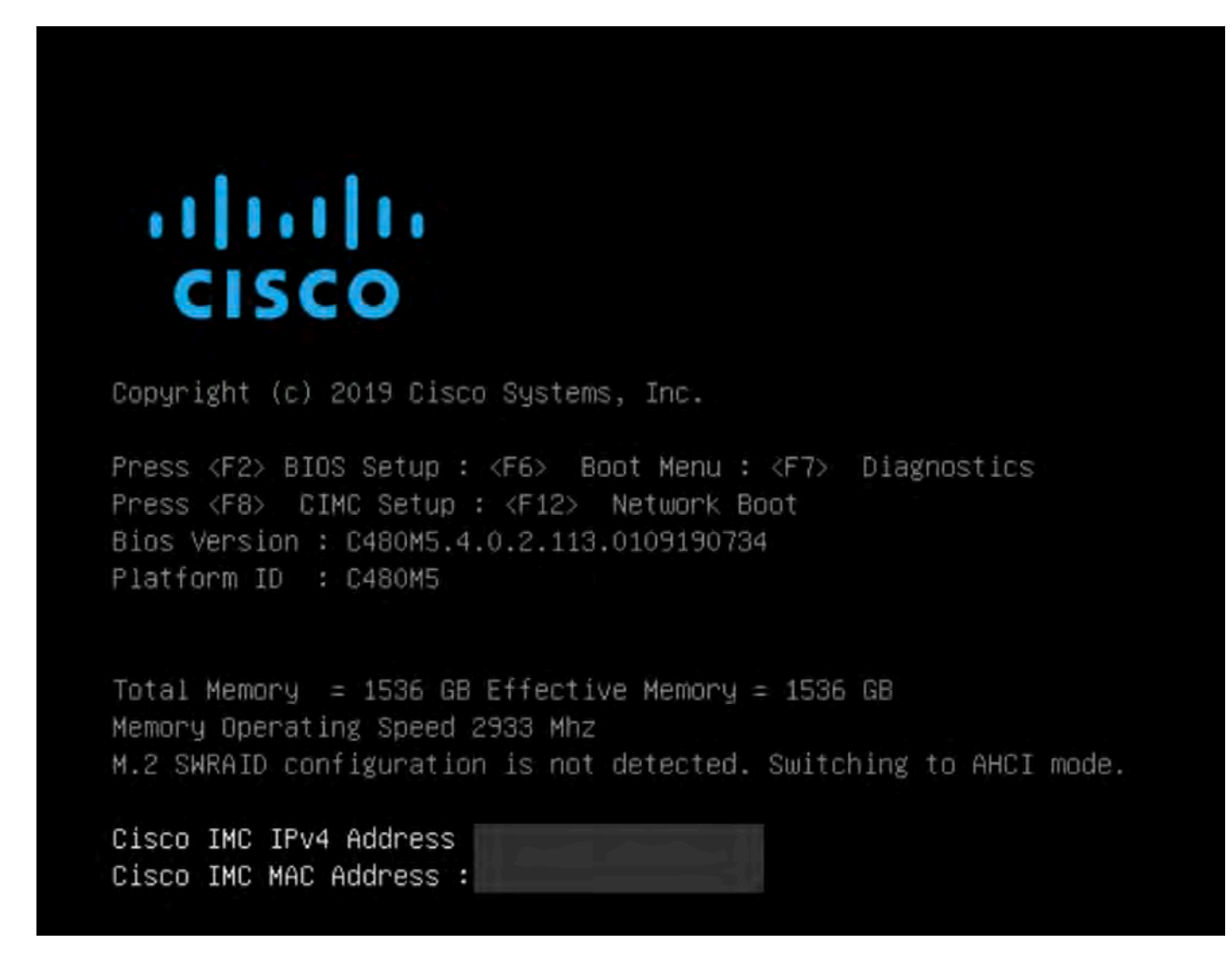

2. Press F8 to display the IMC configuration (Figure 9).

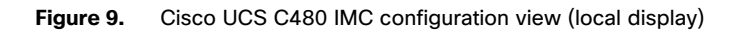

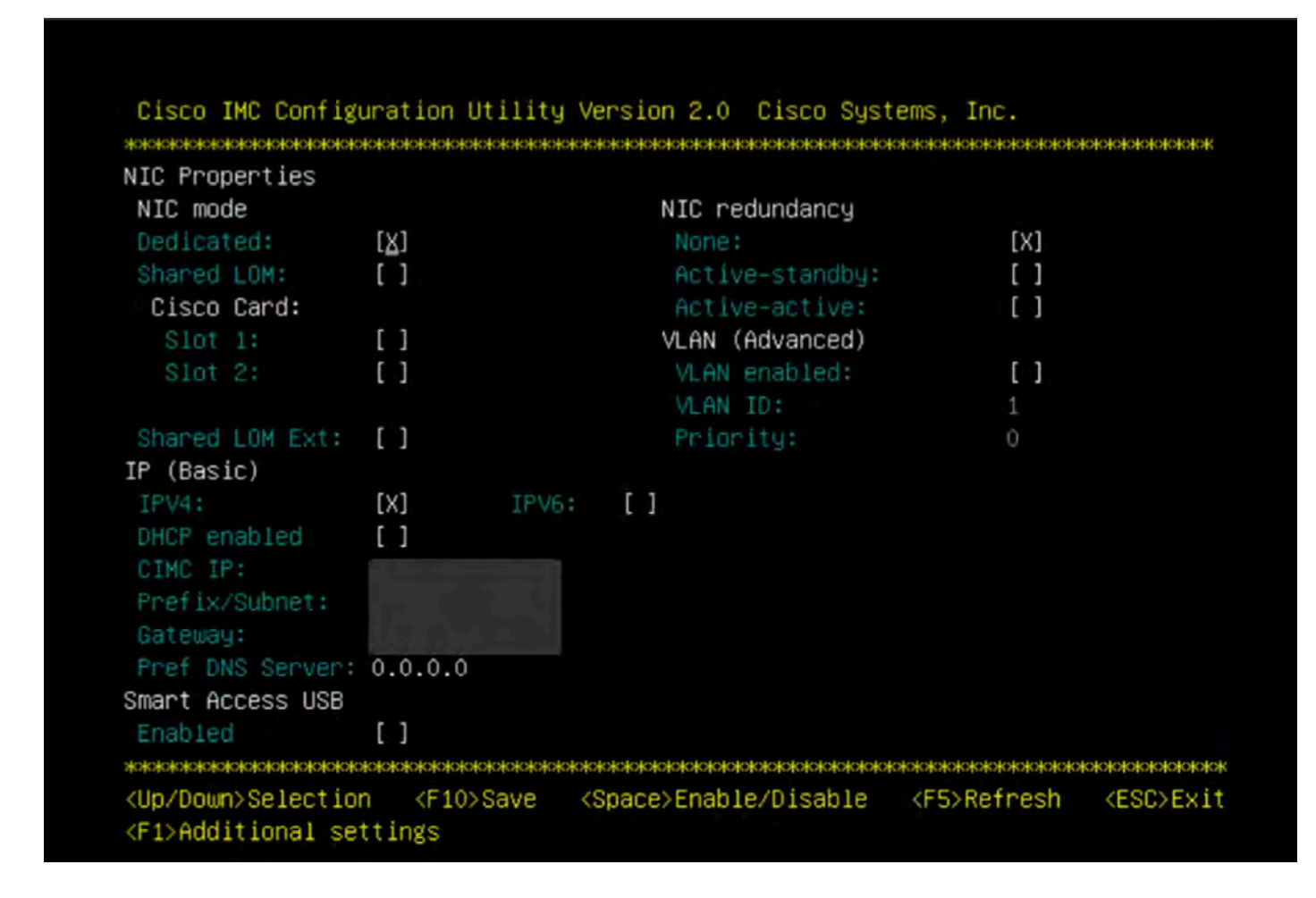

- 3. Use the console network IP address <<var\_cimc\_ip\_address>>, netmask <<var\_cimc\_ip\_netmask>>, and gateway <<var\_cimc\_gateway>> for the IPv4 settings of the IMC. Select None for network interface card (NIC) redundancy.
- 4. Press F10 to save configuration and exit the utility.
- 5. Open a web browser on a computer on the same network with Java and Adobe Flash installed.
- 6. Enter the IMC IP address of the Cisco UCS C480 M5 server: http://<<var\_cimc\_ip\_address>>.
- 7. Enter the login credentials as updated in the IMC configuration. The default user name and password are admin and password (Figure 10).

#### **Figure 10.** Cisco IMC login screen

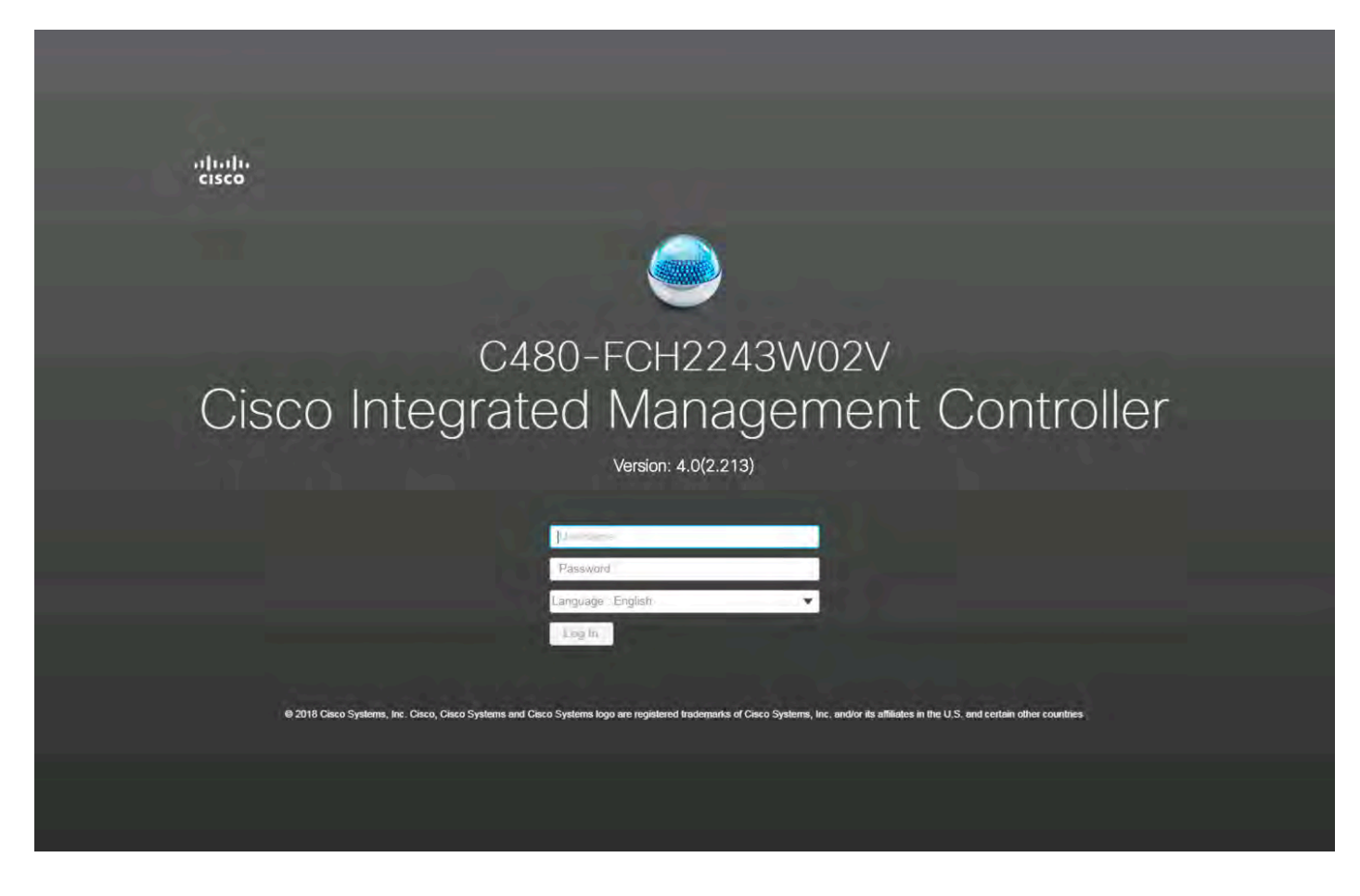

Figure 11 shows the results.

#### <span id="page-19-0"></span>**Figure 11.** Cisco IMC summary screen

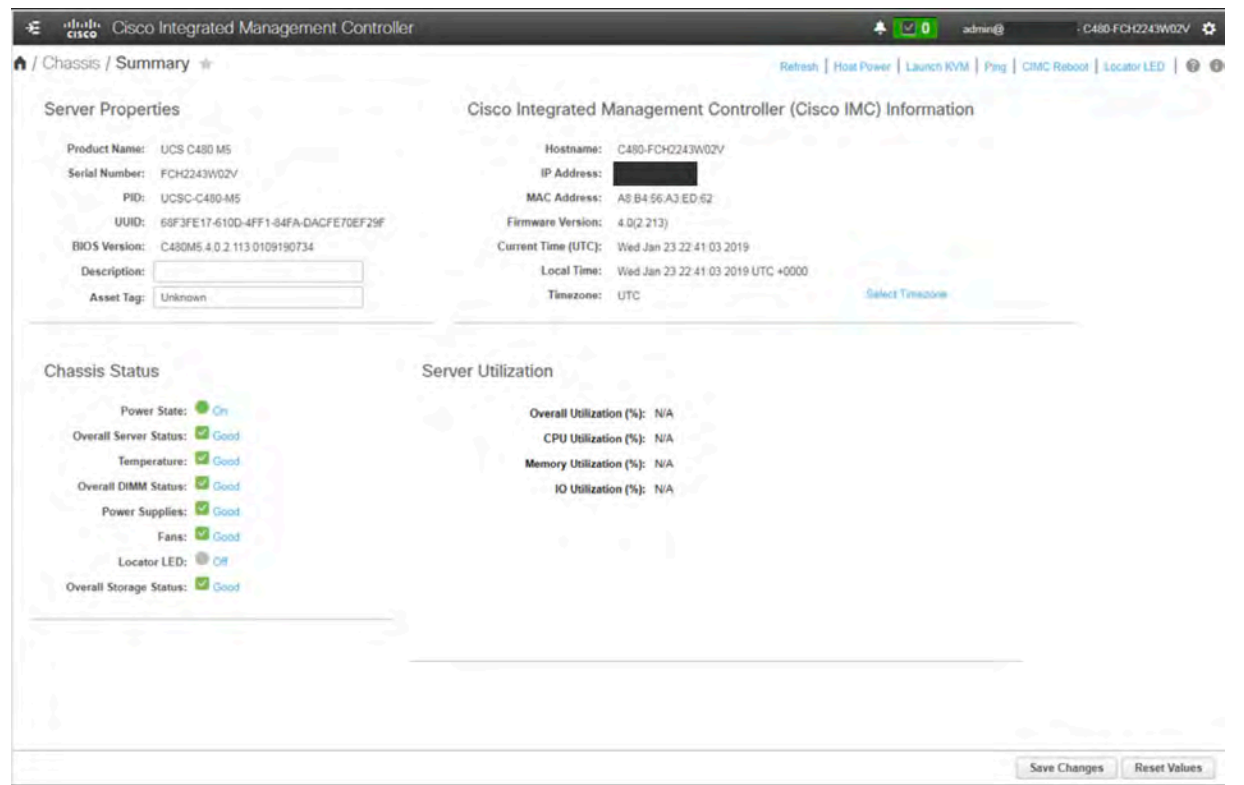

#### **Launching the KVM console**

You next need to launch the KVM console and map the SLES 12 for SAP SP2 DVD ISO file for the installation.

1. Click Launch KVM in the top-left corner of the IMC home screen (Figure 12).

Starting with Cisco IMC Release 3.0, two options are available for launching the KVM: one using the Java console and another using the browser-based HTML KVM console. In this example, the HTML KVM console has been used.

#### **Figure 12.** Cisco IMC home screen

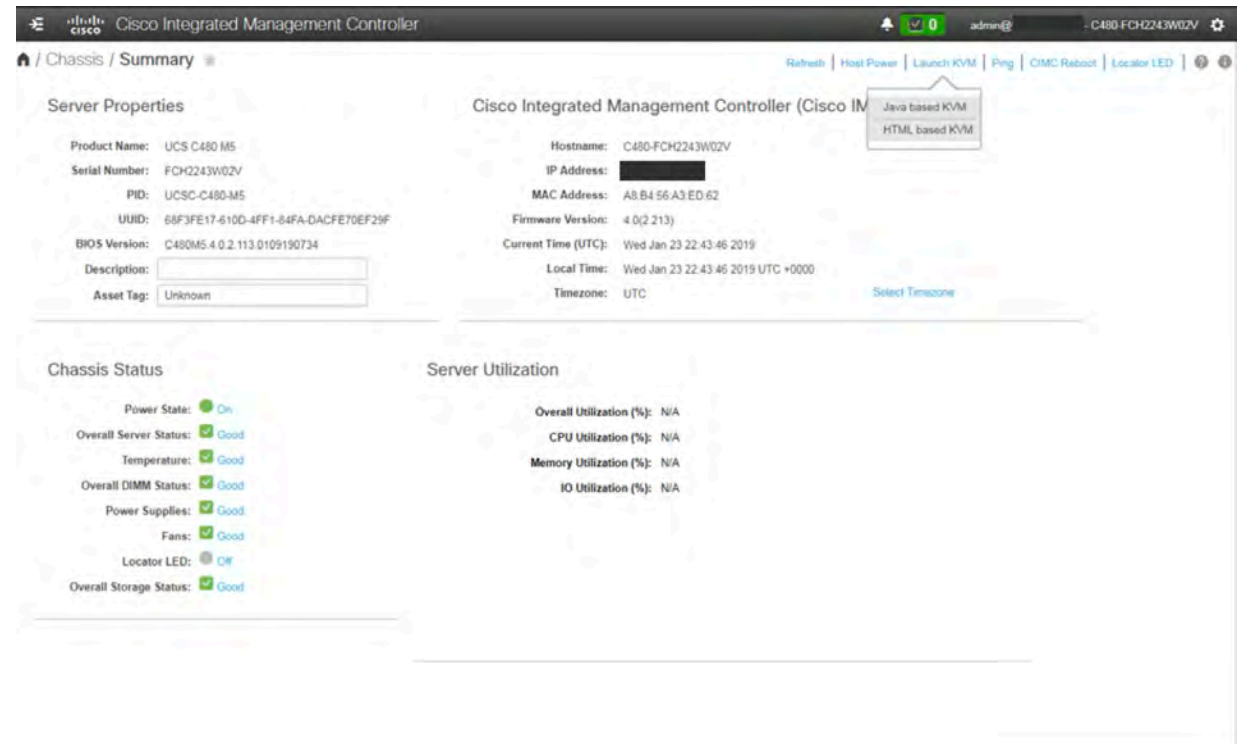

2. After you select the HTML-based console, a certificate confirmation window appears. Click the provided hyperlink to continue (Figure 13).

#### **Figure 13.** Click the hyperlink to load the KVM application

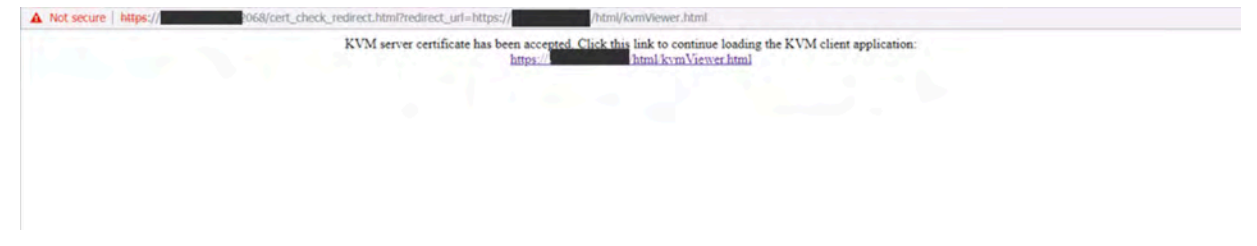

The KVM window will appear (Figure 14).

#### **Figure 14.** KVM window

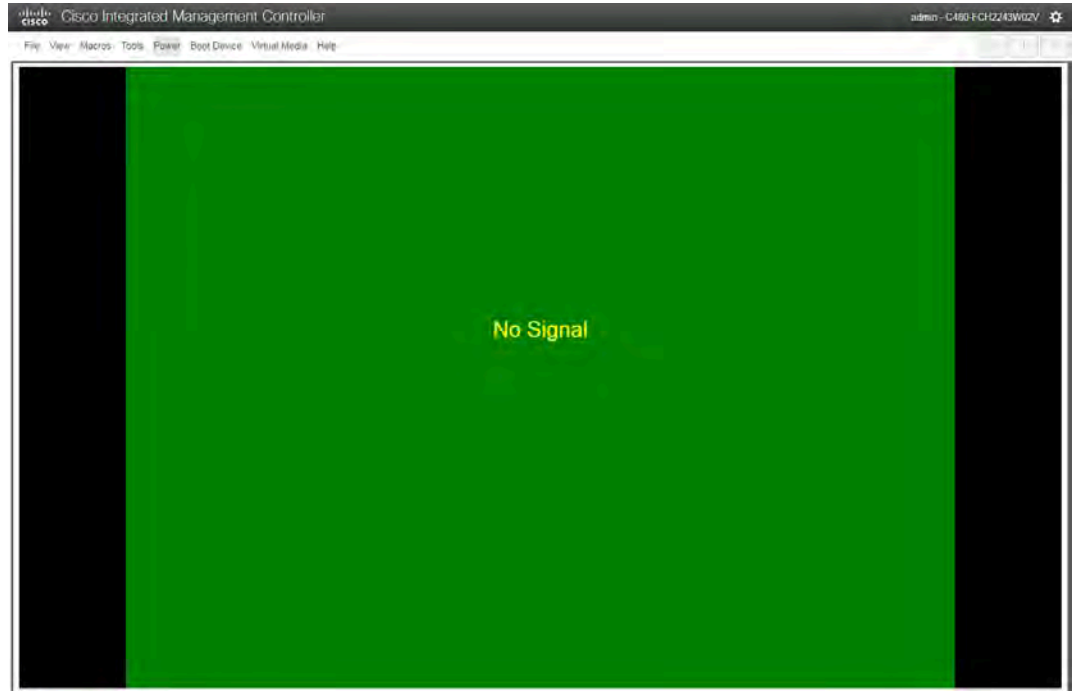

3. In the menu bar at the top of the KVM window, choose Virtual Media > Activate Virtual Devices > Map CD/DVD (Figure 15).

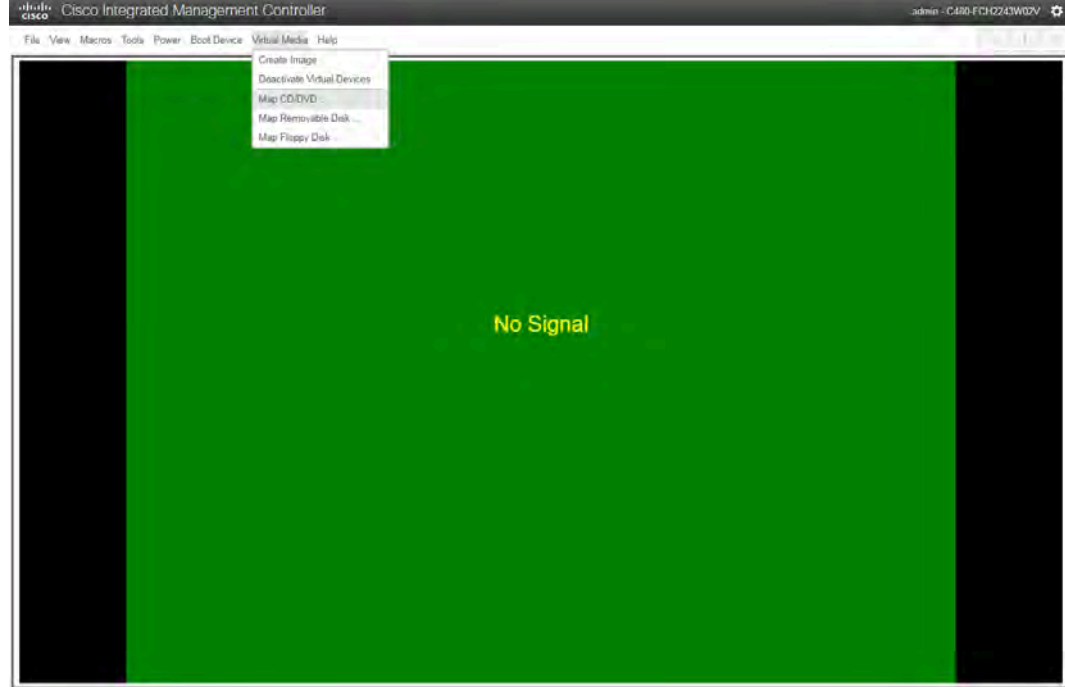

**Figure 15.** Beginning the CD/DVD mapping process

<span id="page-22-0"></span>4. Browse for the SLES 12 for SAP SP4 DVD ISO file and click Map Drive (Figure 16).

#### **Figure 16.** Click Map Drive

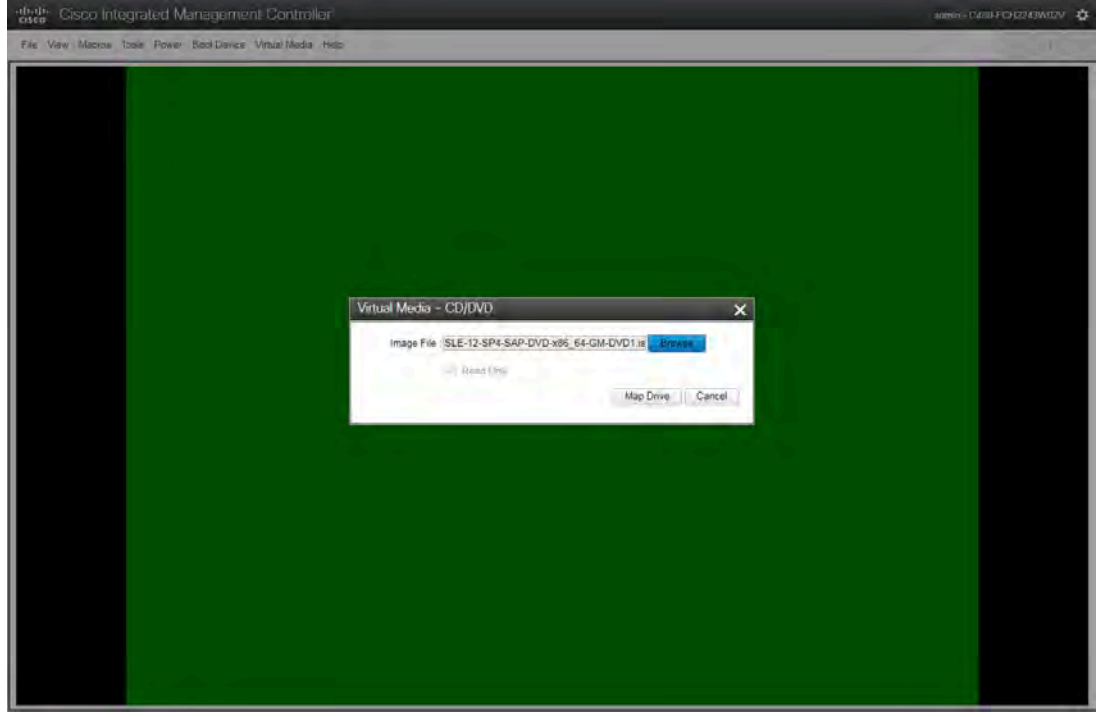

#### **Configuring BIOS settings**

You need to power on the server and configure some BIOS settings before proceeding with the RAID configuration.

1. From the menu bar at the top of the KVM window, choose Power > Power on System (Figure 17).

#### **Figure 17.** Power on the system

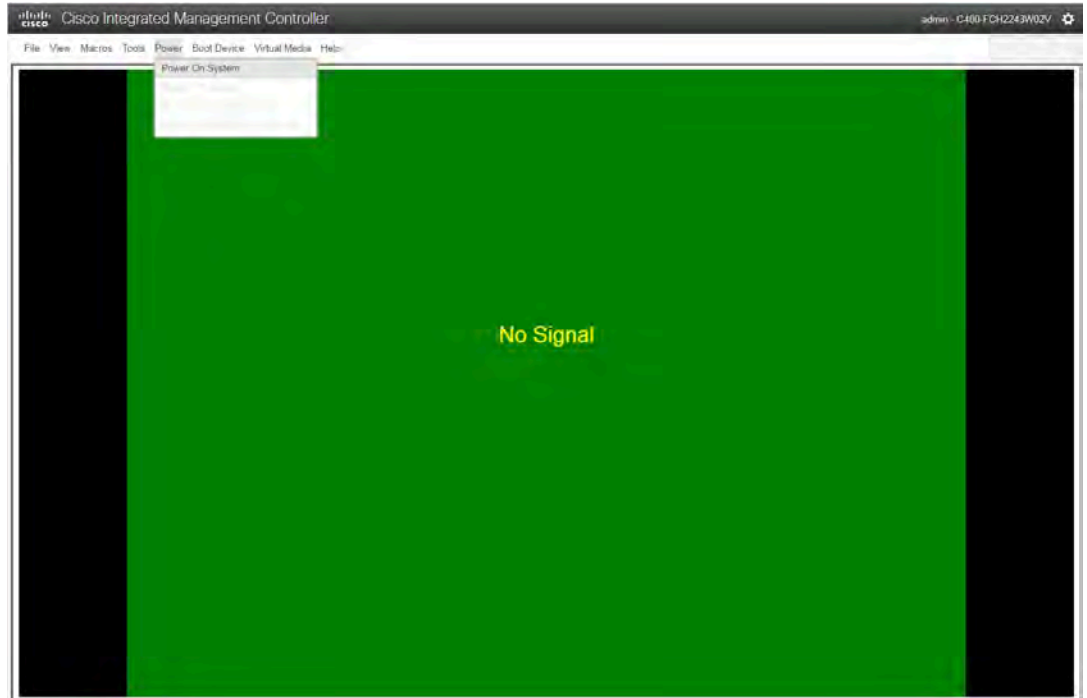

2. After the server has booted, press F2 to enter the BIOS menu (Figure 18).

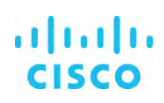

**Figure 18.** Press F2

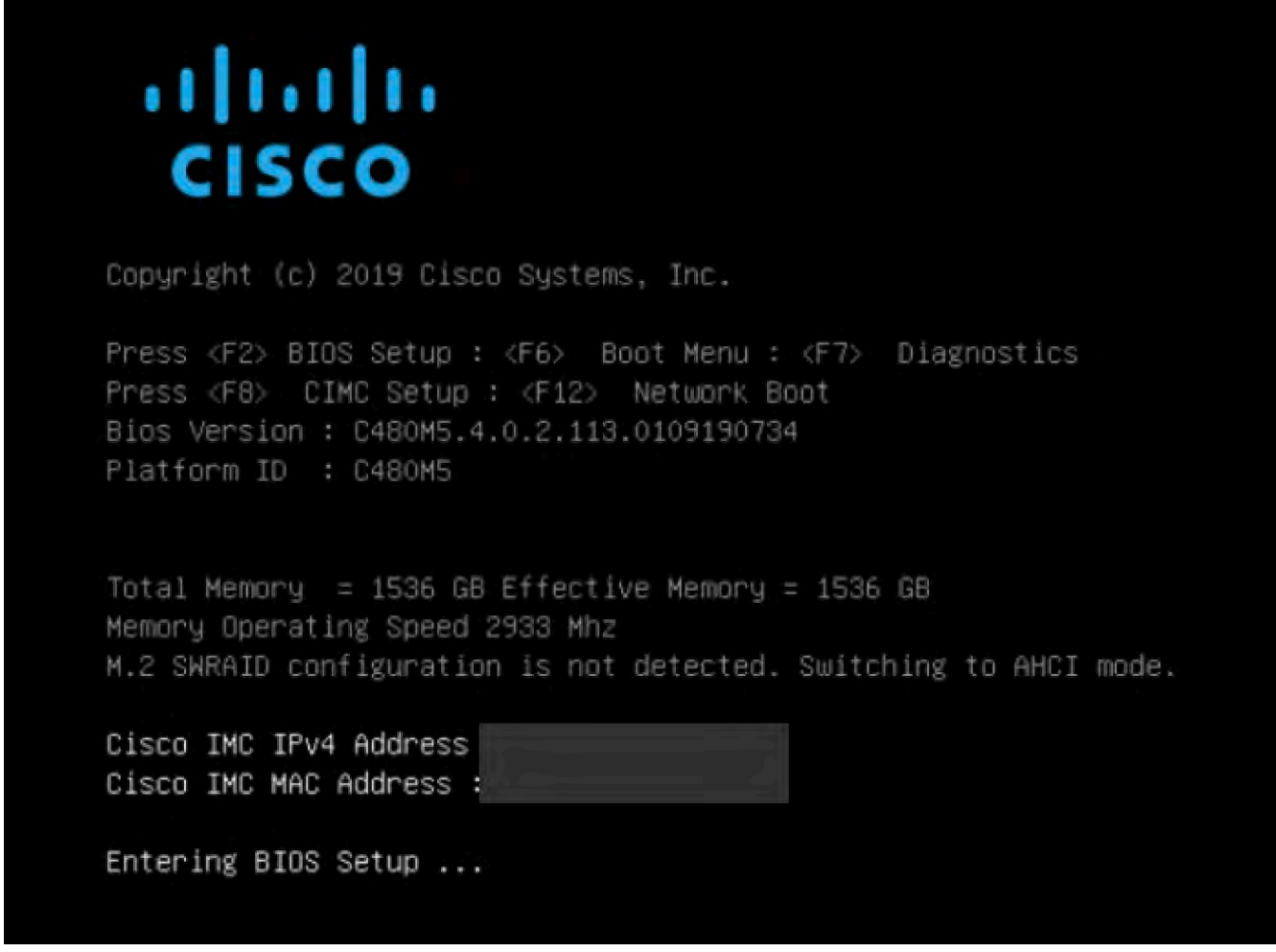

3. For a better keyboard experience, from the View menu select the on-screen keyboard (Figure 19).

#### **Figure 19.** On-screen keyboard

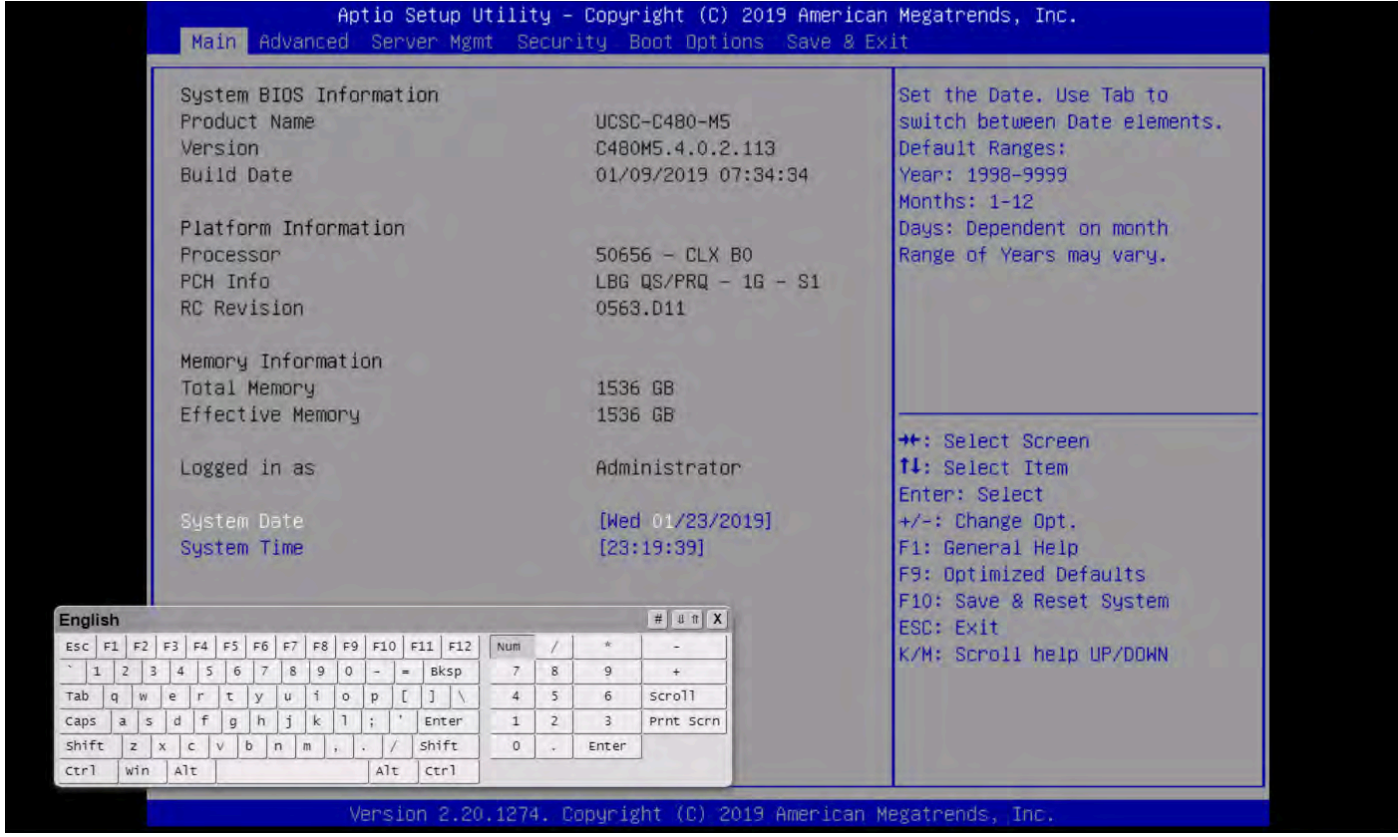

4. From the BIOS menu, choose Boot Options > Boot Mode > UEFI Mode (Figure 20). This setting selects the Unified Extensible Firmware Interface (UEFI).

#### **Figure 20.** Choose UEFI Mode

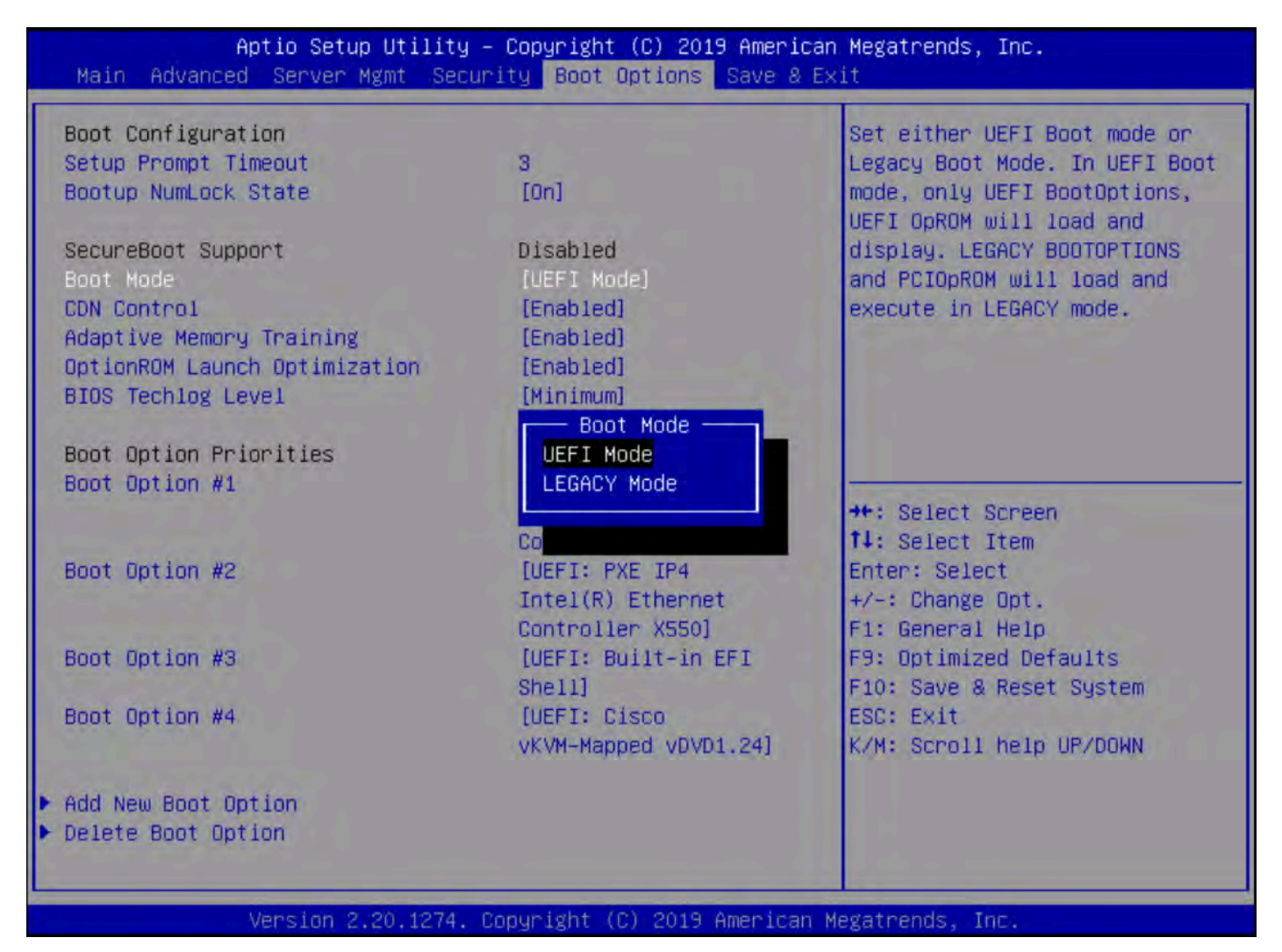

5. Disable the C-states of the CPU as recommended in the SAP for HANA requirements. From the BIOS menu, choose Advanced > Socket Configuration (Figure 21).

**Figure 21.** Choose Socket Configuration

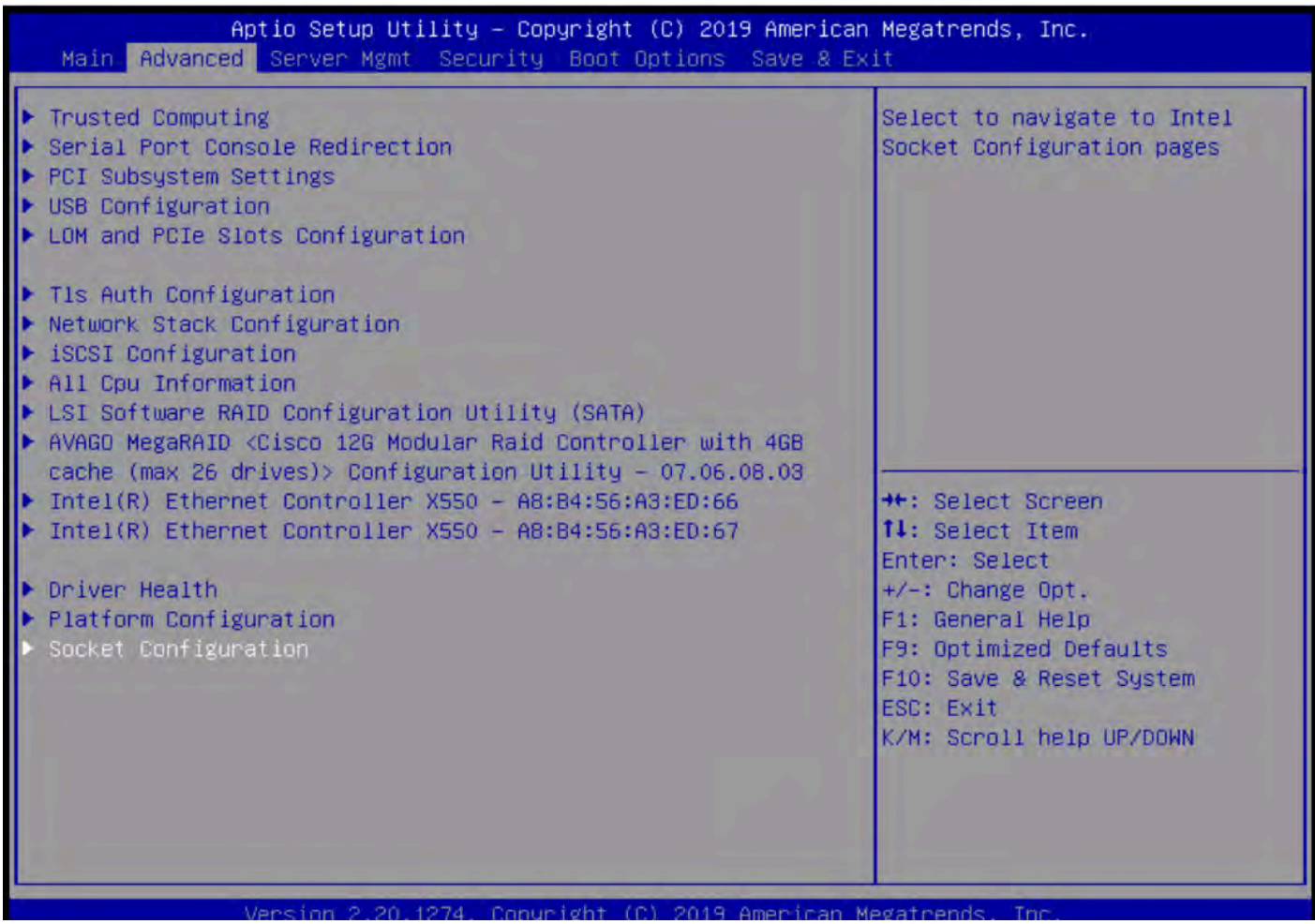

6. Choose Advanced Power Management Configuration (Figure 22).

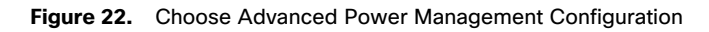

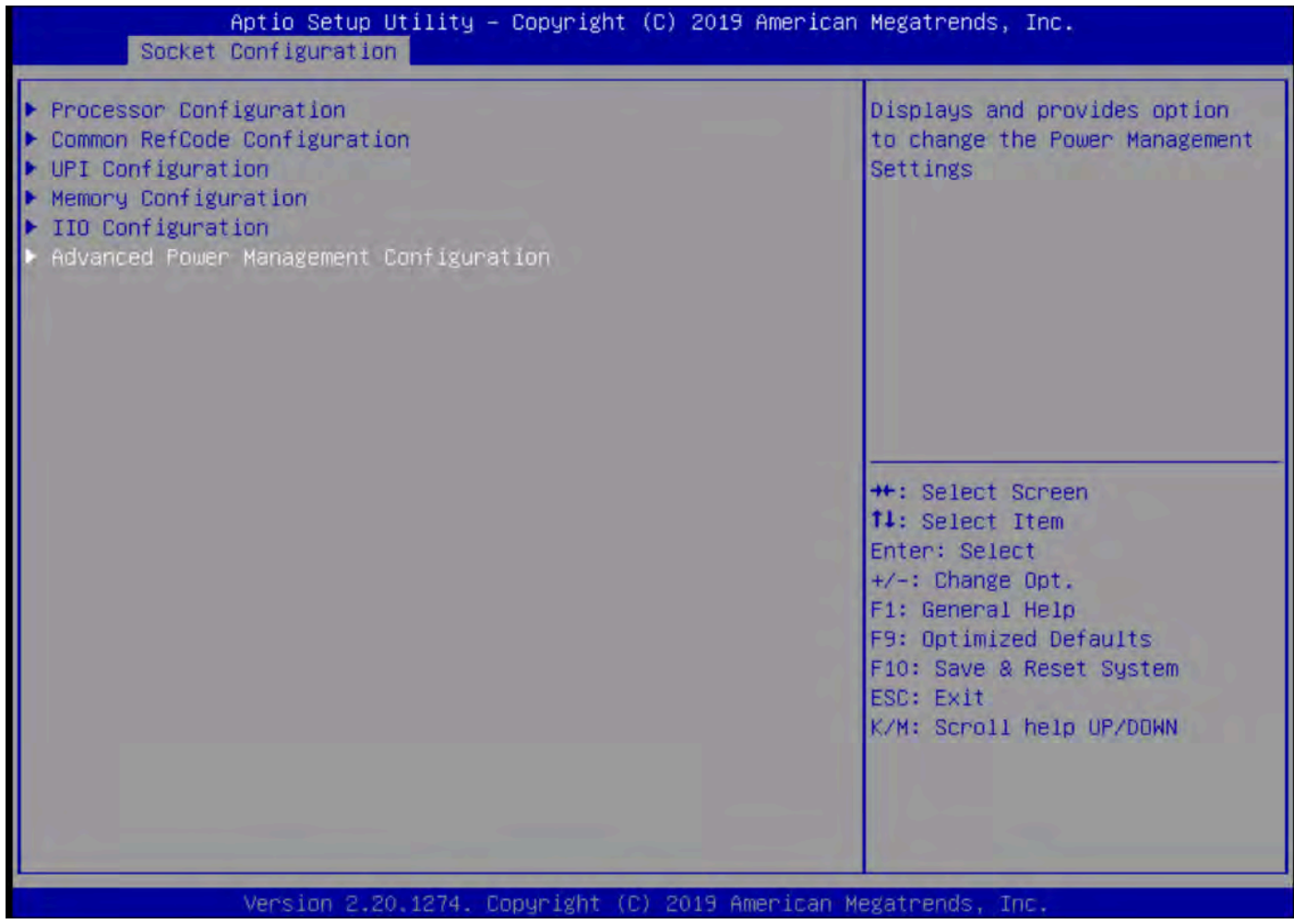

7. Choose CPU C State control and then disable the C-states as shown in Figure 23.

#### <span id="page-29-0"></span>**Figure 23.** Disabling C-states

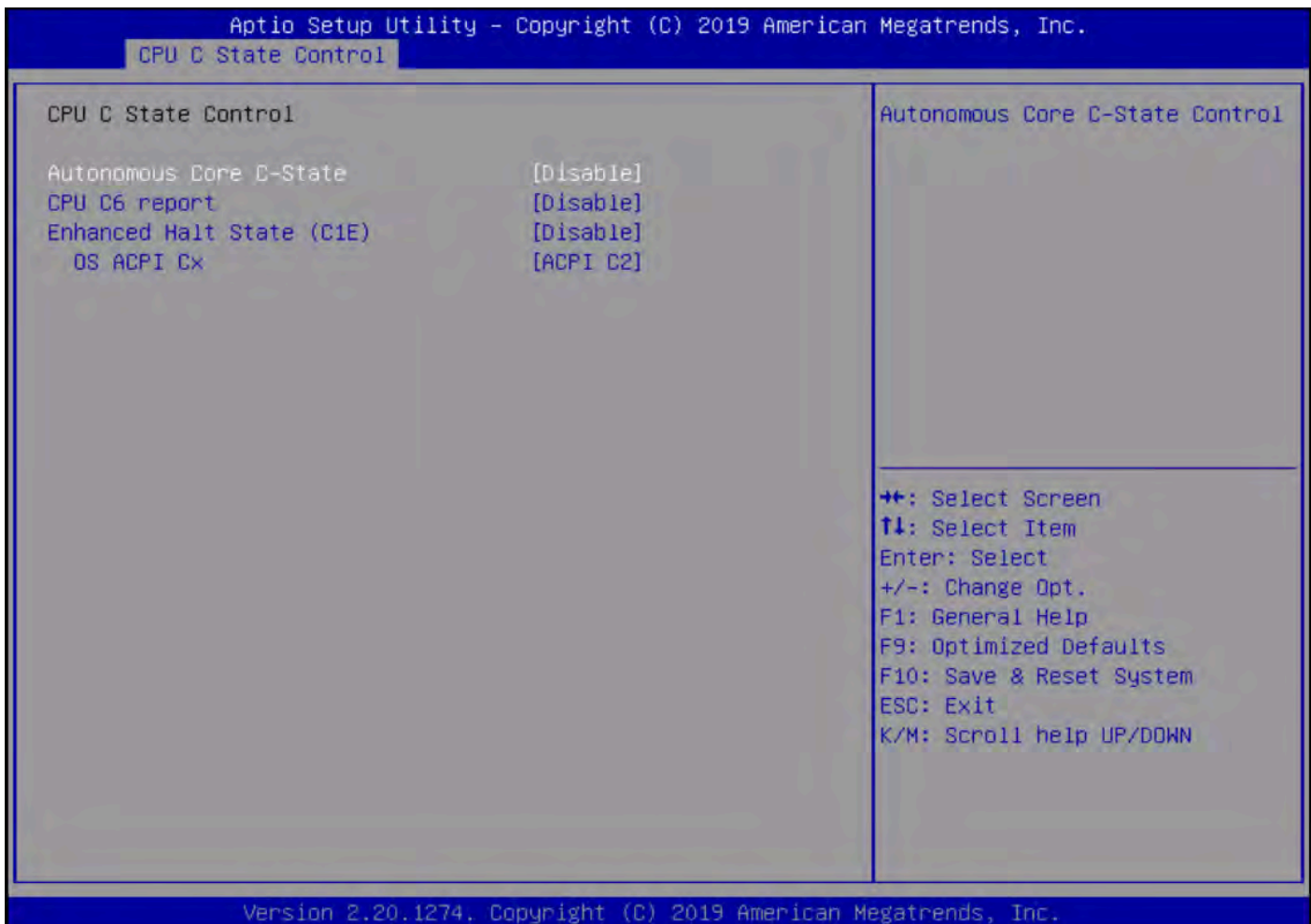

8. After disabling the C-states, press F10 and save the BIOS settings.

#### **Rebooting the server to implement BIOS changes**

To make the boot options and CPU C-states take effect, reboot the server.

You are now ready to configure RAID.

### **Configuring RAID**

This document covers all scale-up solutions with 2- and 4-socket configurations of the Cisco UCS M5 platform.

Table 11 lists the RAID options and the available platforms.

#### **Table 11.** RAID options

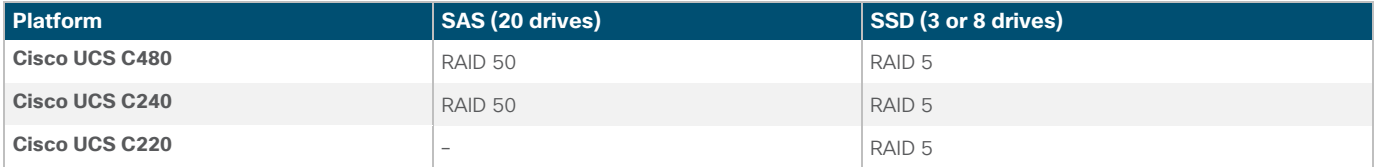

Table 12 lists the settings that you need to configure when you create the virtual drives.

#### **Table 12.** RAID settings

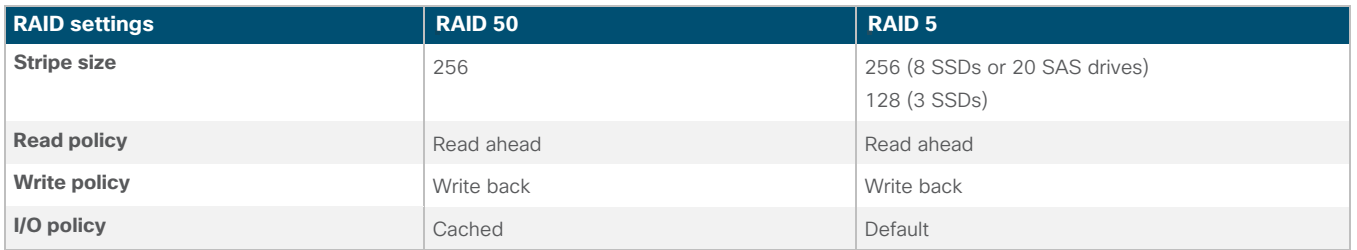

The following procedure shows the RAID 50 configuration with SAS drives on the Cisco UCS C480 M5 server used for SAP HANA.

The same procedure applies to the creation of RAID 5 virtual drives with SSD-based options except that the number of drives will be three or eight and the RAID level will be RAID 5.

- 1. Boot the server and press F2 to enter the BIOS menu.
- 2. Navigate to Advanced and select the Avago MegaRAID utility to proceed with the RAID configuration (Figure 24).

# ahaha<br>cisco

#### **Figure 24.** Select Avago MegaRAID

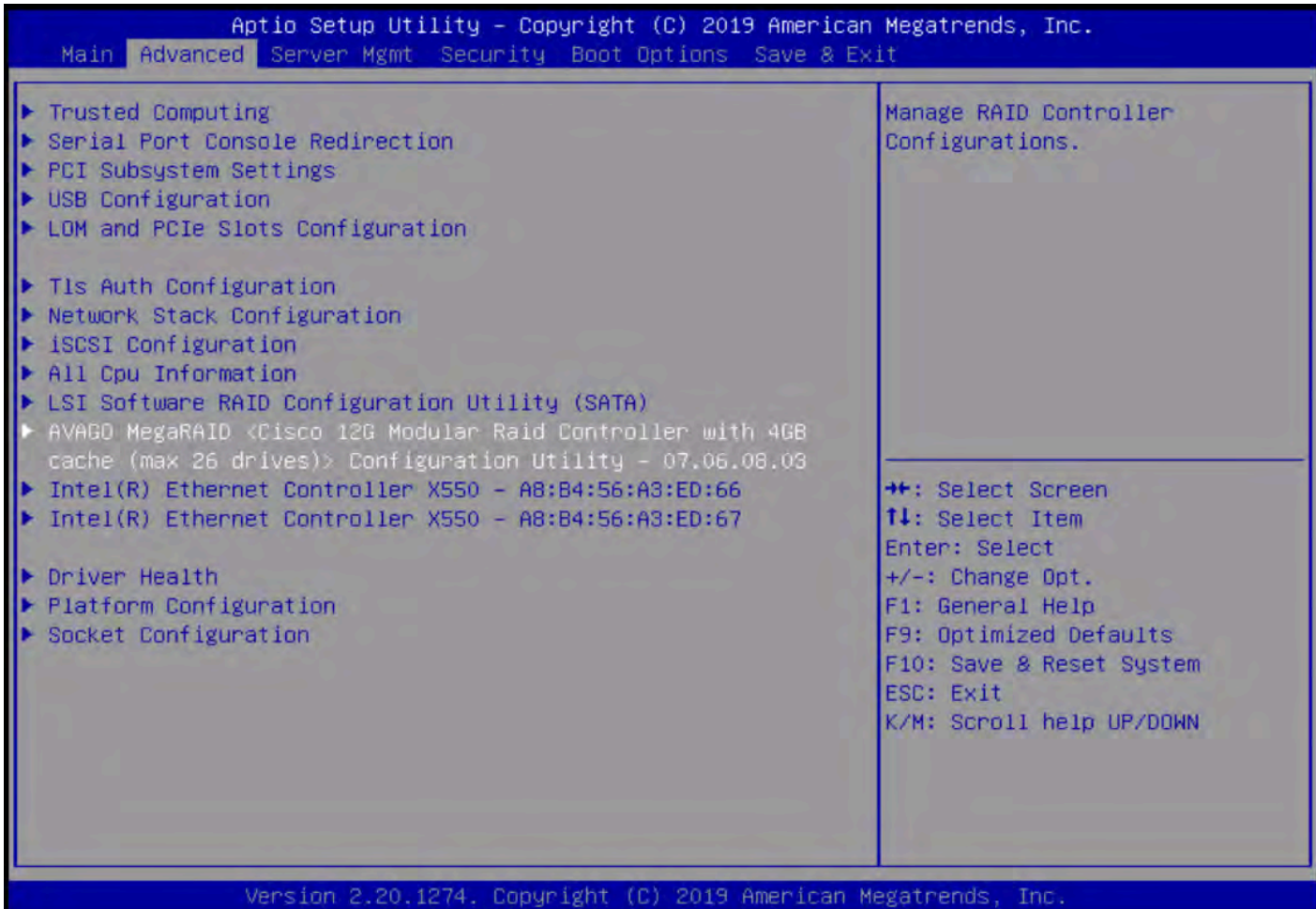

3. Choose Main Menu (Figure 25).

#### **Figure 25.** Choose Main Menu

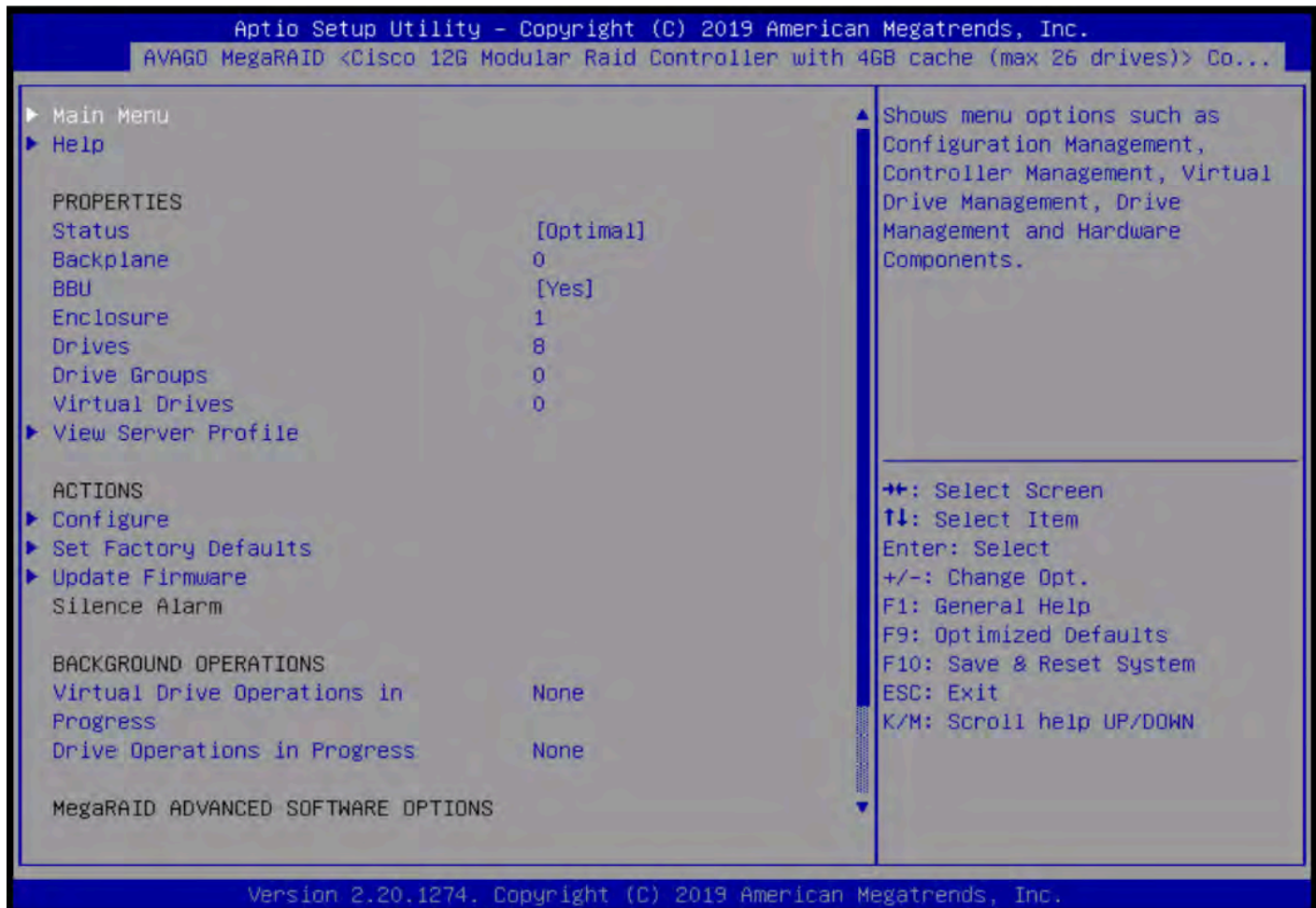

4. Choose Configuration Management (Figure 26).

**Figure 26.** Choose Configuration Management

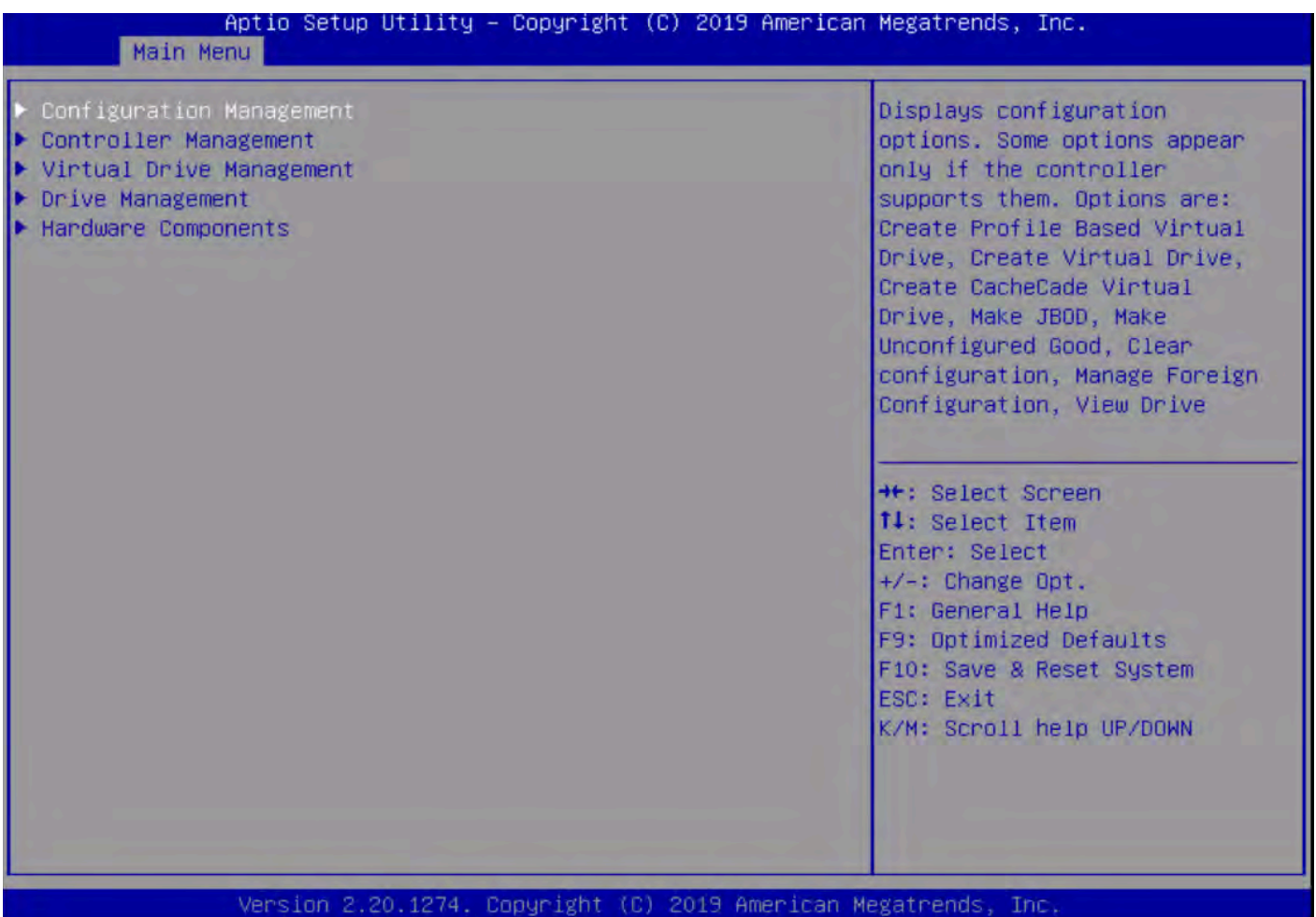

5. Choose Create Virtual Drive (Figure 27).

#### **Figure 27.** Choose Create Virtual Drive

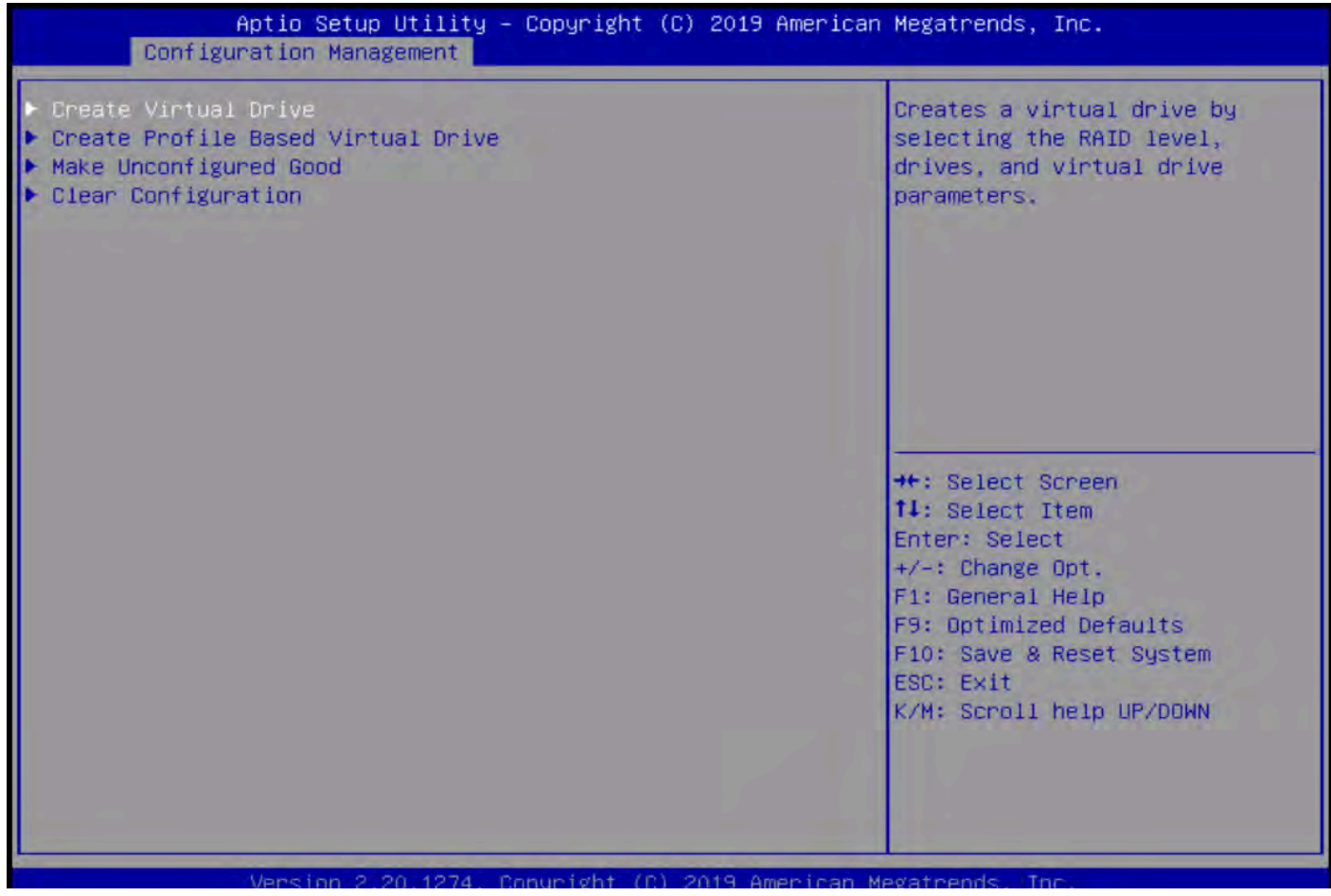

- 6. Choose the following options to create a RAID 50 or RAID 5 virtual drive. With 20 disks, add five spans.
	- a. For RAID Level, choose RAID 50 or RAID 5.
	- b. Choose Select Drives (Figure 28).

#### **Figure 28.** Choose RAID options

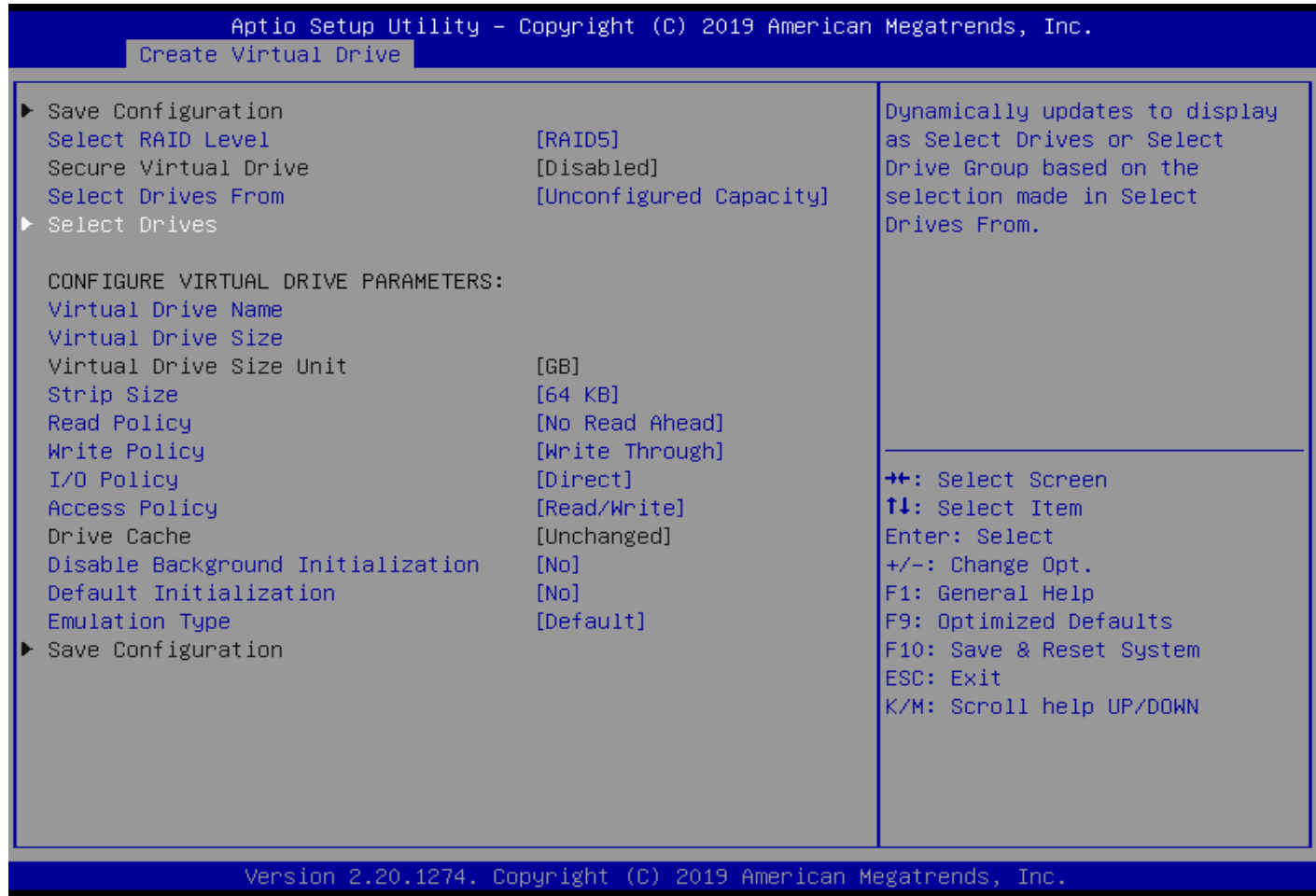

c. Choose Select Drives and then select the eight SSDs by choosing Enabled as shown in Figure 29.
#### **Figure 29.** Choose Enabled

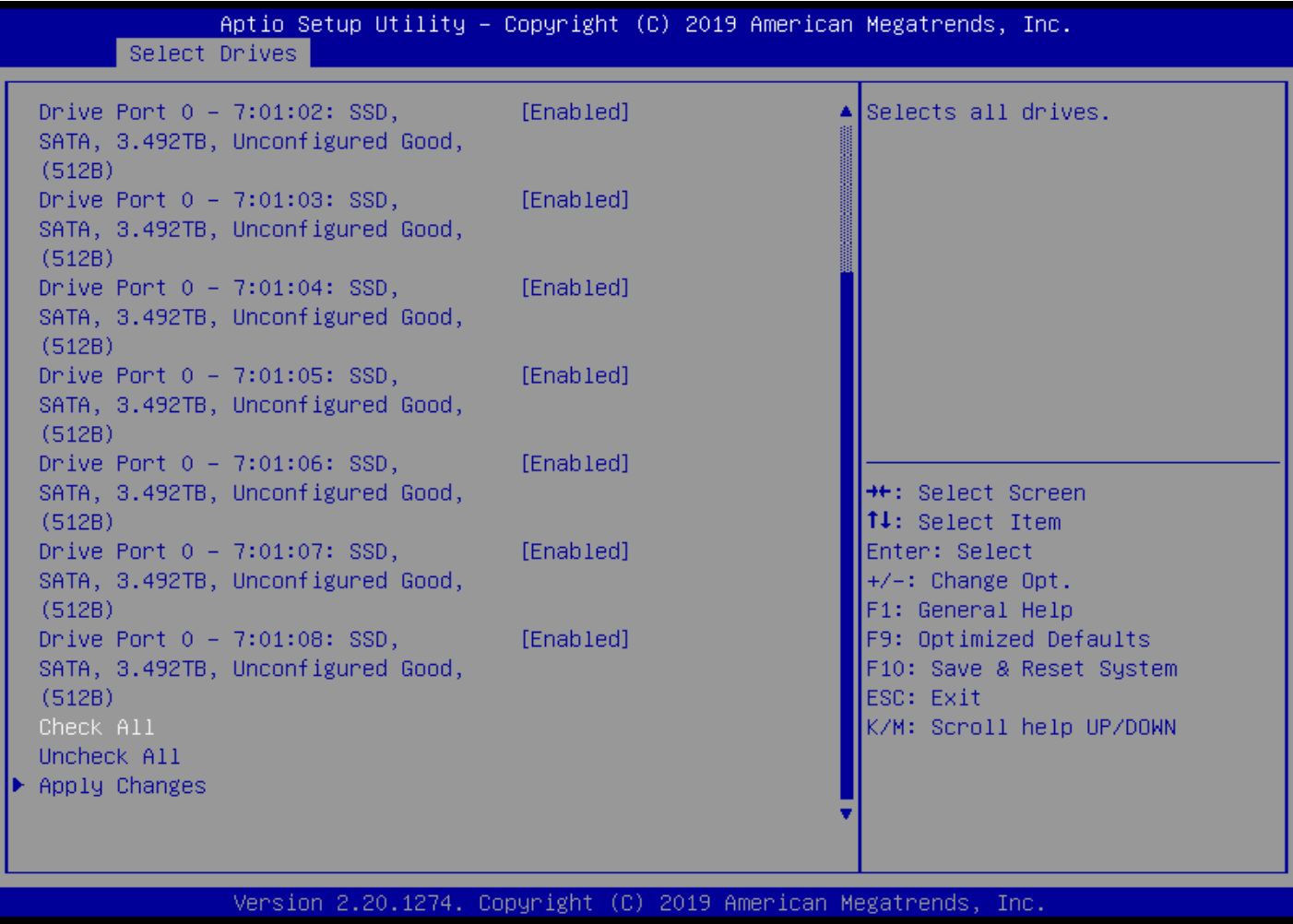

d. Scroll up or down and on the Select Drives screen and choose Apply Changes (Figure 30).

**Figure 30.** Apply the changes

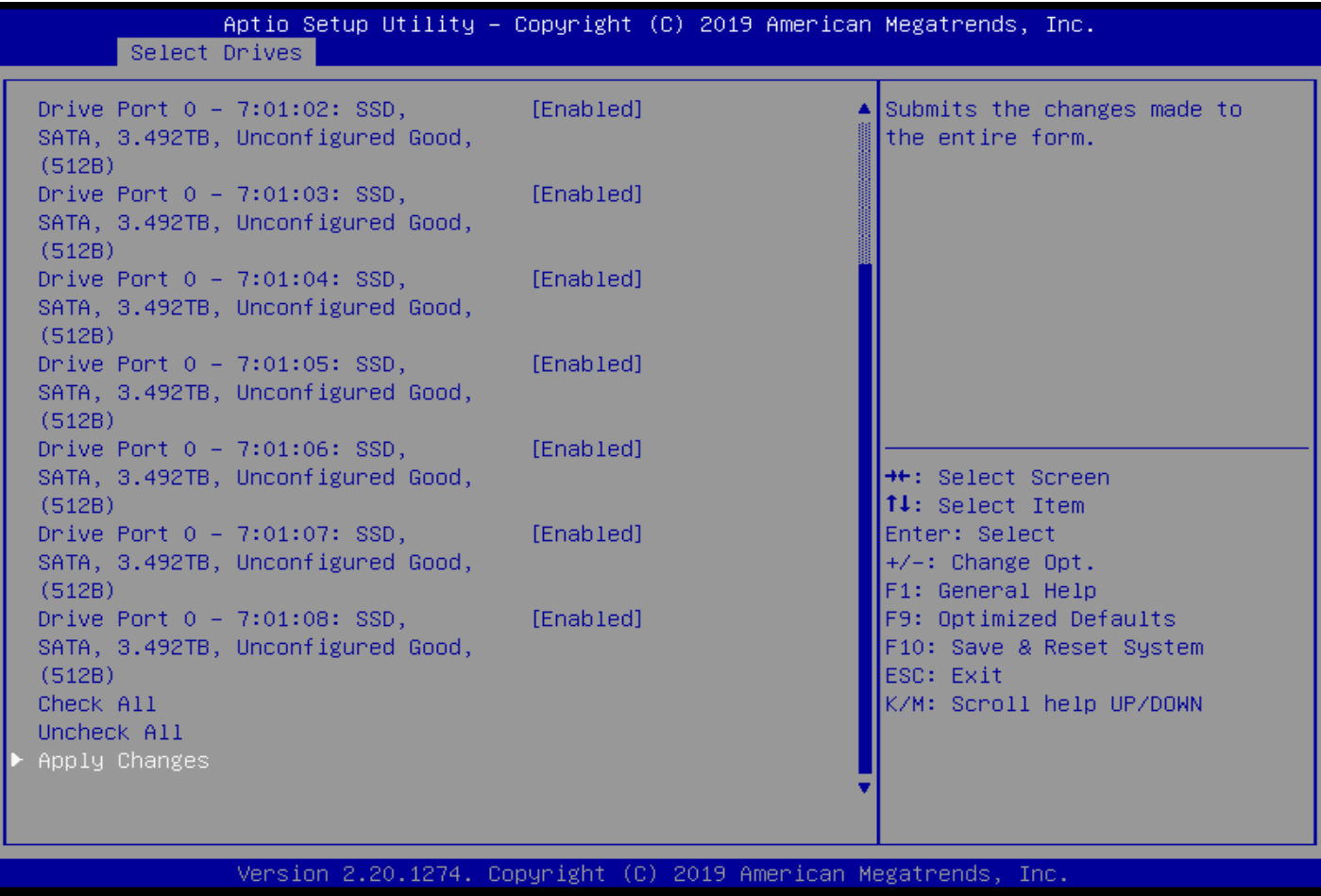

e. Choose OK in the confirmation window.

7. Add four more spans using the same process as in step 6 when configuring RAID 50 (Figure 31).

# atnılı CISCO

#### **Figure 31.** Add more spans

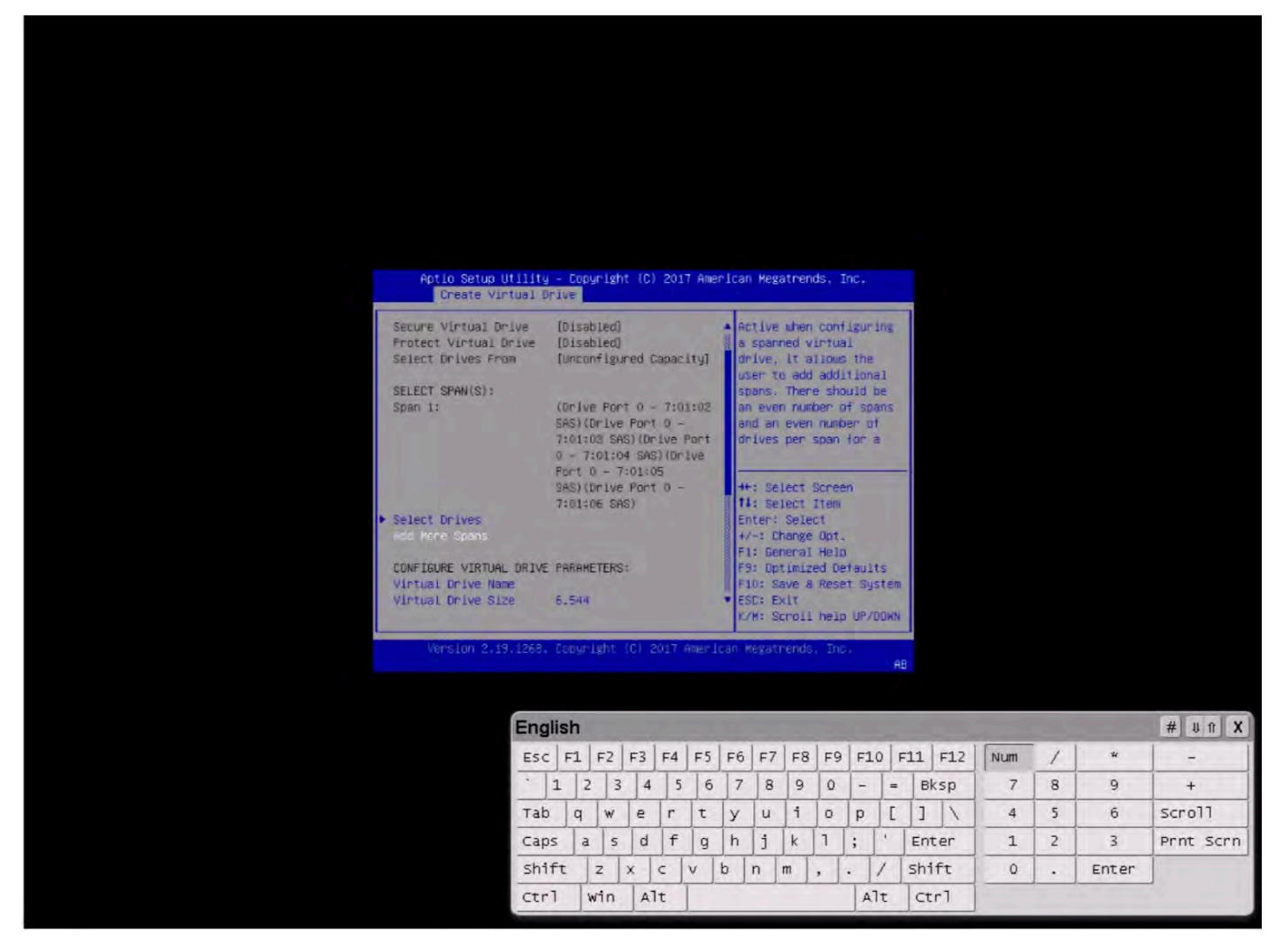

8. After repeating the steps to add spans and drives, verify that four spans with five drives per span have been added (Figure 32).

**Figure 32.** Verify that spans and drives have been added

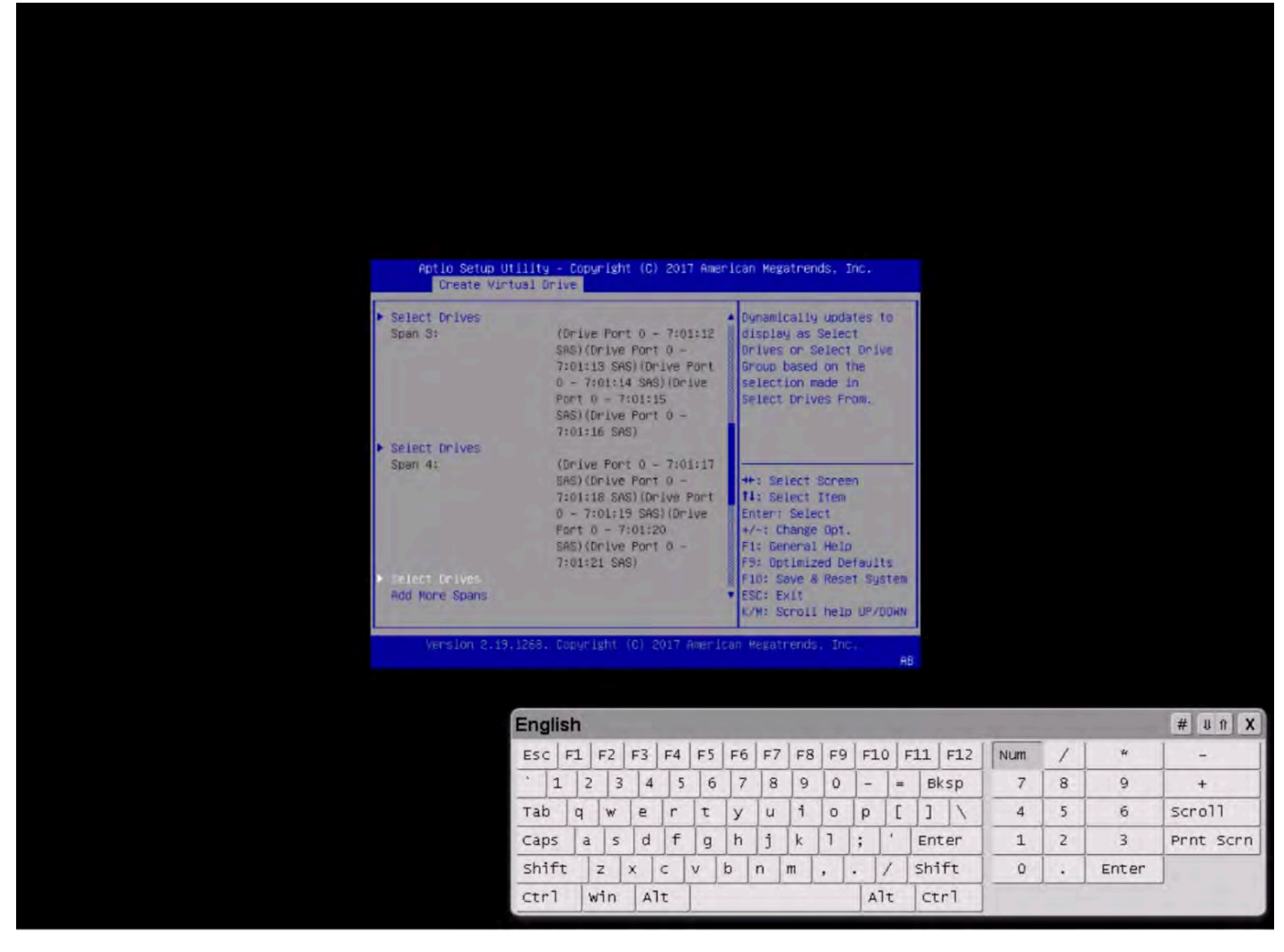

- 9. Configure the virtual drive parameters as shown in Figure 33.
	- a. Name the virtual drive << var\_raid5\_vd\_name>>.
	- b. For Strip Size, choose 256 KB.
	- c. For Read Policy, choose Read Ahead
	- d. For Write Policy, choose Write Back.

When you are done, choose Save Configuration and press Enter.

## **Figure 33.** Virtual drive parameters

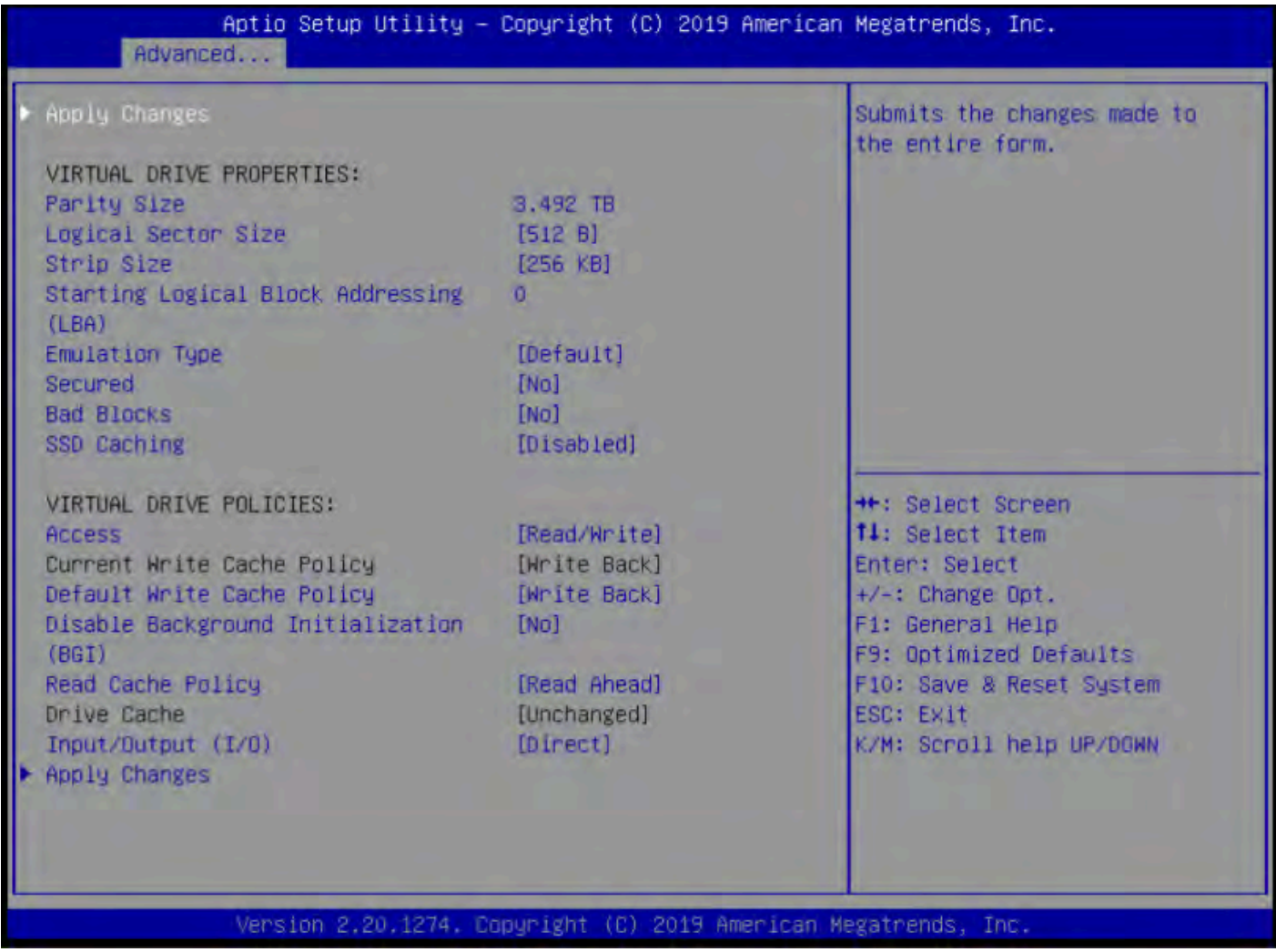

10. In the next window, the utility will ask for confirmation. Choose OK to proceed.

Note: The RAID settings described here apply only to a configuration using 20 SAS drives with RAID 50. Refer to Table 12 for the RAID options for SSD drives with RAID 5 settings.

- 11. Wait for the initialization process for VD0 to complete, which may take several minutes.
- 12. Press Esc and choose OK to exit the RAID configuration utility.
- 13. Press Ctrl+Alt+Del to reboot the server.

## **Installing the operating system**

This section shows the installation procedure for SLES 12 for SAP SP4 on local drives.

1. Follow the steps in the section "Launching the KVM console" to mount and boot the ISO image (Figure 34).

#### **Figure 34.** Booting to the ISO image

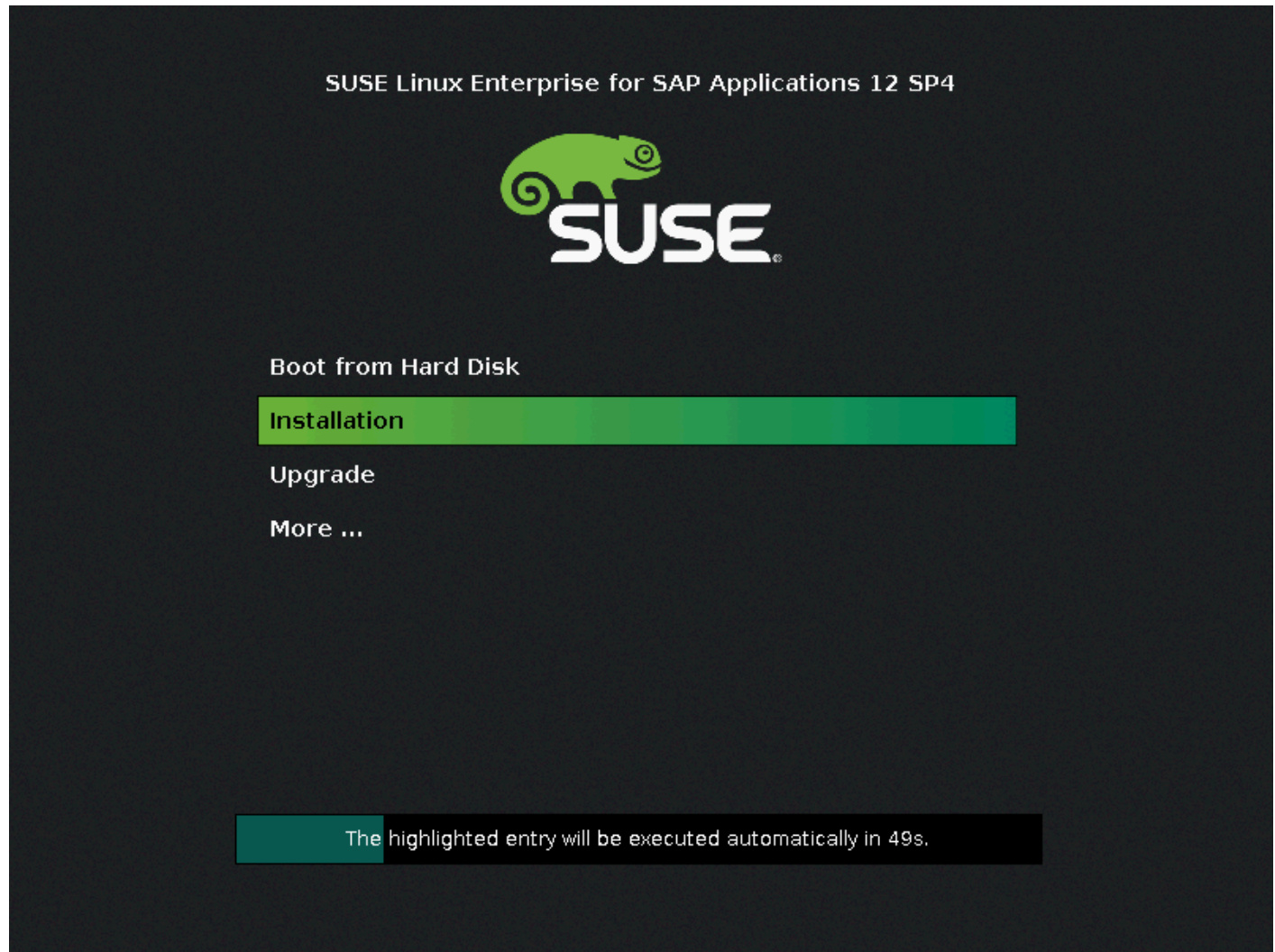

- 2. On the Language, Keyboard, and License Agreement page, select the English language and your preferred keyboard layout, agree to the license terms, and click Next.
- 3. On the Network Settings page, click Next. You will return to the network configuration as part of the post-installation tasks.
- 4. On the Registration page, click Skip Registration. You will register later as part of the post-installation tasks.
- 5. On the Choose Operating System Edition page, select the SUSE Linux Enterprise Server for SAP Applications option (Figure 35).

**Figure 35.** Select the product installation mode

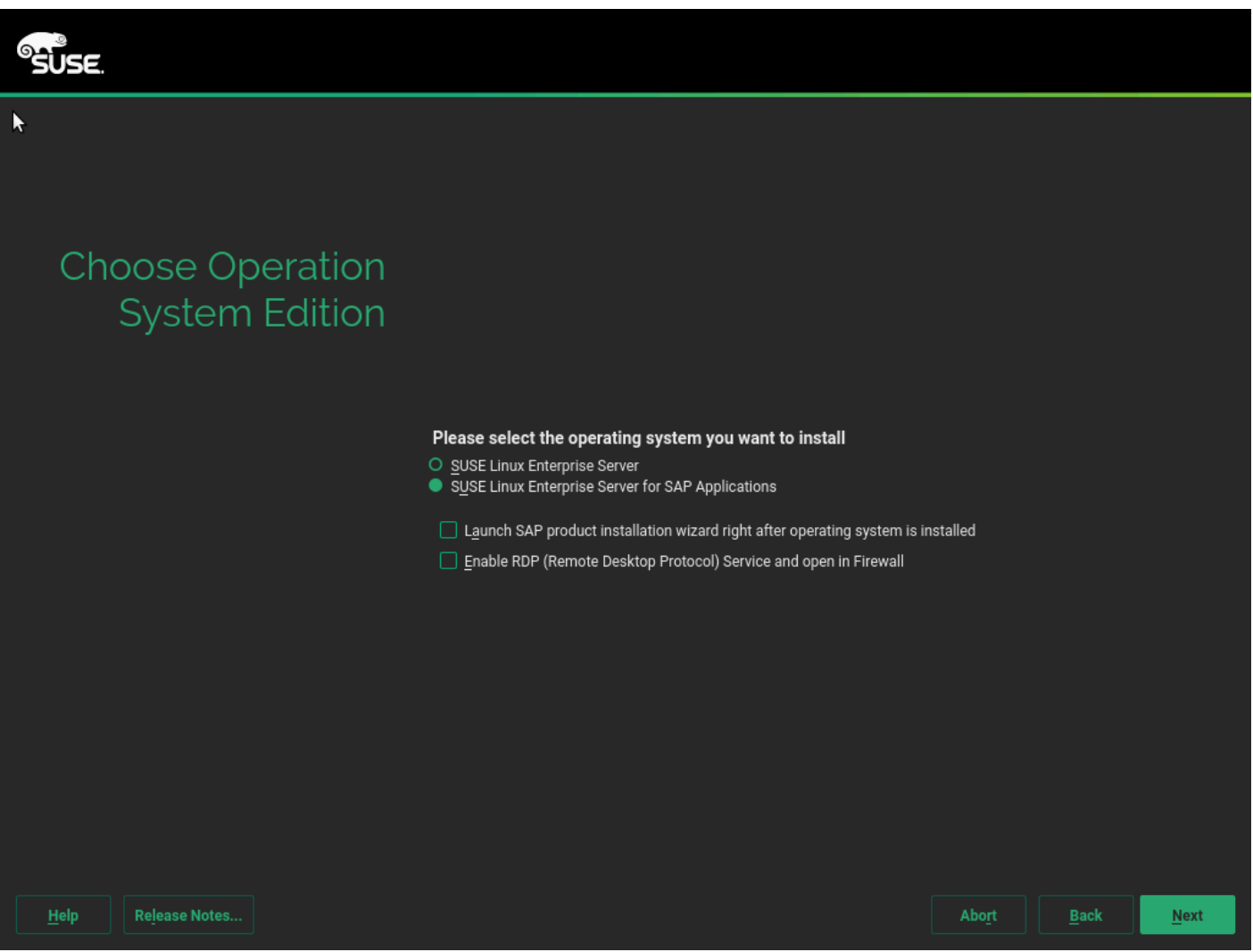

- 6. On the Add On Product page, click Next. In this configuration example, there are no additional products to install.
- 7. On the Suggested Partitioning page, click Expert Partitioner (Figure 36).

# ahah **CISCO**

#### **Figure 36.** Suggested partitioning initial proposal: Select Expert Partitioner

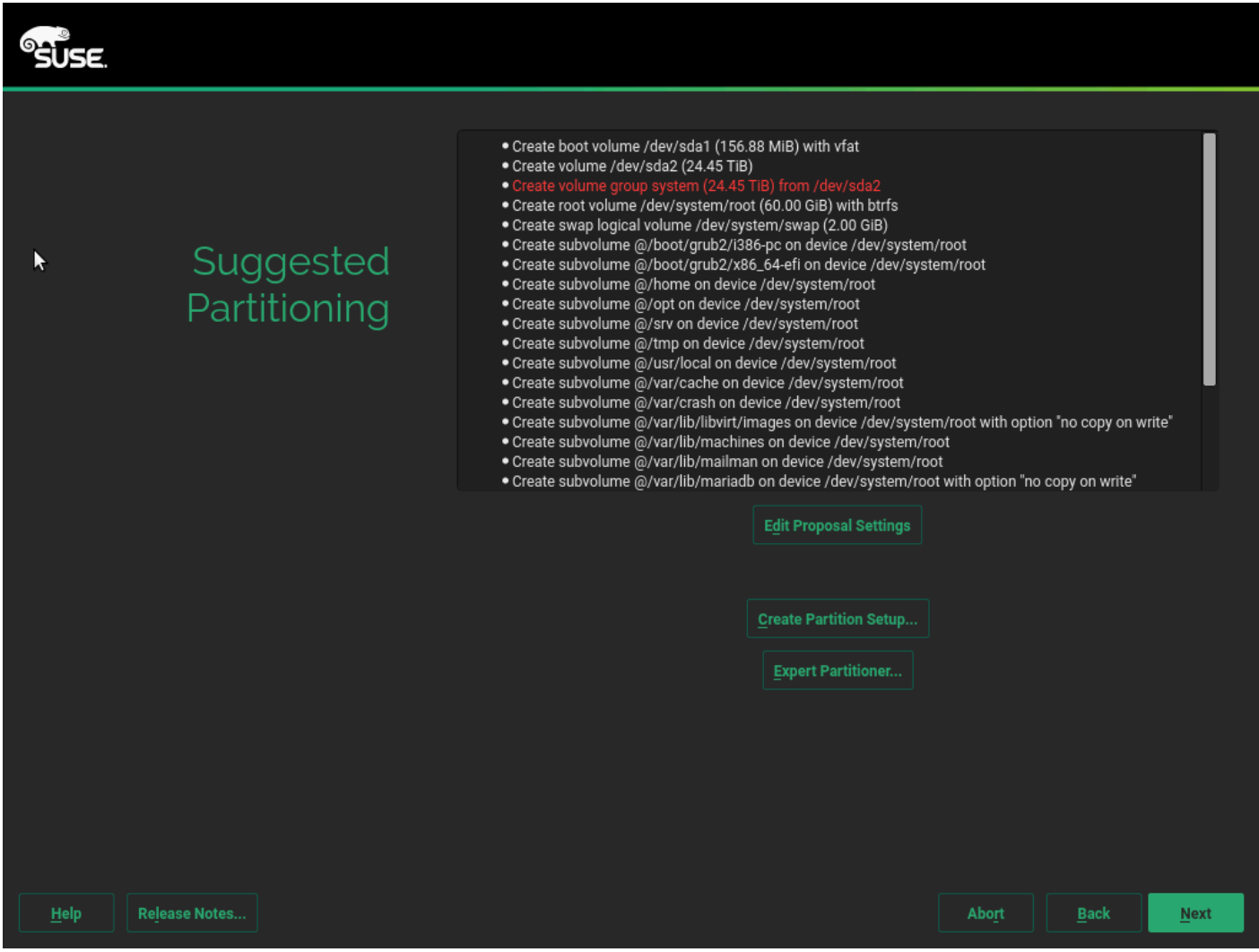

- 8. At the left, choose System View > Linux > Hard Disks > sda.
- 9. Clear the suggested partitions. The example here shows two suggested partitions: sda1 and sda2. Use the following steps to delete sda1 and sda2.
	- a. Delete partition sda2 (Figures 37 and 38).

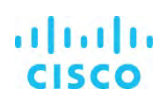

**Figure 37.** Expert Partitioner: Delete partition sda2

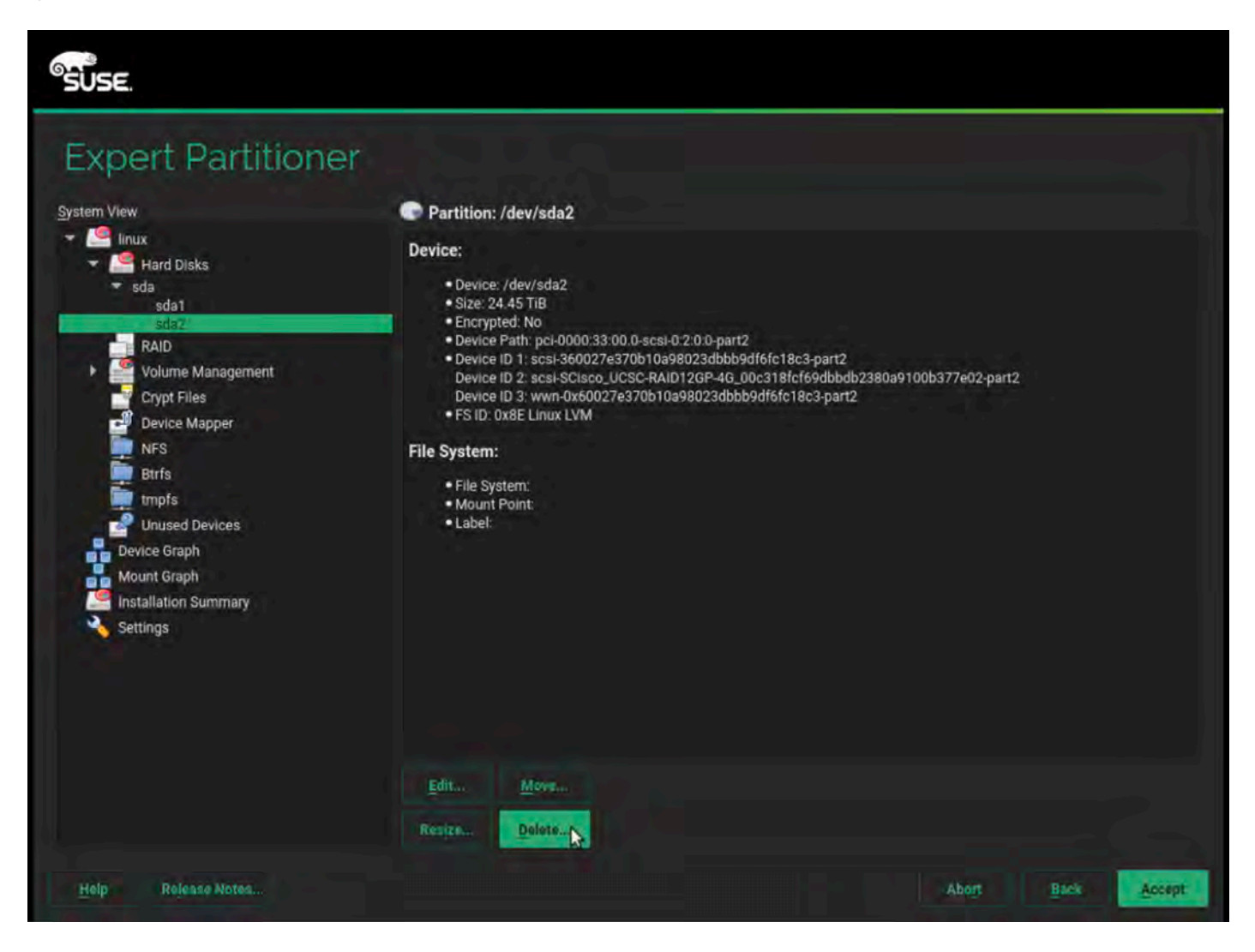

### **Figure 38.** Expert Partitioner: Confirm deletion of partition sda2

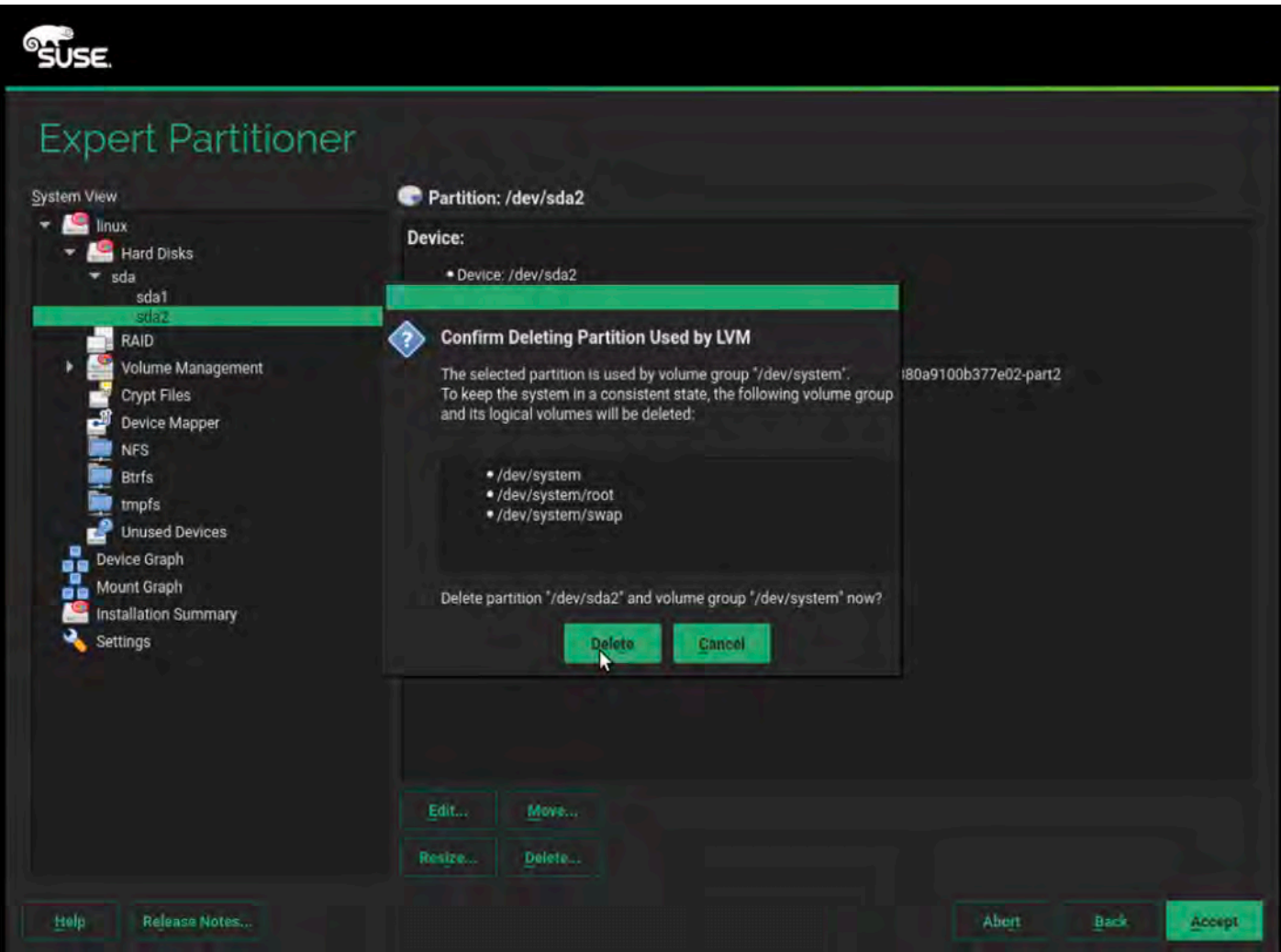

b. Delete partition sda1 (Figures 39 and 40).

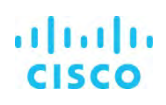

**Figure 39.** Expert Partitioner: Delete partition sda1

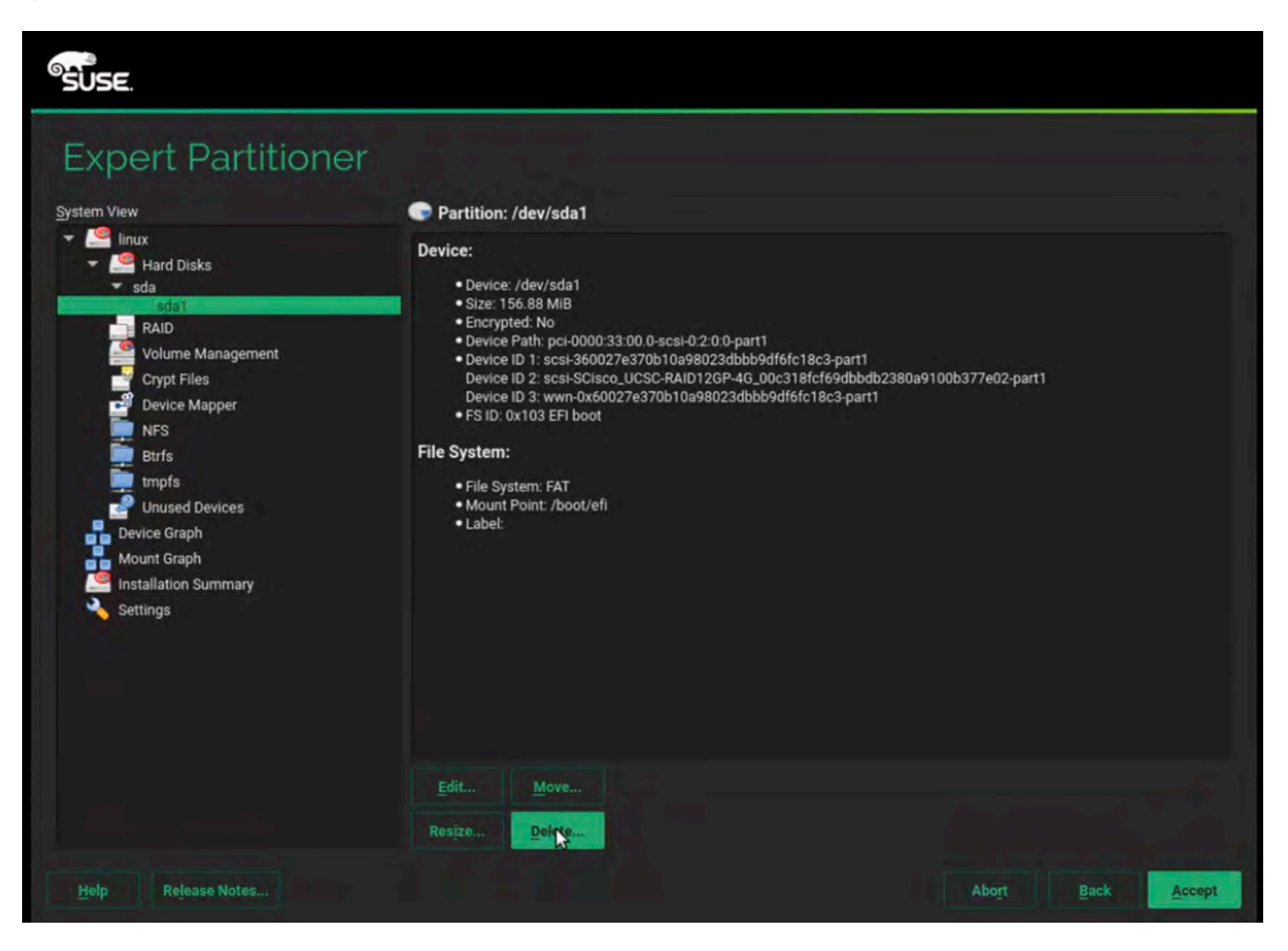

## **Figure 40.** Expert Partitioner: Confirm deletion of partition sda1

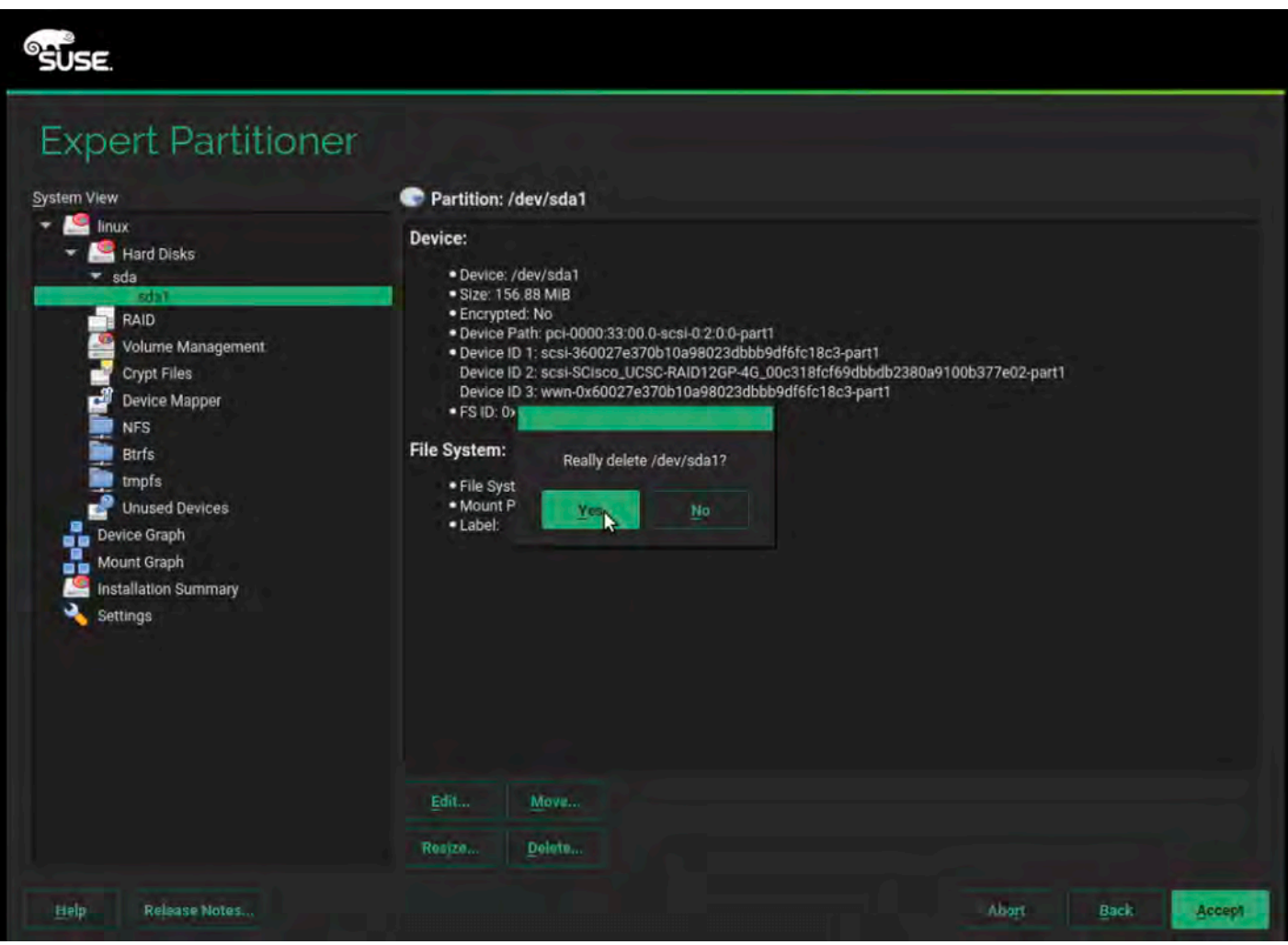

Now, from the unpartitioned device sda, you will use the steps here to do the following:

- Create a 200-MB /boot/efi partition (/dev/sda1) from the disk device available (/dev/sda).
- Create another partition (/dev/sda2), assigning the rest of the available space in the device (/dev/sda). Assign this partition to Linux LVM, thus making it a physical volume.
- Create a volume group (hanavg) and assign the available physical volume (/dev/sda2) to it.
- Create a logical volume for /filesystem with a size of 100 GB and using the Ext3 file system.
- Create a swap volume with a size of 2 GB.

10. In the Expert Partitioner, choose the device /dev/sda and click Add (Figure 41).

# $\mathbf{d}$  in the set of  $\mathbf{d}$ **CISCO**

#### **Figure 41.** Add new partition

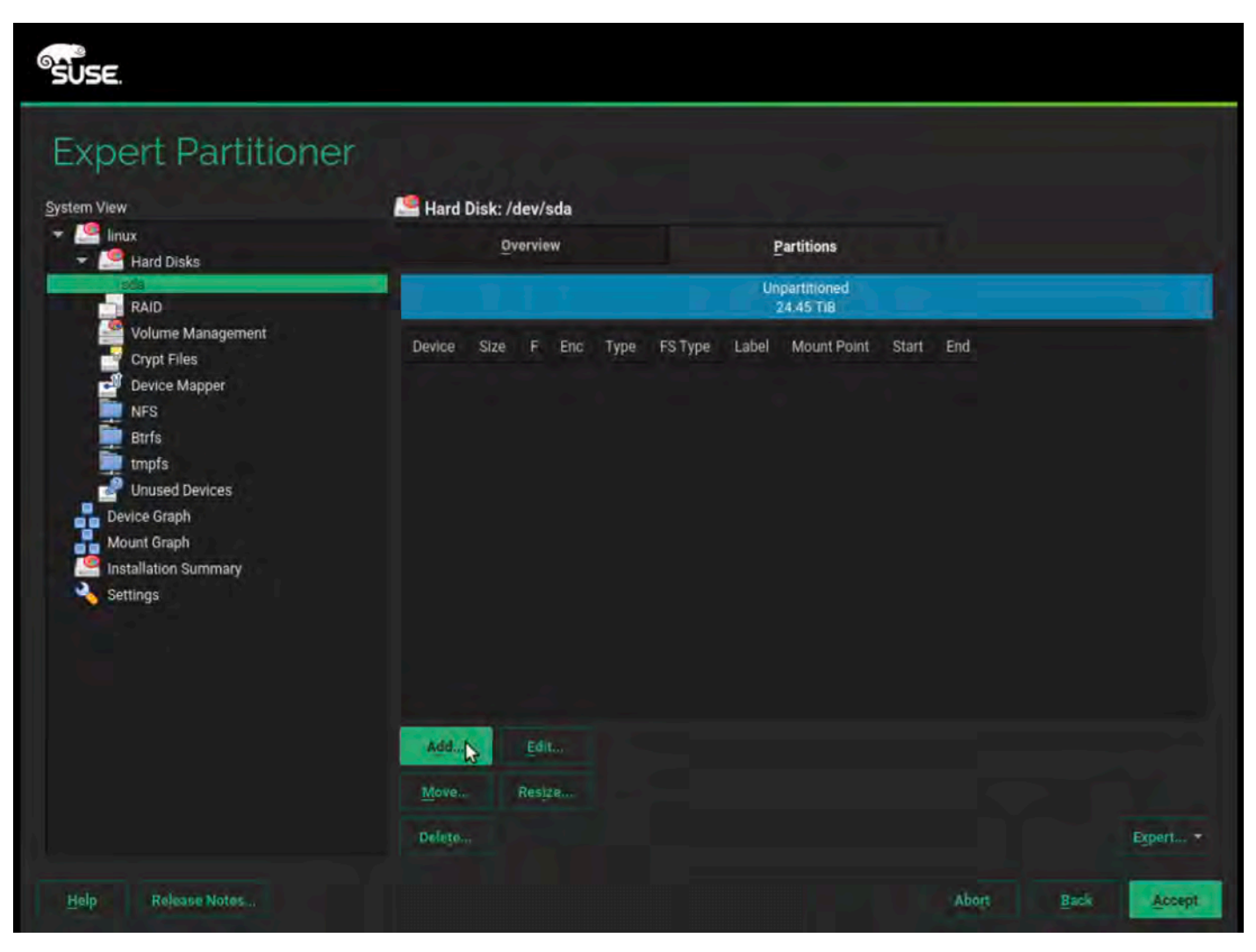

11. Create a partition with a size of 200 MB for /boot/efi (Figure 42).

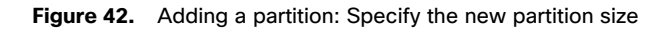

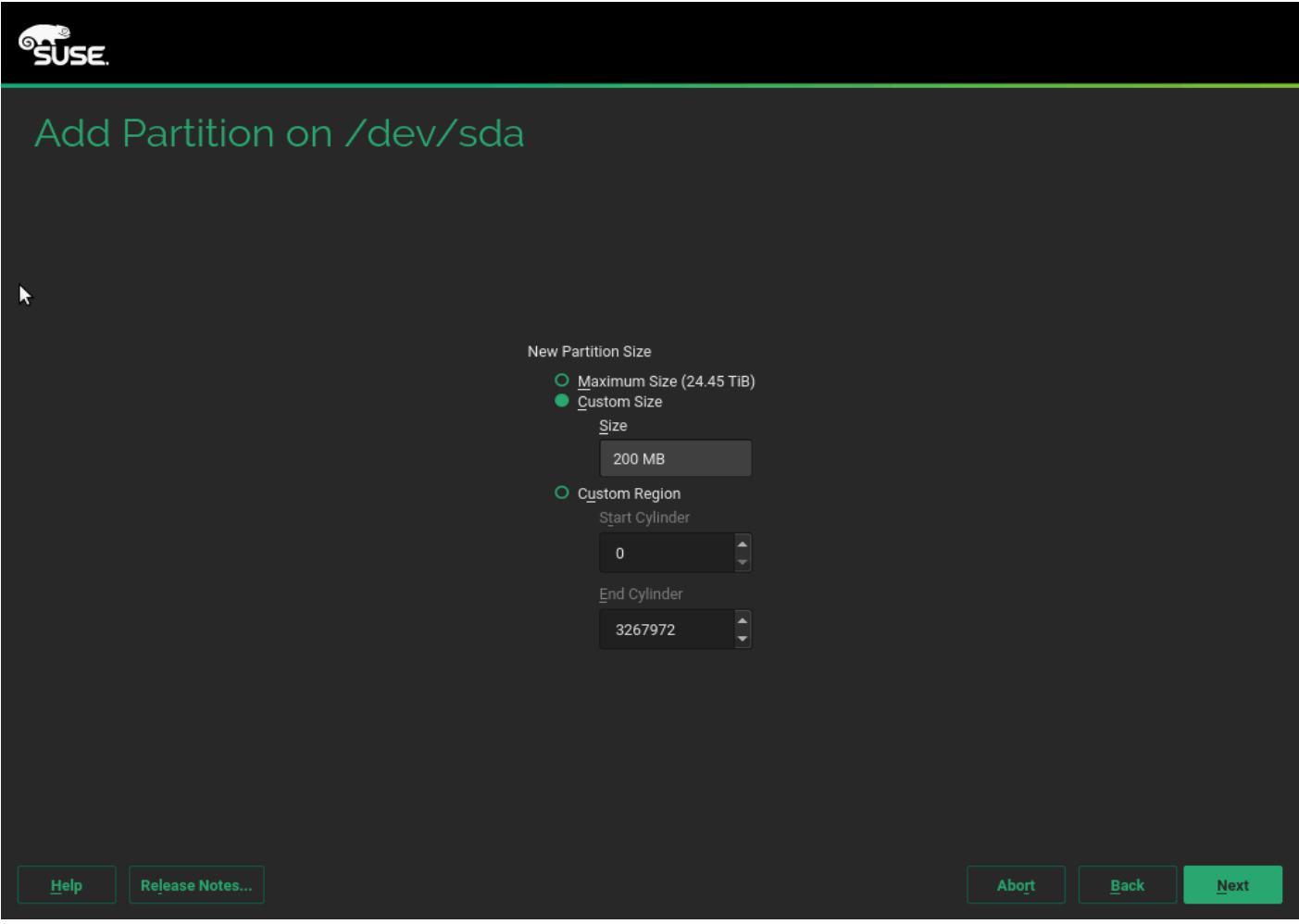

12. Click Next. For Role, select EFI Boot Partition (Figure 43).

**Figure 43.** Adding a partition: Specify the role

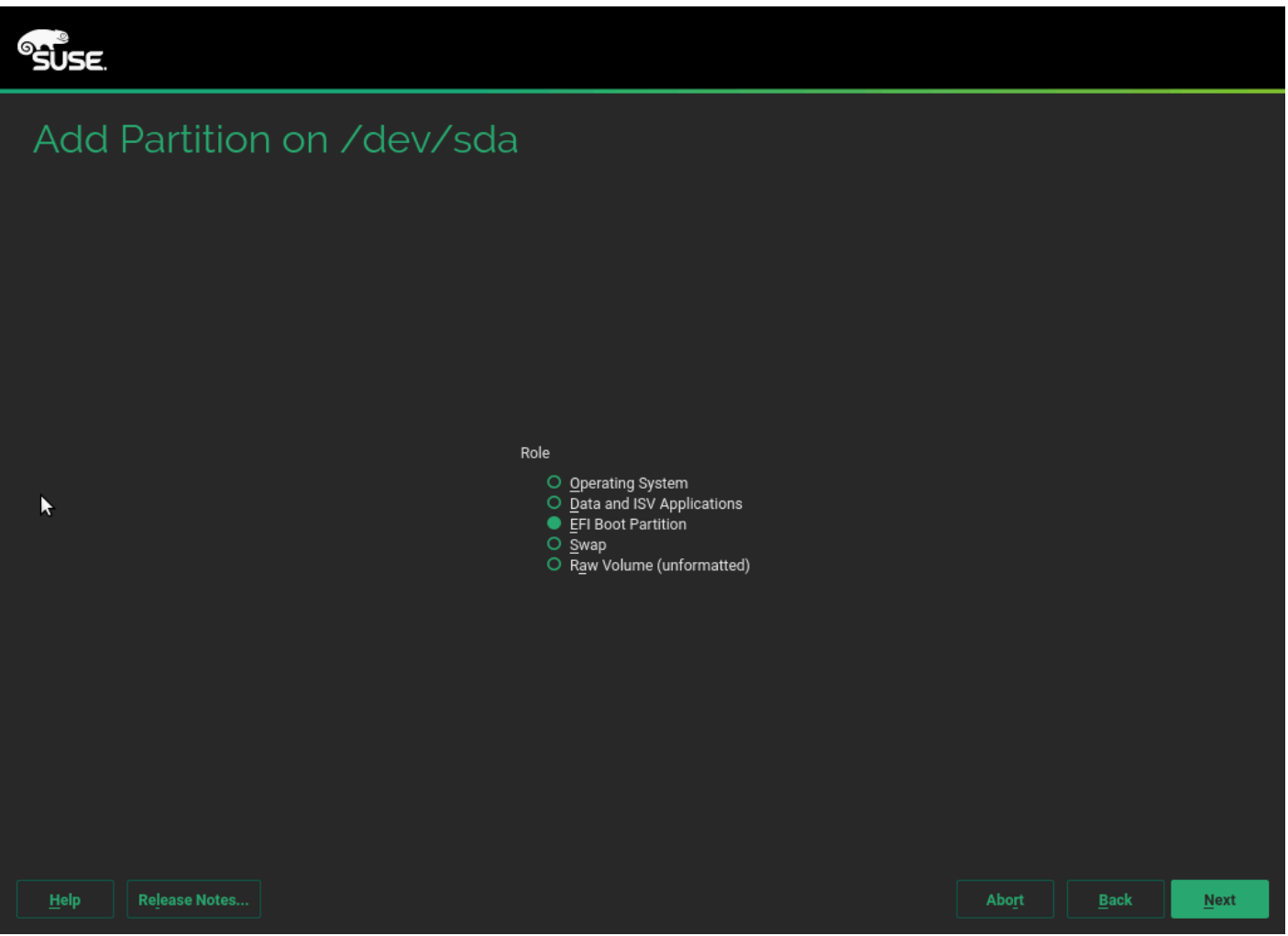

13. Click Next. By default, the FAT file system is selected, and /boot/efi is selected as the mount point (Figure 44).

**Figure 44.** Adding a partition: Select formatting and mounting options

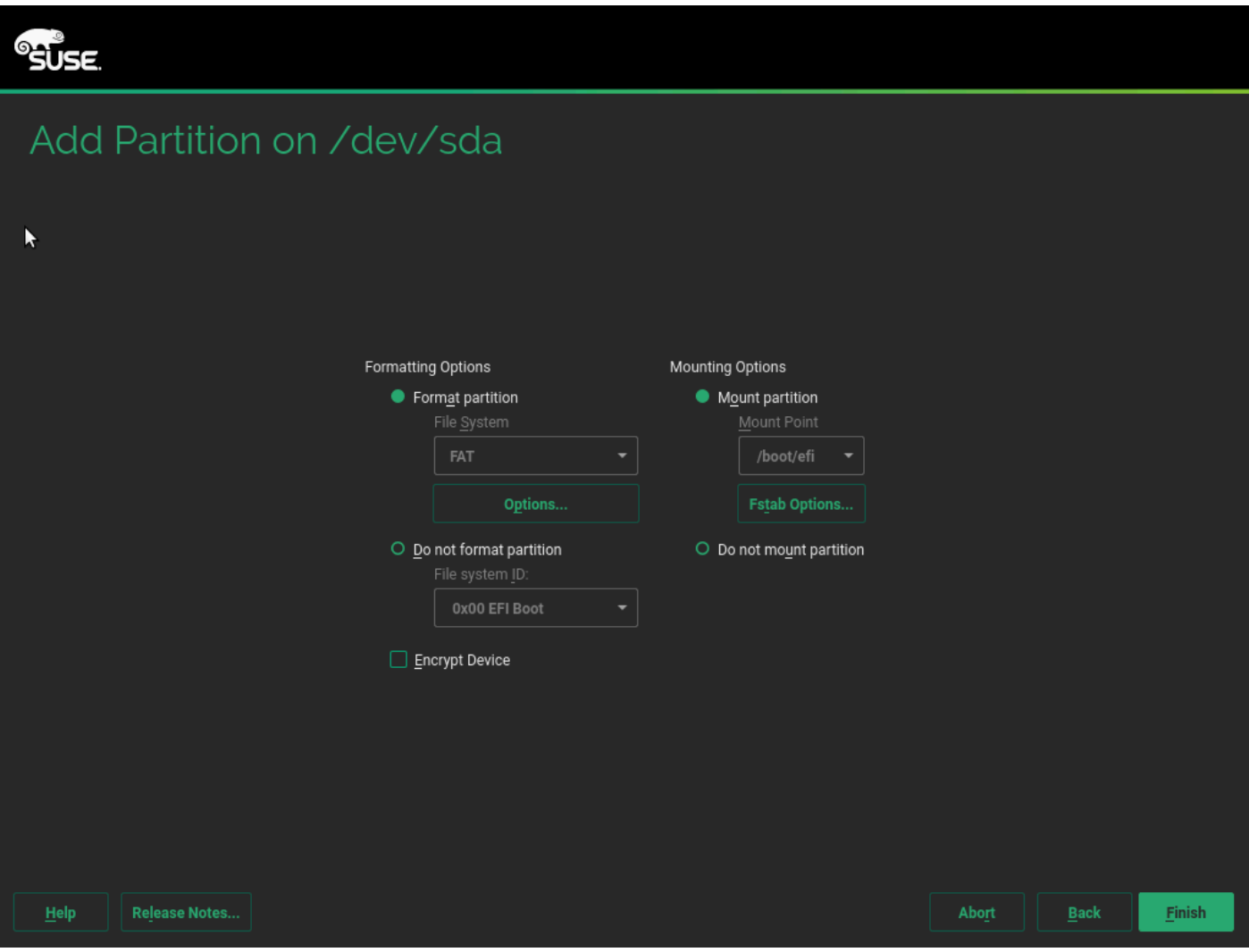

14. Click Finish. Then click Add to add another partition (Figure 45).

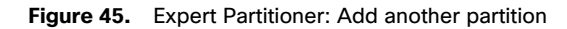

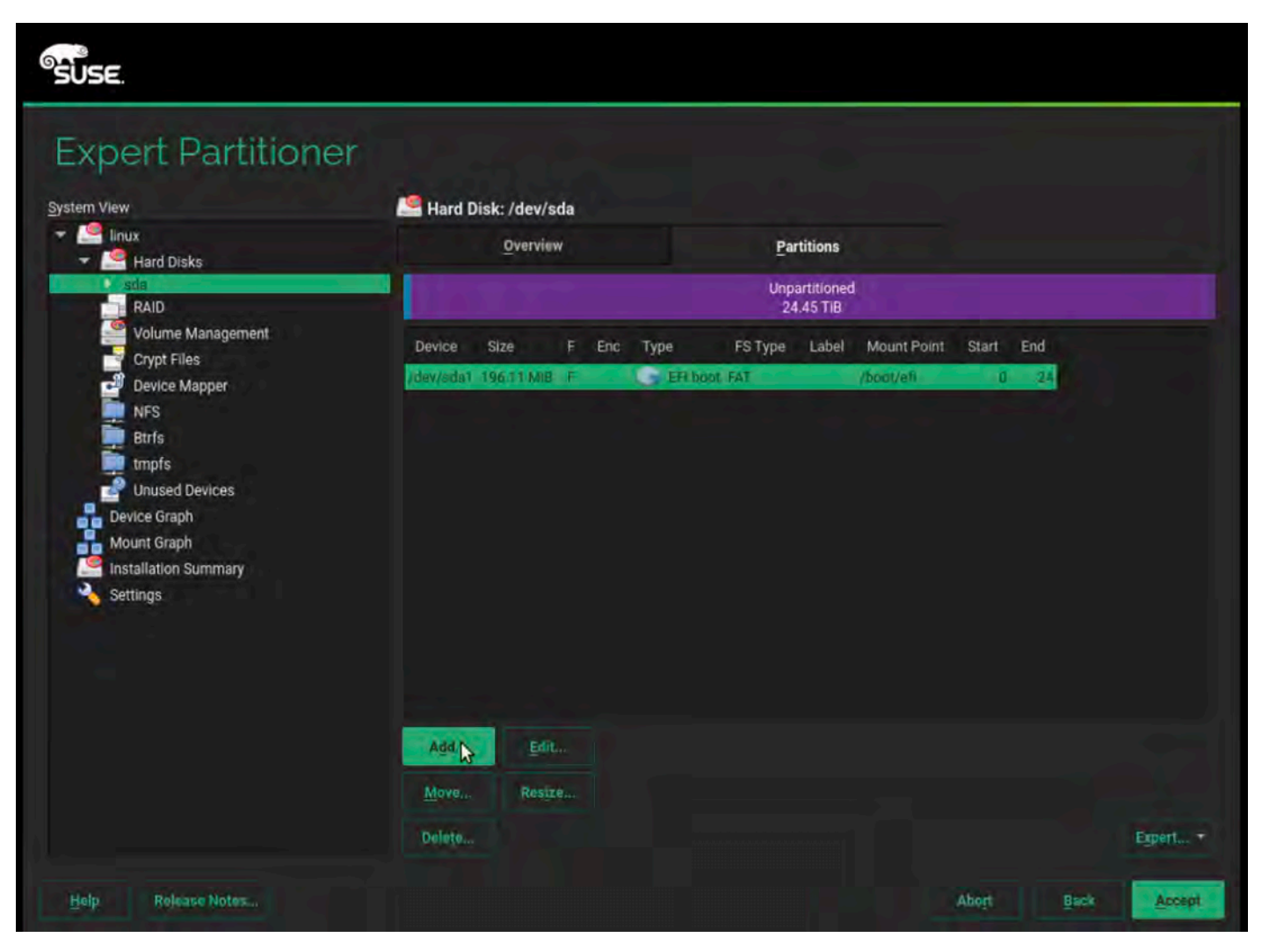

15. Allocate the rest of available space to the partition (Figure 46).

**Figure 46.** Another partition: Specify the partition size

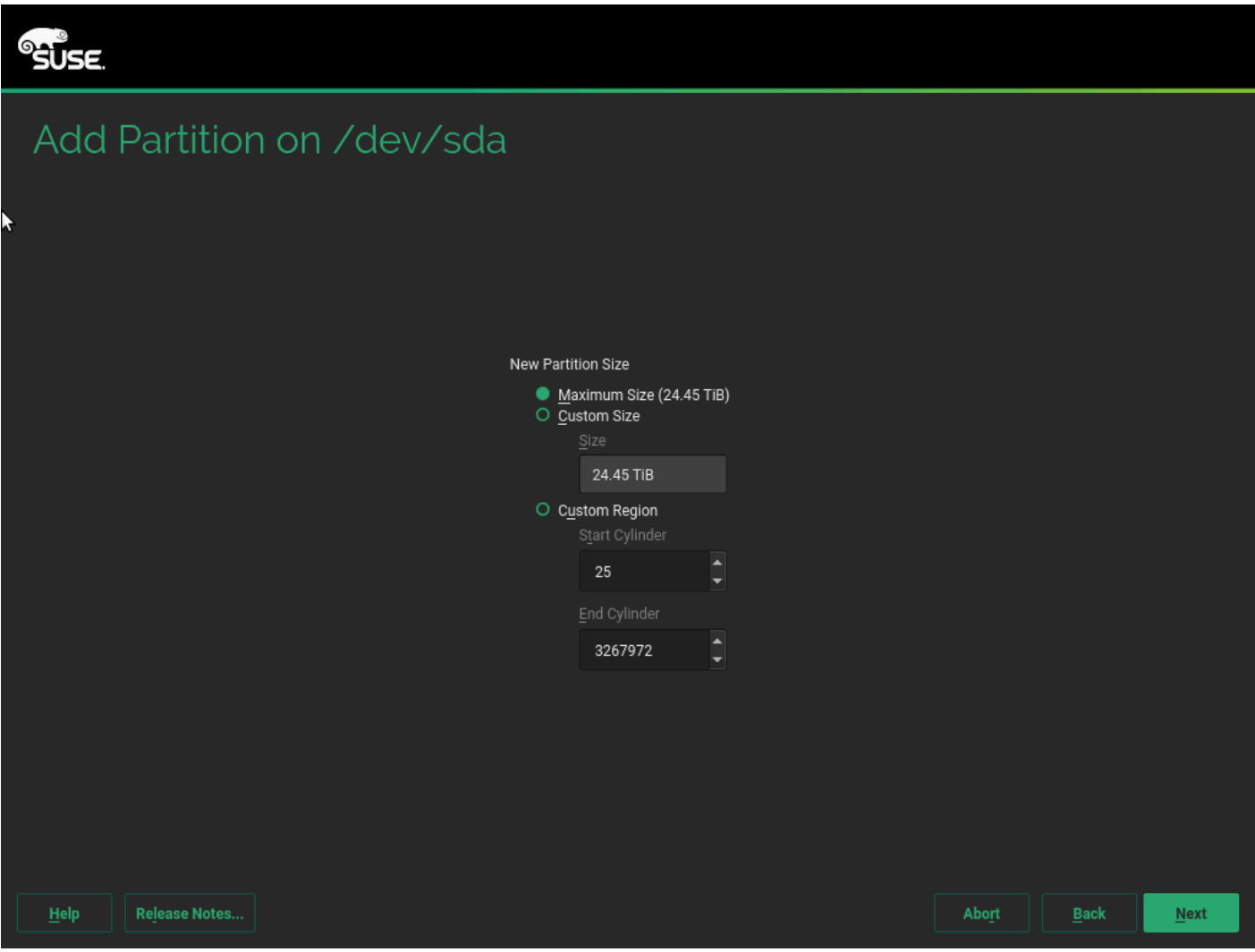

16. Click Next. For Role, choose Data and ISV Applications (Figure 47).

**Figure 47.** Adding another partition: Specify the role

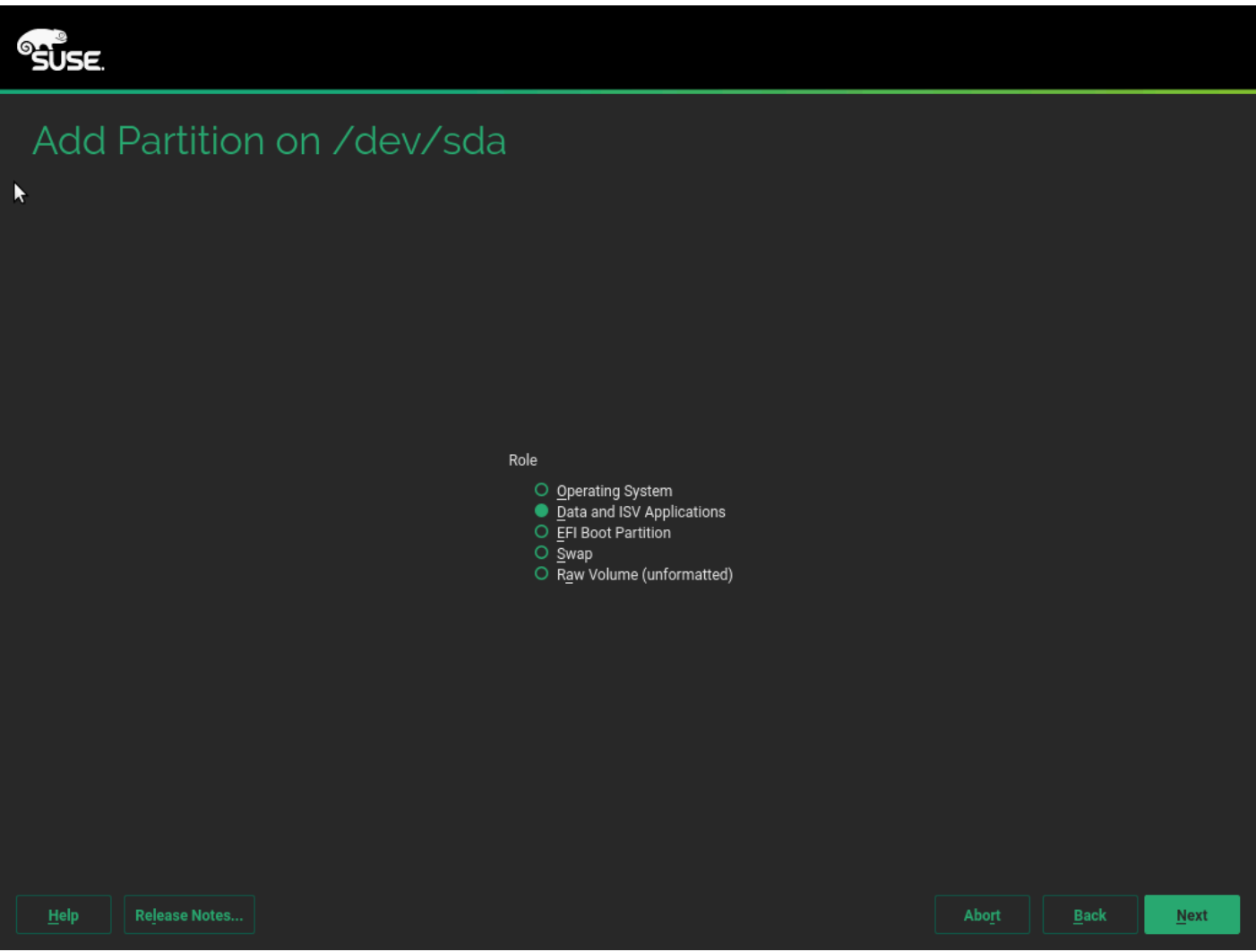

17. Assign the partition with the file system ID 0x8E Linux LVM (Figure 48).

**Figure 48.** Adding another partition: Specify formatting and mounting options

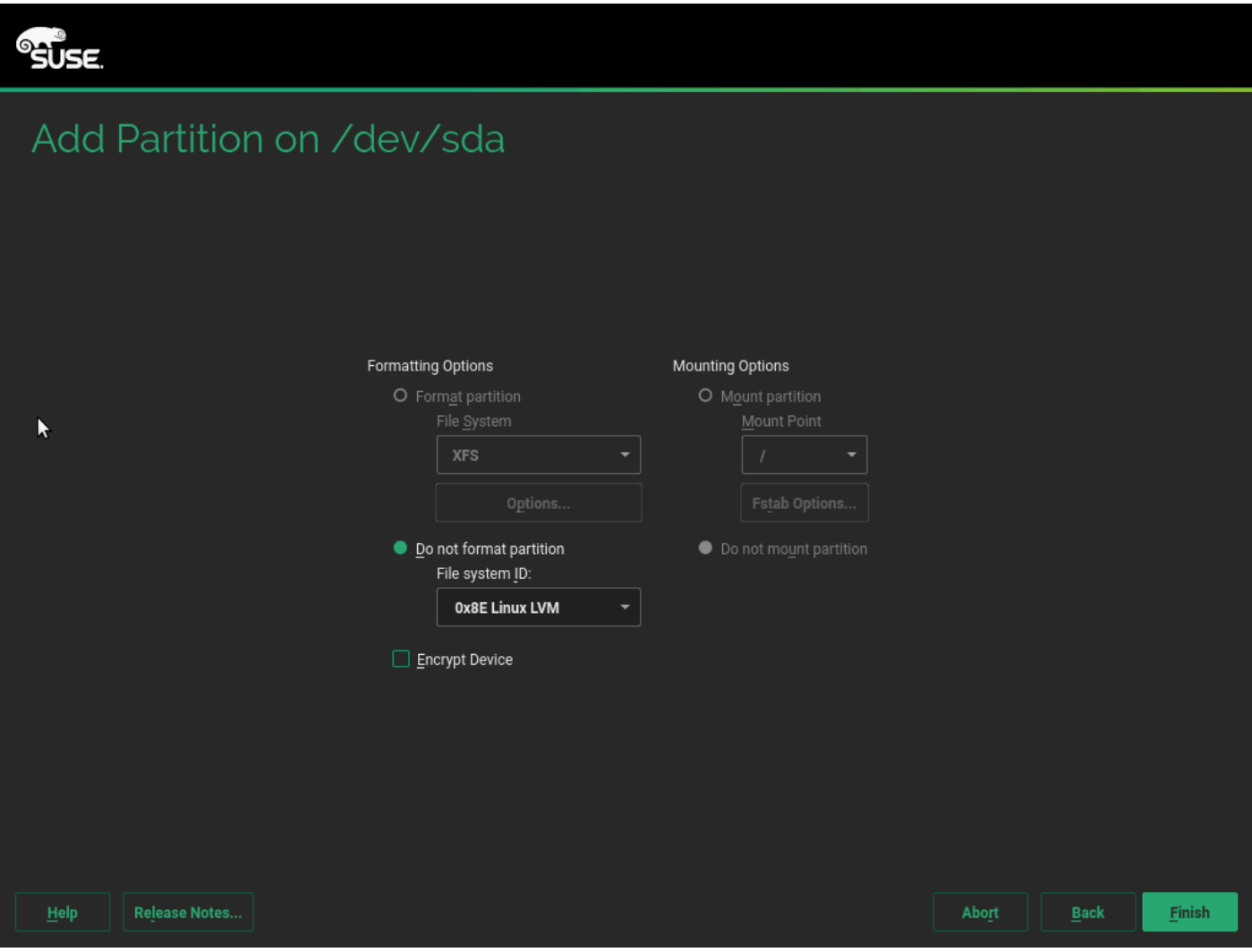

18. Click Finish. You will see an overview of your partitions (Figure 49).

afraha CISCO

**Figure 49.** Expert Partitioner: Hard disk /dev/sda partitions overview

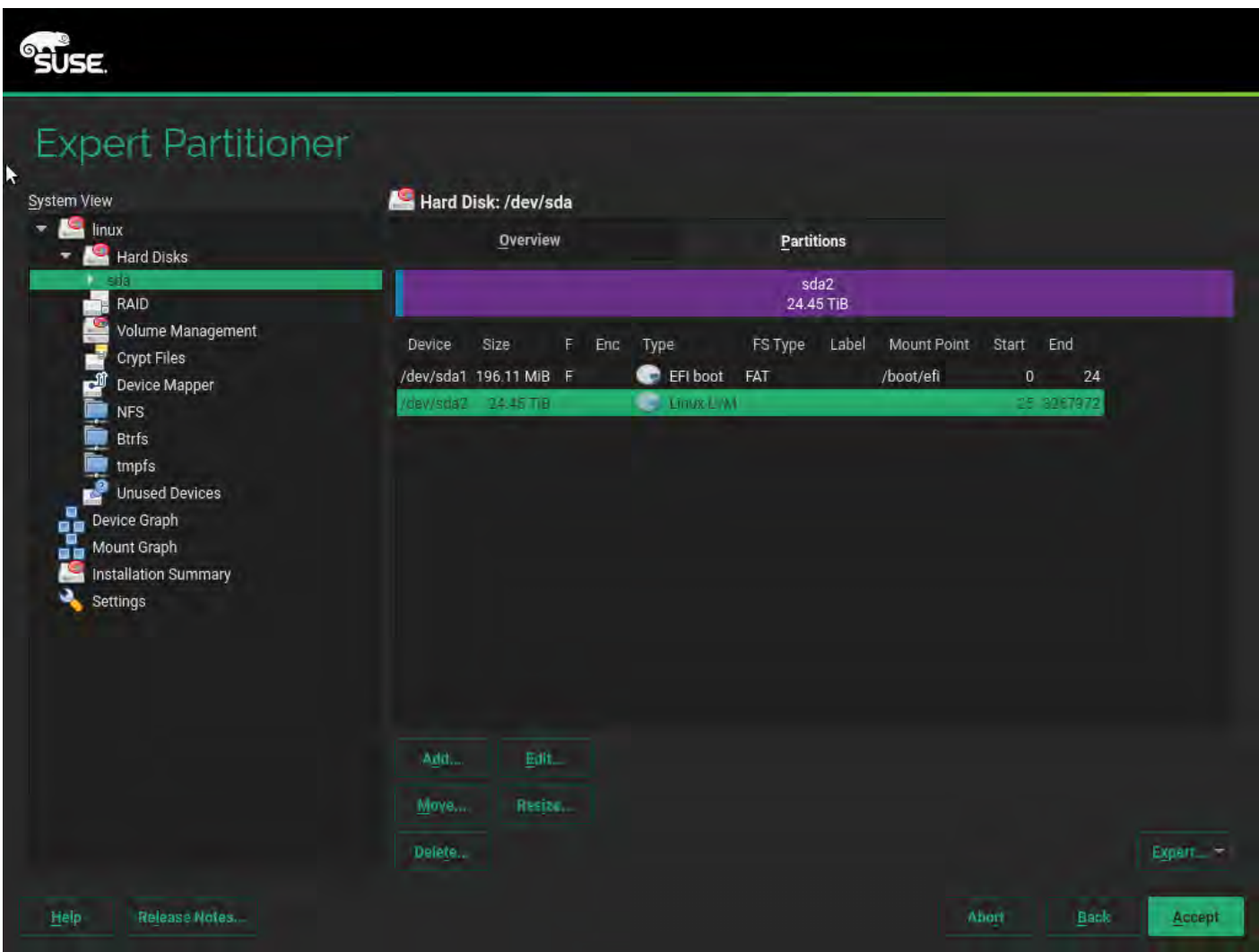

19. In the System View pane on the left, select Volume Management. Choose Add > Volume Group (Figure 50).

atnato CISCO

**Figure 50.** Expert Partitioner volume management: Add a volume group

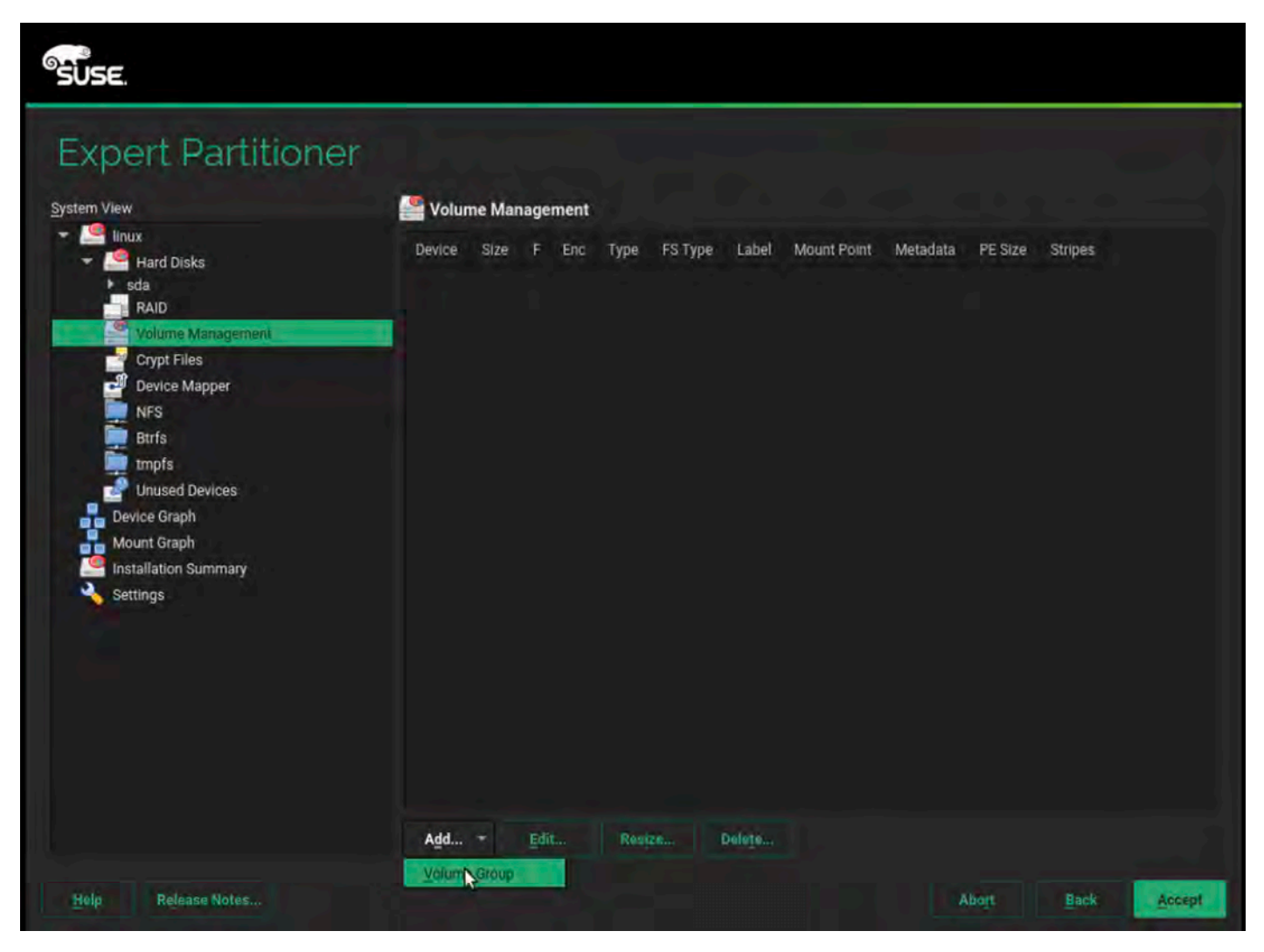

20. Provide a name for the volume group, select /dev/sda2 from the list of available physical volumes, and click Add (Figures 51 and 52).

ahaha<br>cisco

**Figure 51.** Add Volume Group: Select an available physical volume

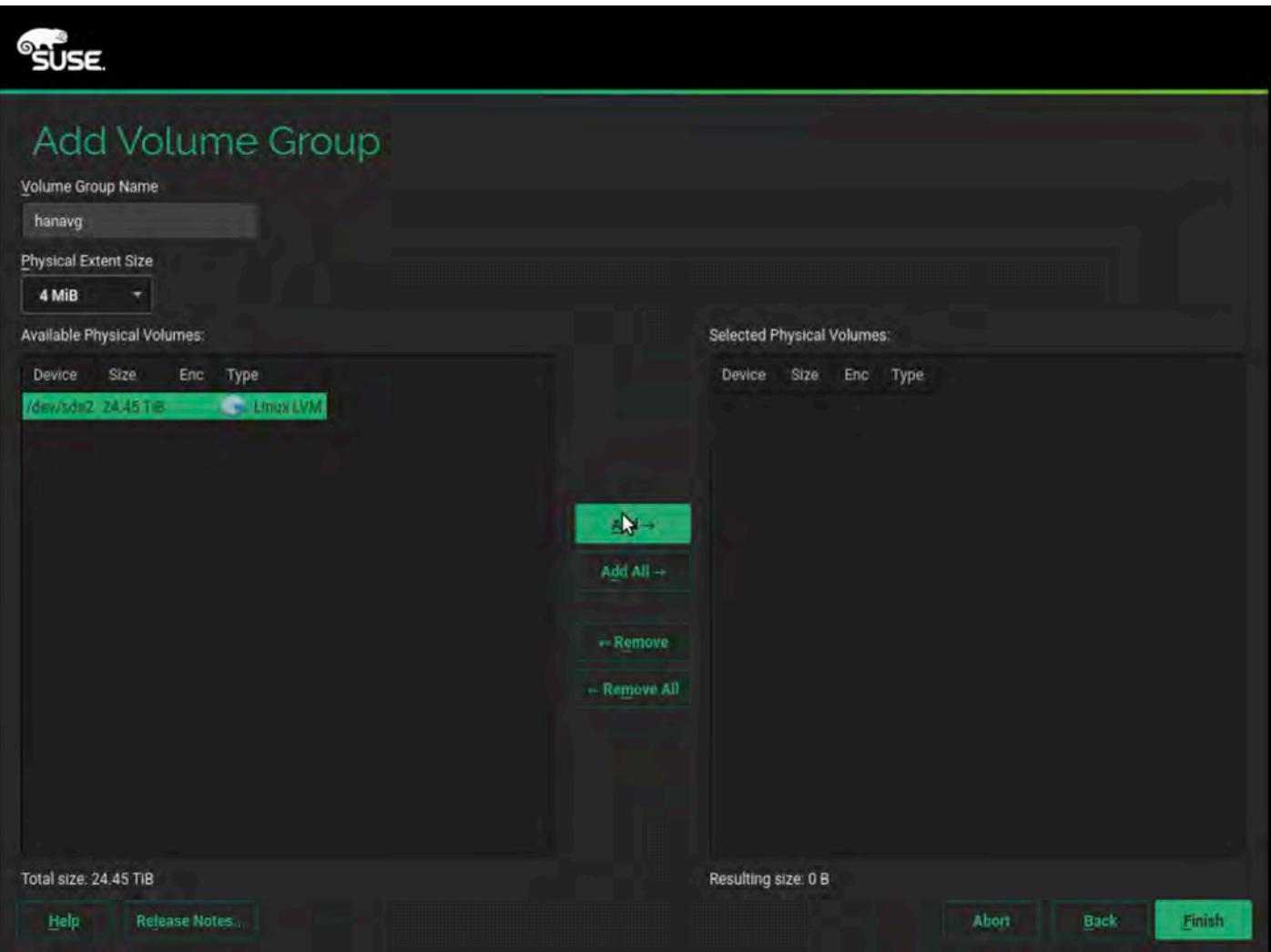

## **Figure 52.** Add Volume Group (continued)

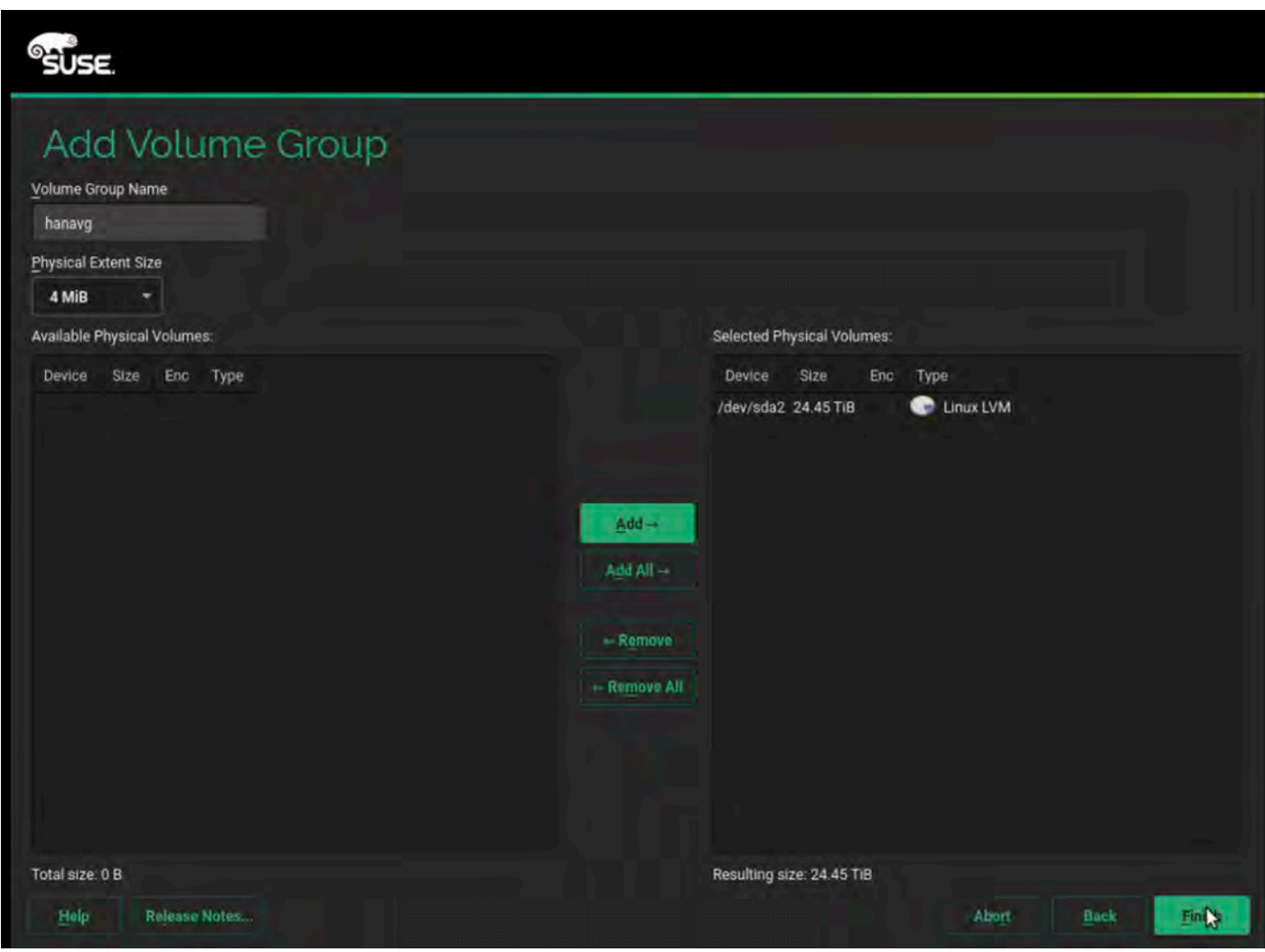

21. Click Finish.

22. Under Volume Management, click Add and select Logical Volume (Figure 53).

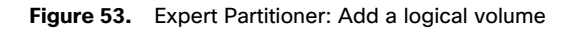

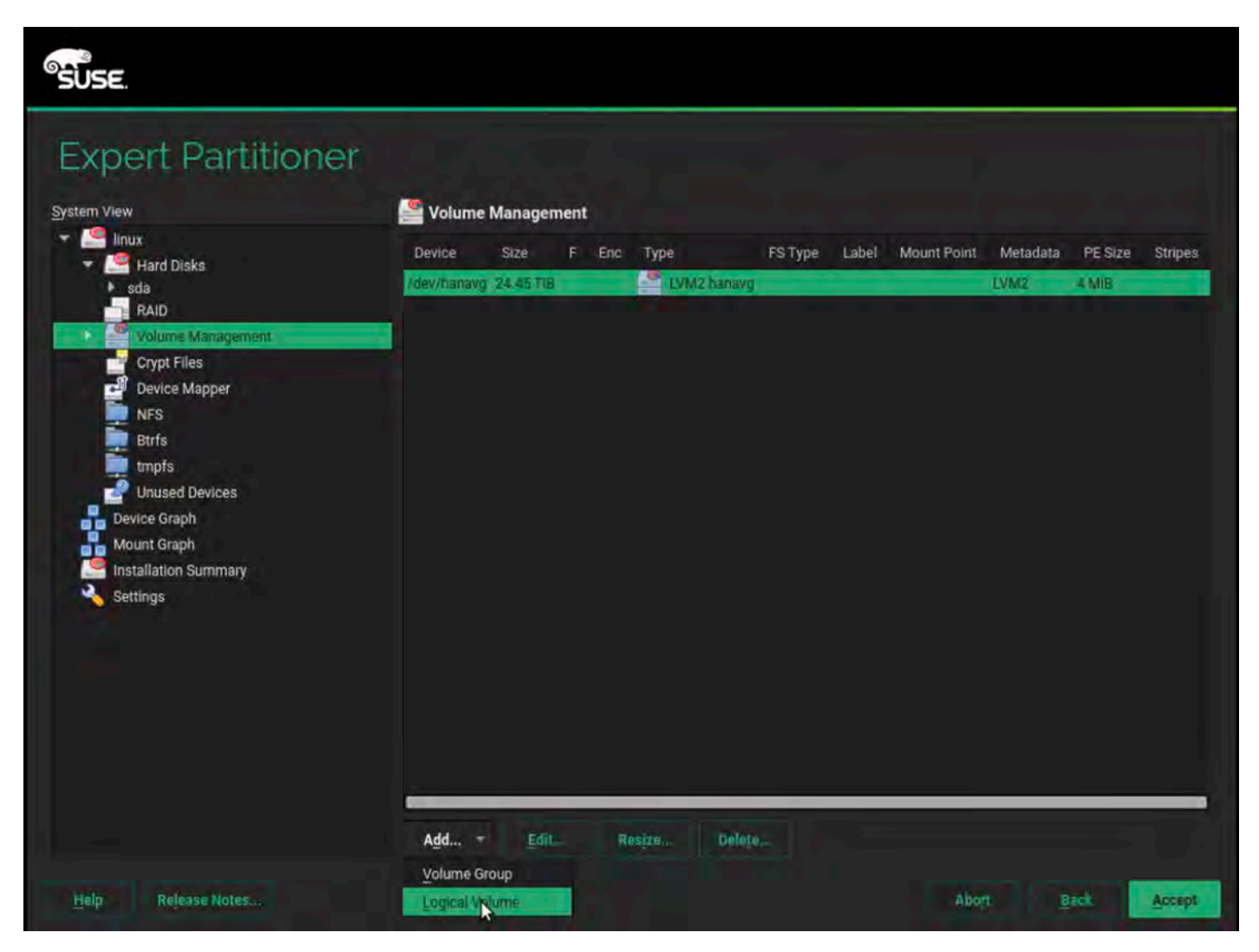

23. Add a logical volume with the name rootlv in the volume group (Figures 54).

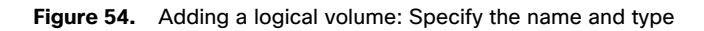

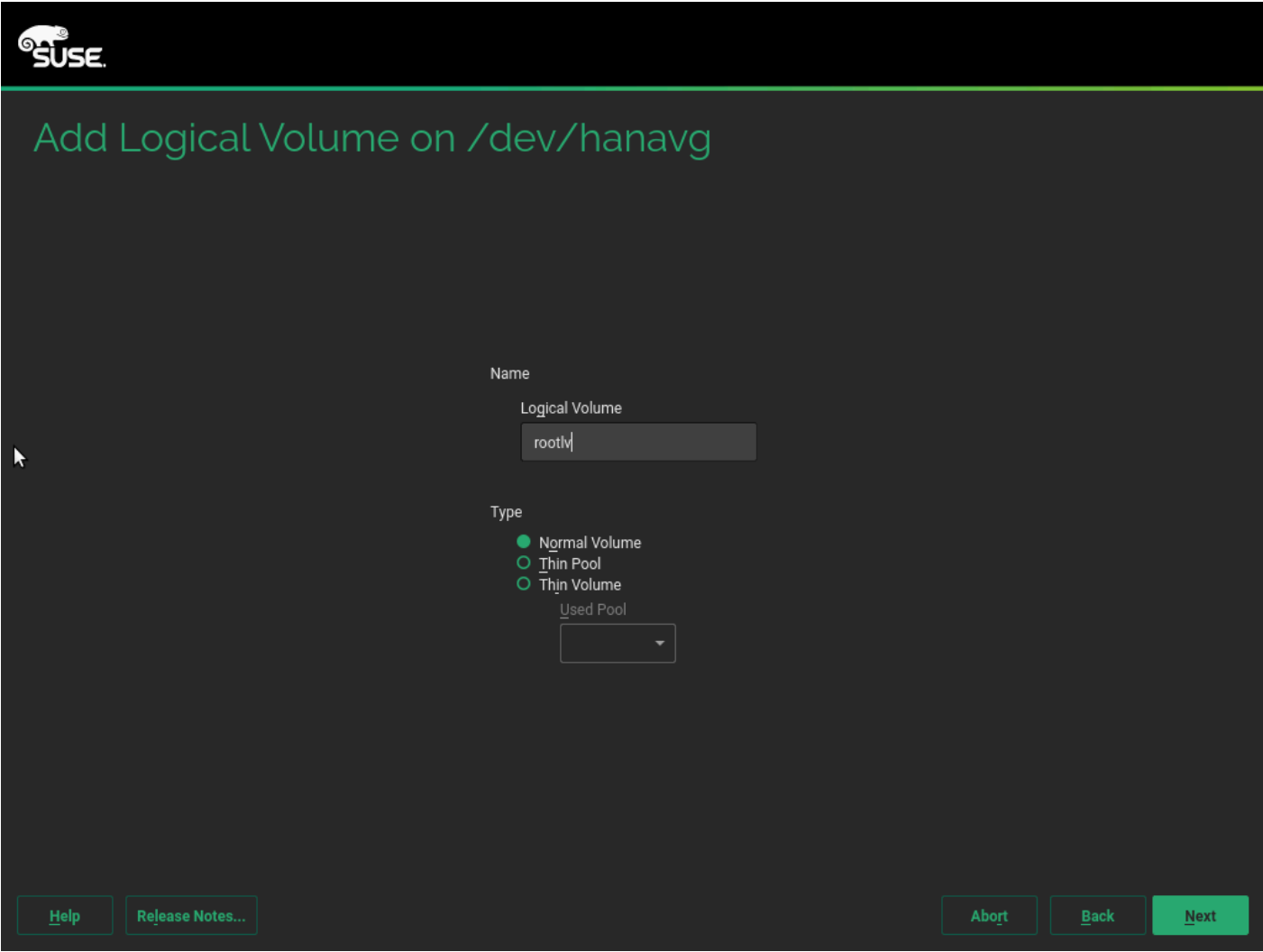

24. Click Next. Specify a size of 100 GB and 1 stripe (Figure 55).

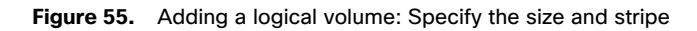

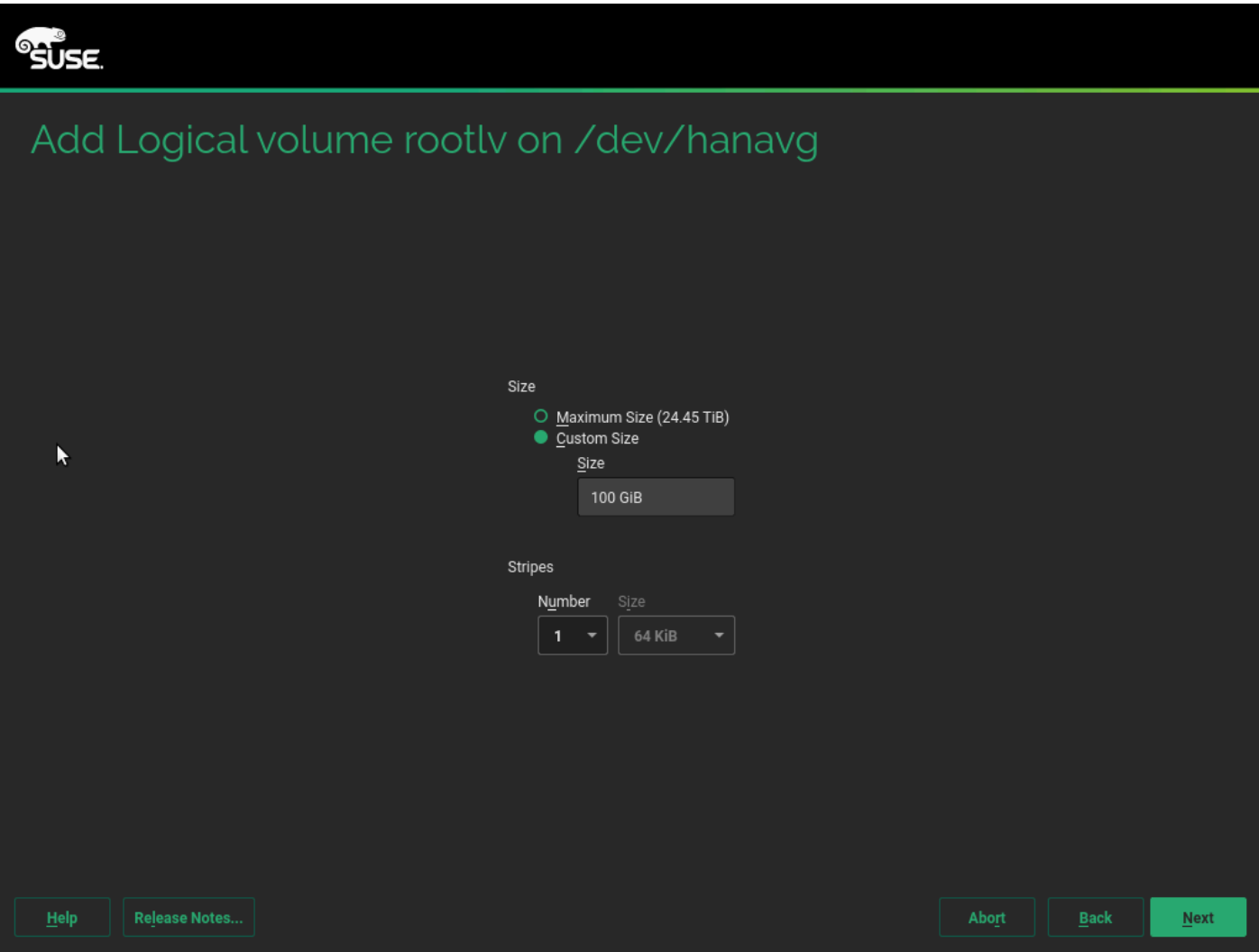

25. Click Next. For Role, specify Operating System (Figure 56).

**Figure 56.** Adding a logical volume: Specify the role

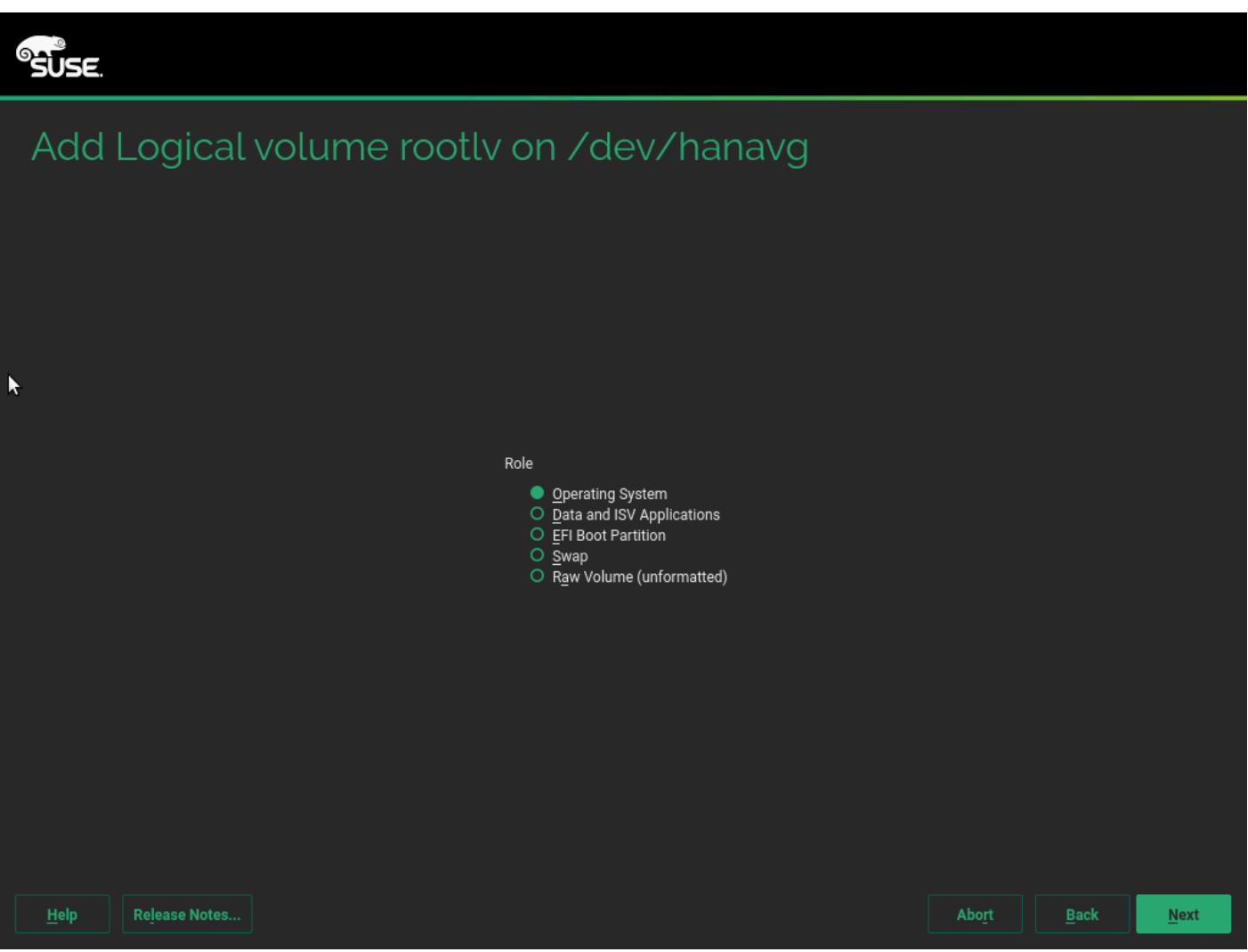

26. Click Next. Specify the formatting and mounting options. Format the 100-GB logical volume rootlv with the Ext3 file system and assign the / mount point (Figure 57).

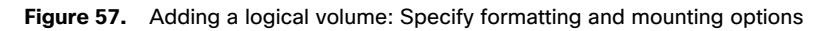

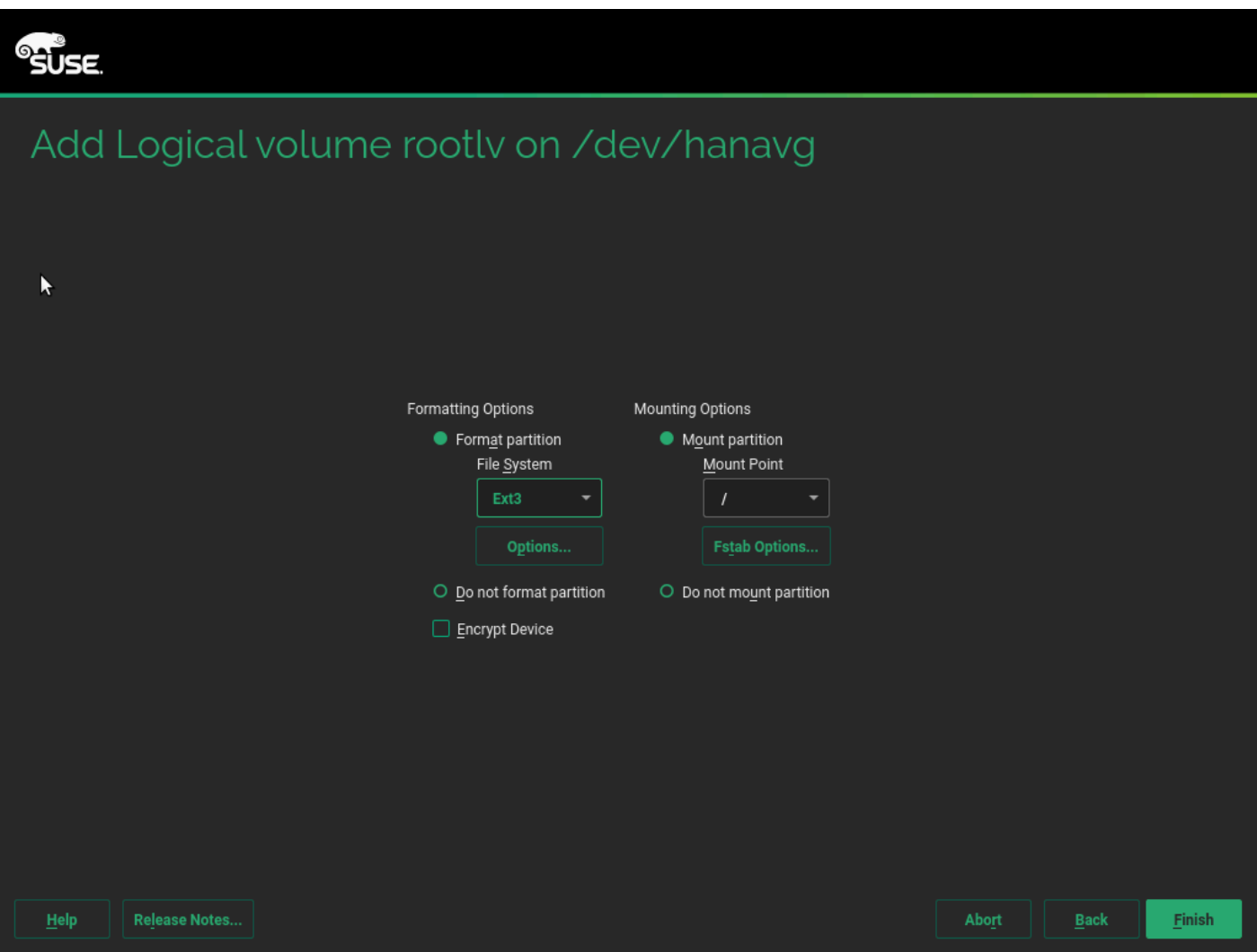

27. Click Finish.

28. Create a swap volume with a size of 2 GB. Under Volume Management, click Add and select Logical Volume (Figure 58).

alnılı CISCO

**Figure 58.** Expert Partitioner volume management: Add another logical volume

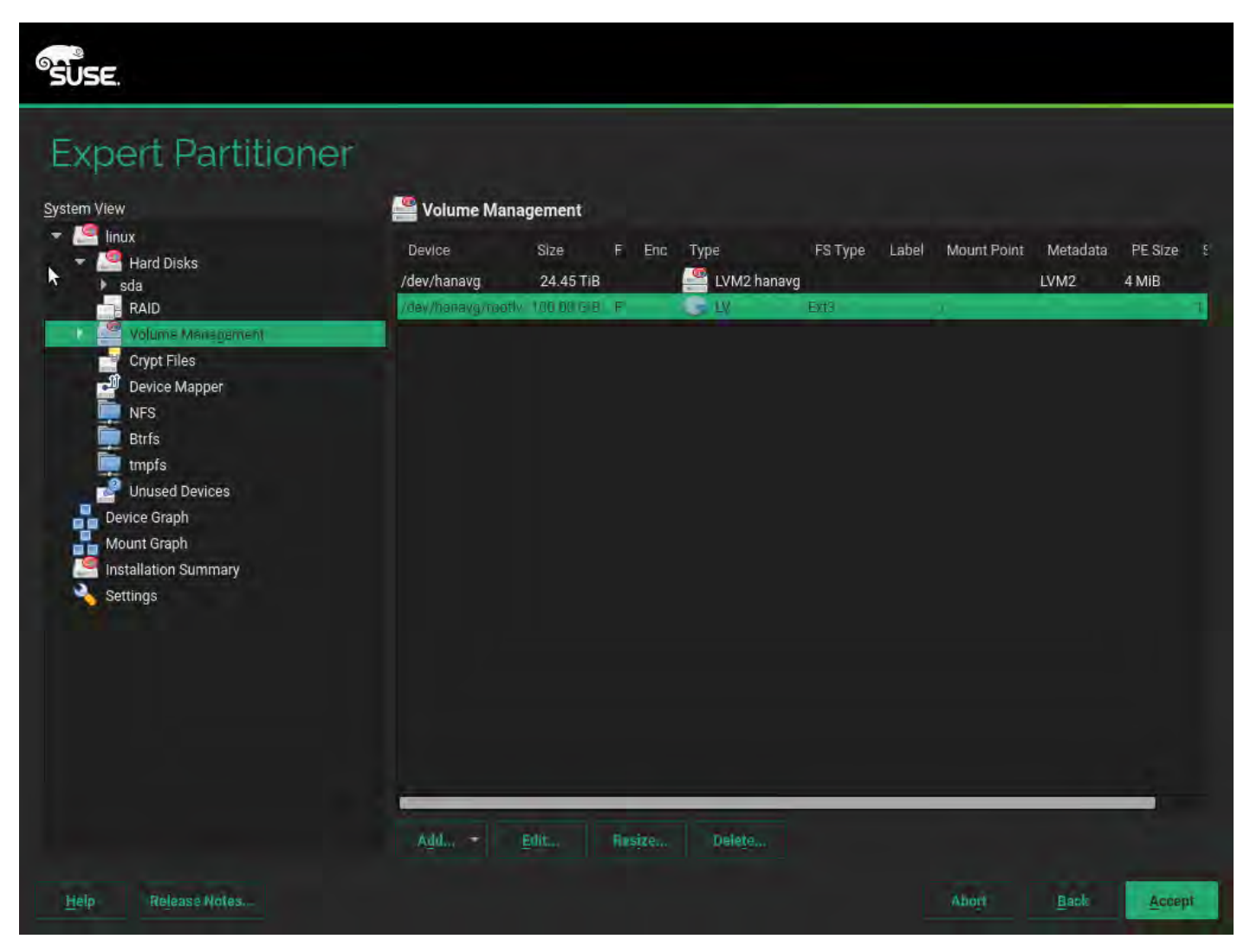

29. Add a logical volume for swapping with the name swapvol (Figure 59). Then click Next.

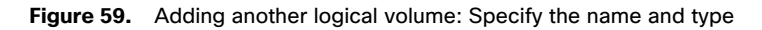

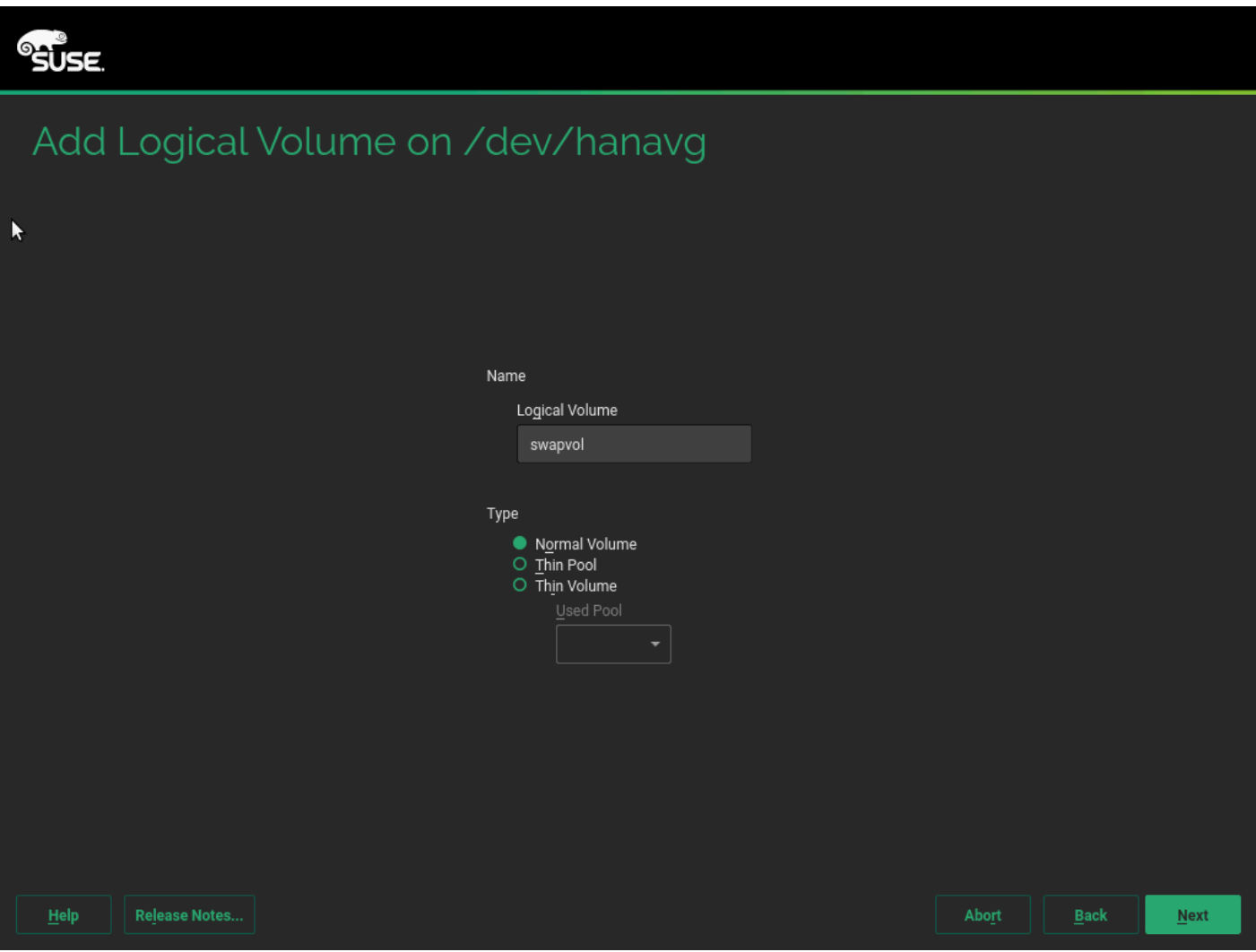

30. Assign a space of 2 GB and one stripe (Figure 60). Then click Next.

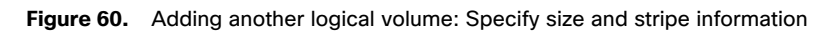

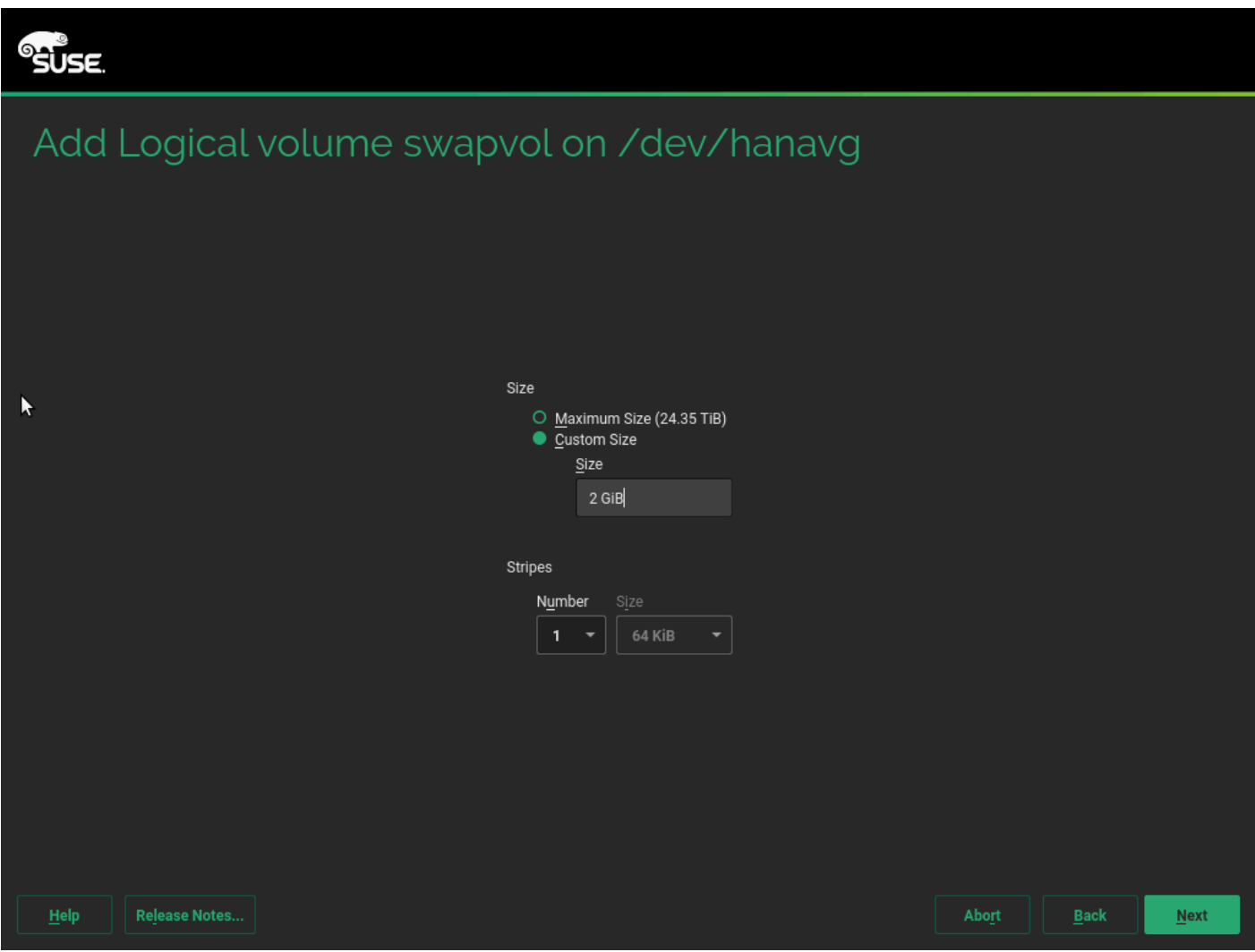

31. For Role, select Swap (Figure 61). Then click Next.

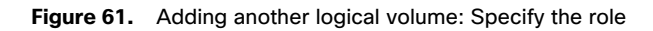

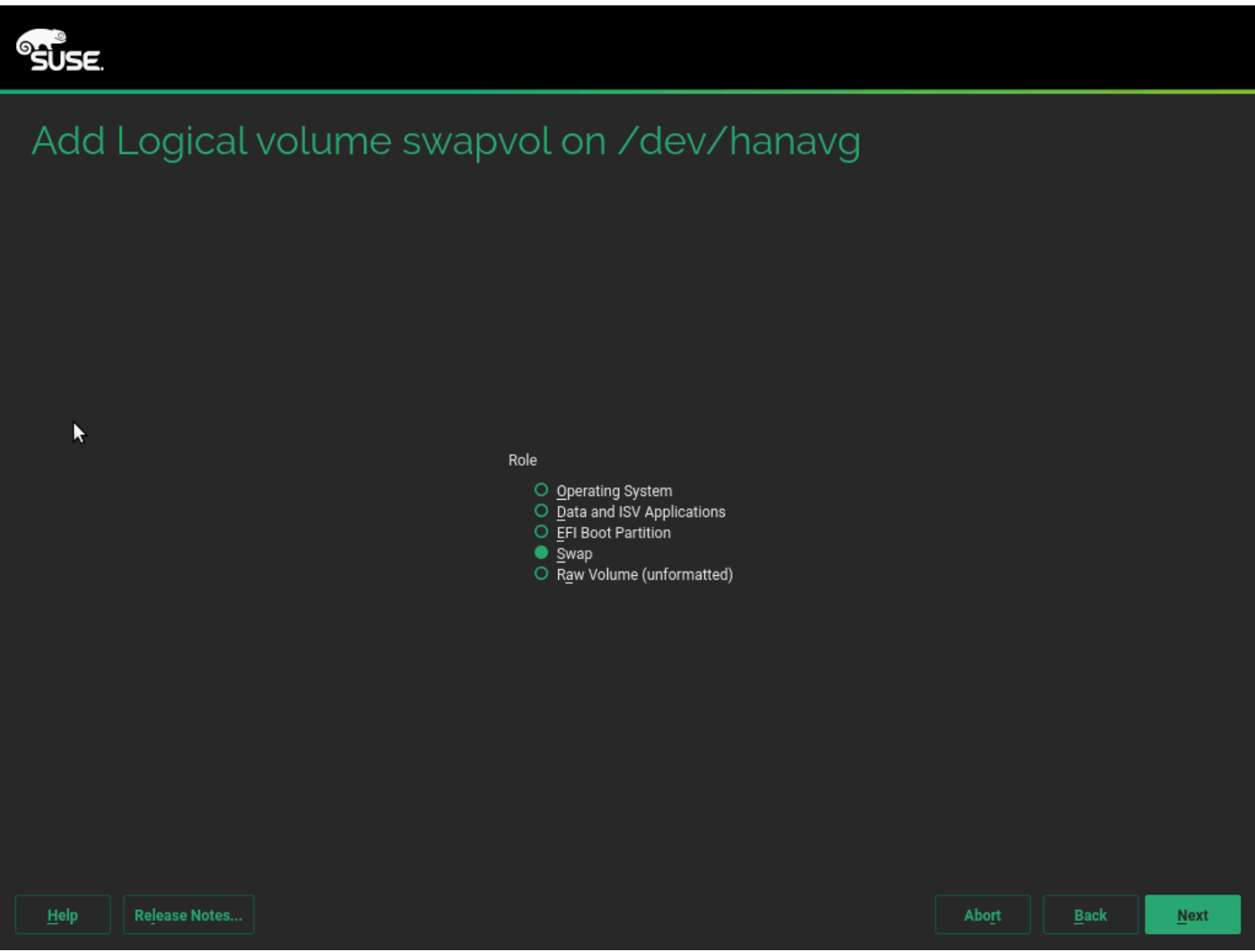

32. Specify the formatting a mounting options (Figure 62).

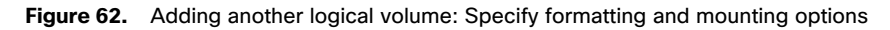

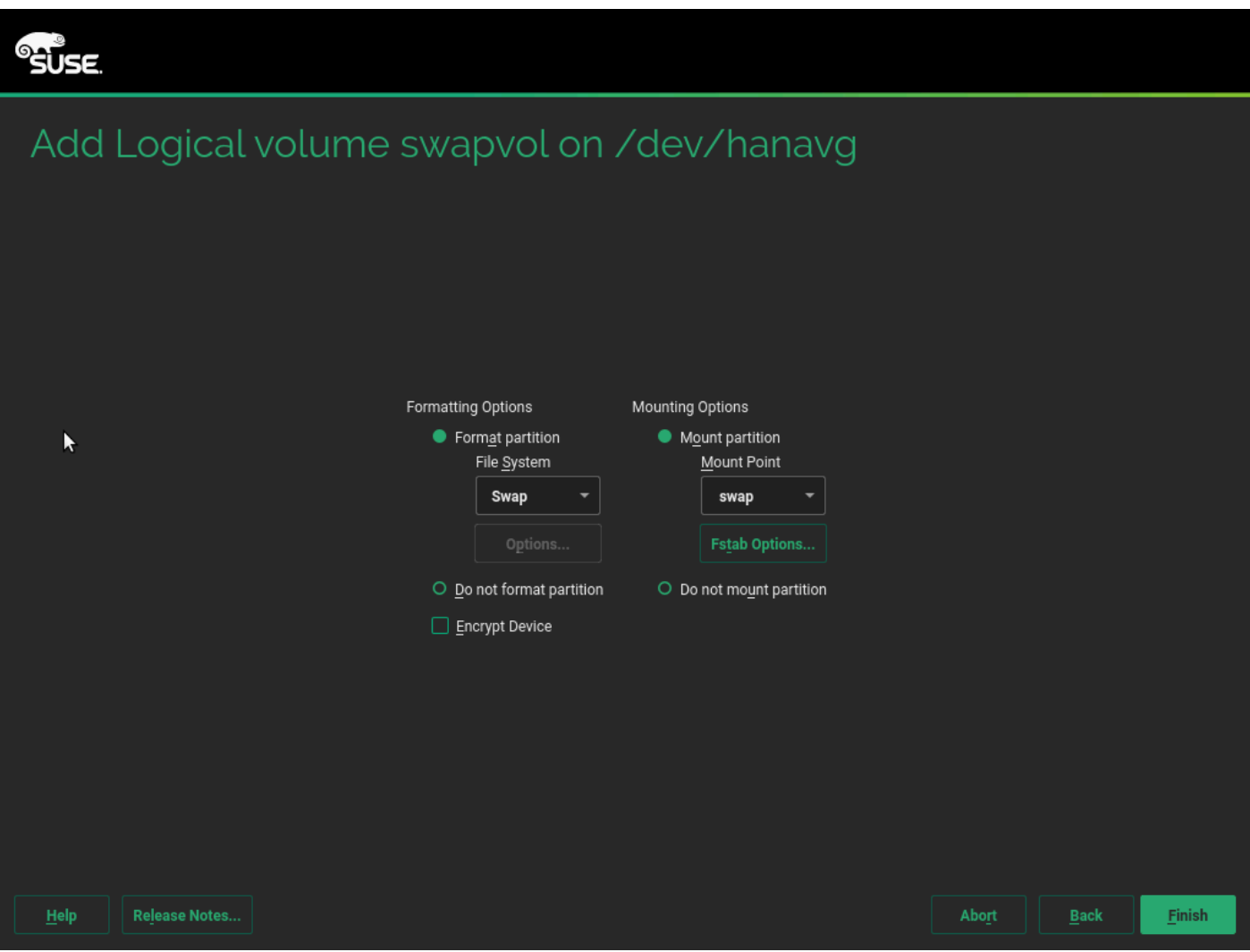

33. Click Finish. A summary page appears (Figure 63).

**Figure 63.** Expert Partitioner: Volume management summary page

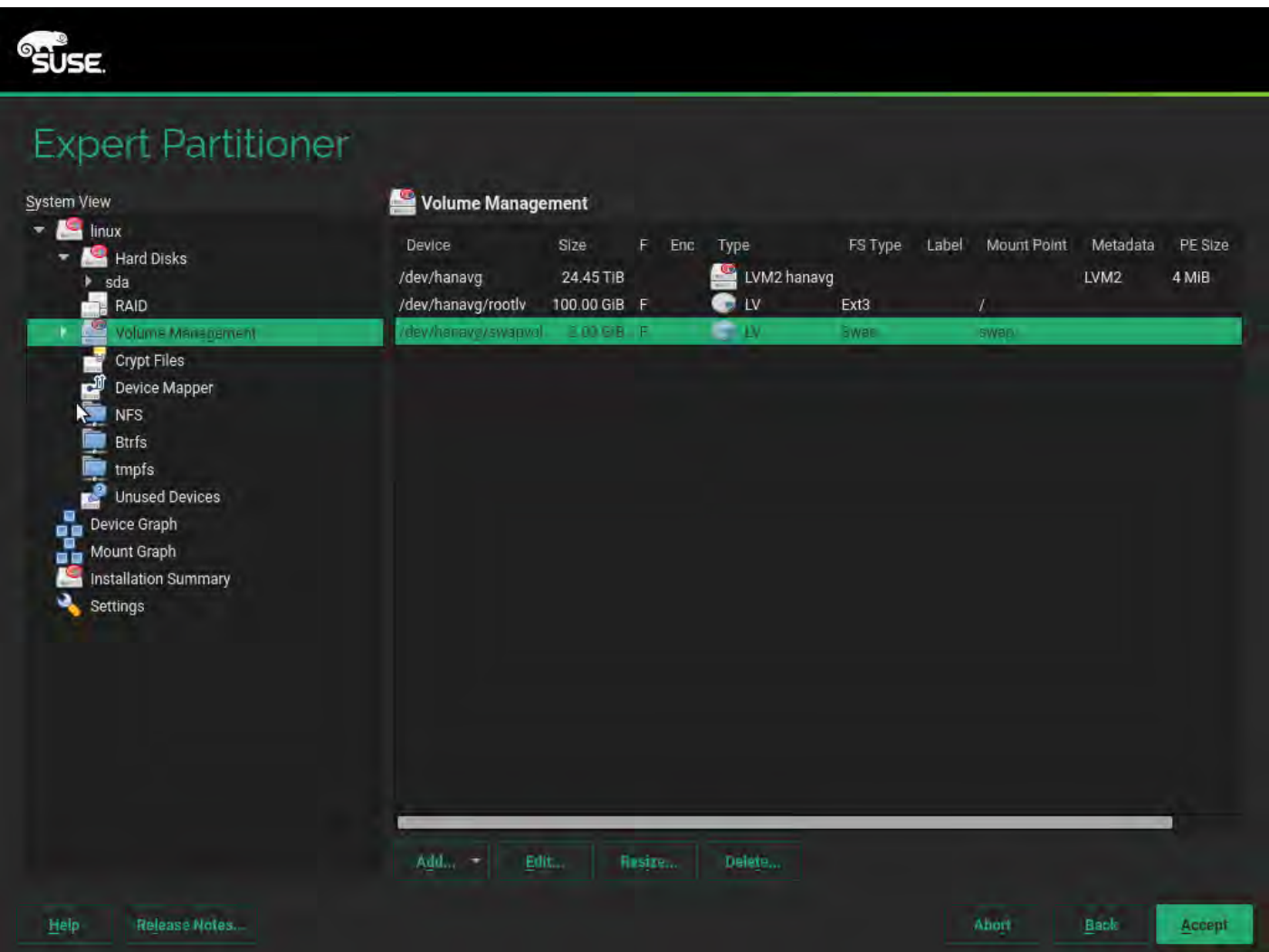

- 34. Click Accept to return to the Installation Settings page.
- 35. Review the updated partition information (Figure 64). Then click Next.

# halo CISCO

#### **Figure 64.** Updated partition information

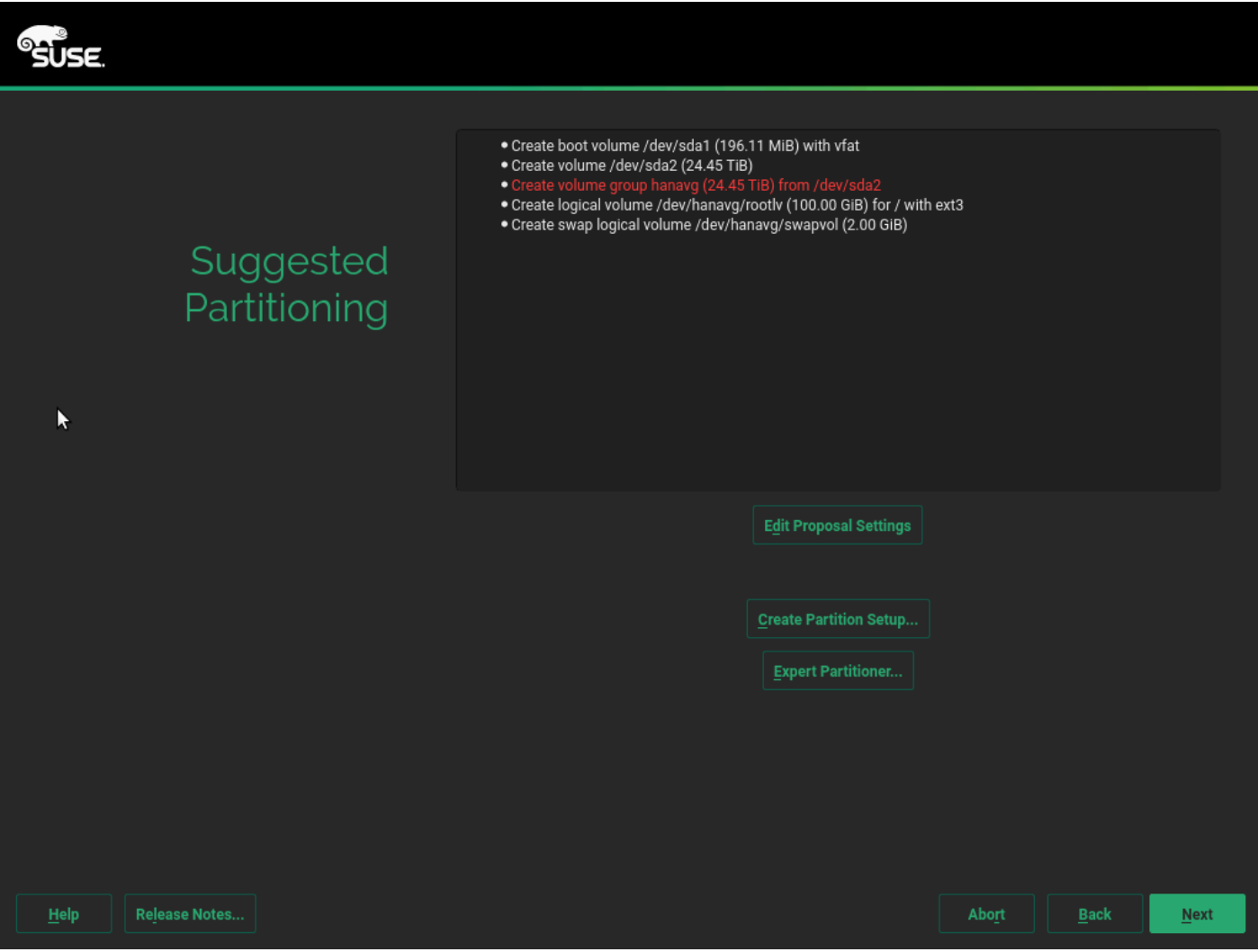

36. For Clock and Time Zone, choose the appropriate time zone and select the hardware clock set to UTC.

37. For the password for the system administrator root, enter the appropriate password using <<var\_sys\_root-pw>>.

38. On the Installation Settings screen, review the default information (Figure 65).
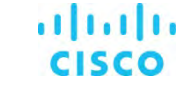

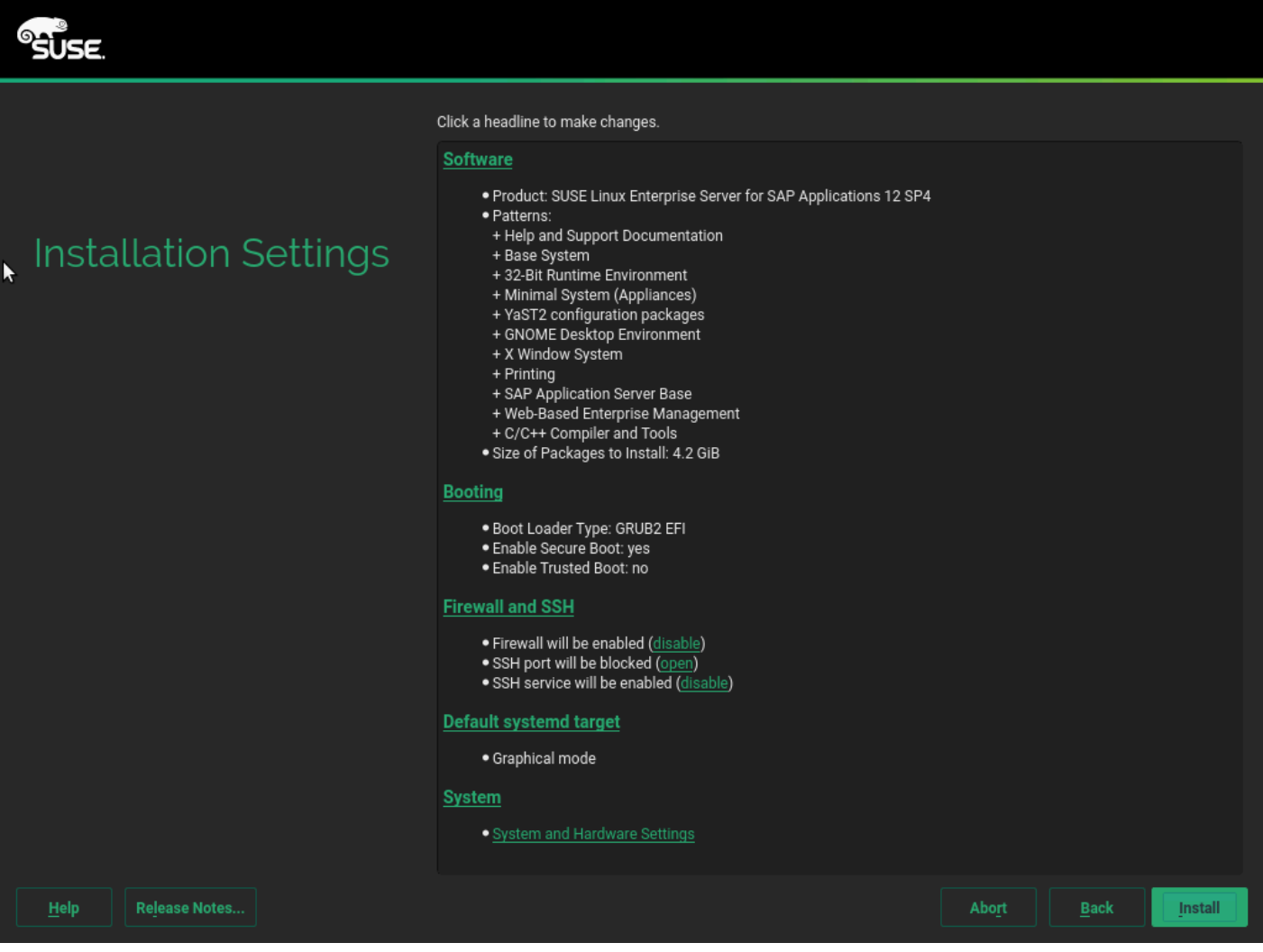

- 39. Customize the software selection. Click the Software headline to make changes as shown in Figure 66.
	- a. Deselect Gnome Desktop Environment.
	- b. Deselect Web-Based Enterprise Management
	- c. Select C/C++ Compiler and Tools.
	- d. Select SAP HANA Server Base.

**Figure 66.** Software Selection and System Tasks: Customized settings

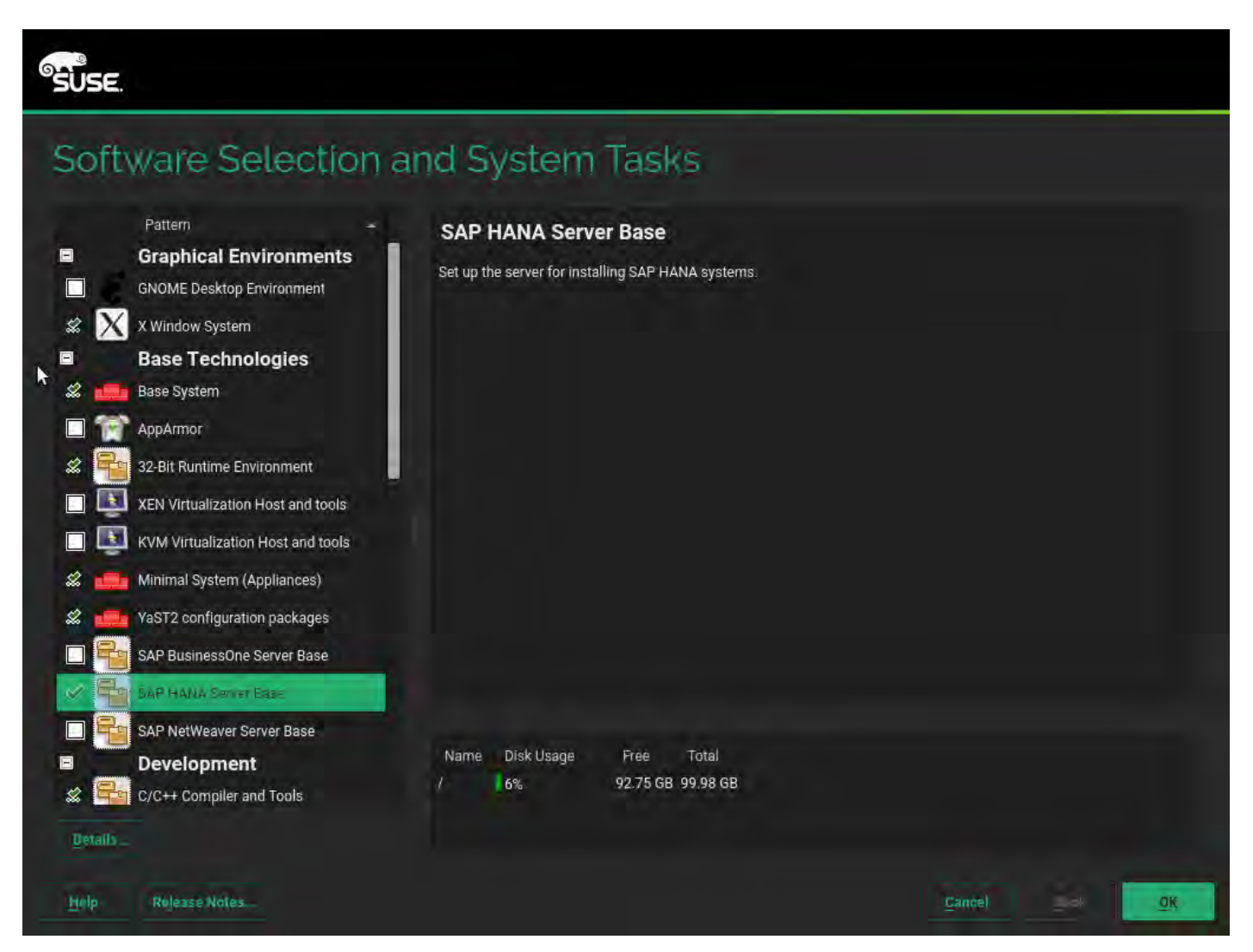

40. Click OK.

41. Under then Firewall and SSH headline, disable the firewall. This selection will automatically enable Secure Shell (SSH) service (Figure 67).

**Figure 67.** Firewall and SSH service customized

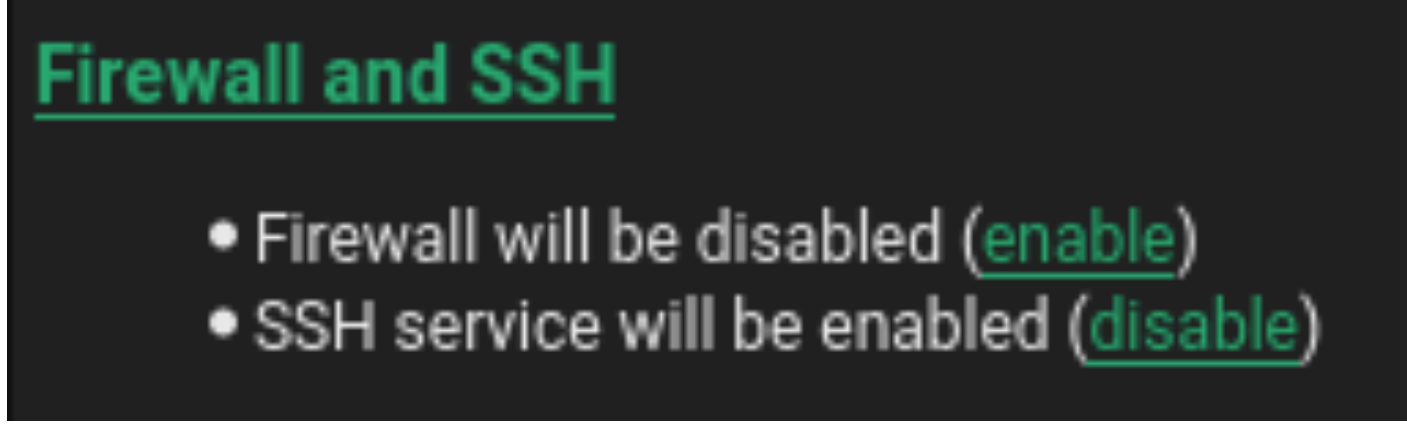

42. Click the Kdump headline and select Disable Kdump (Figure 68).

**Figure 68.** Disabling Kdump

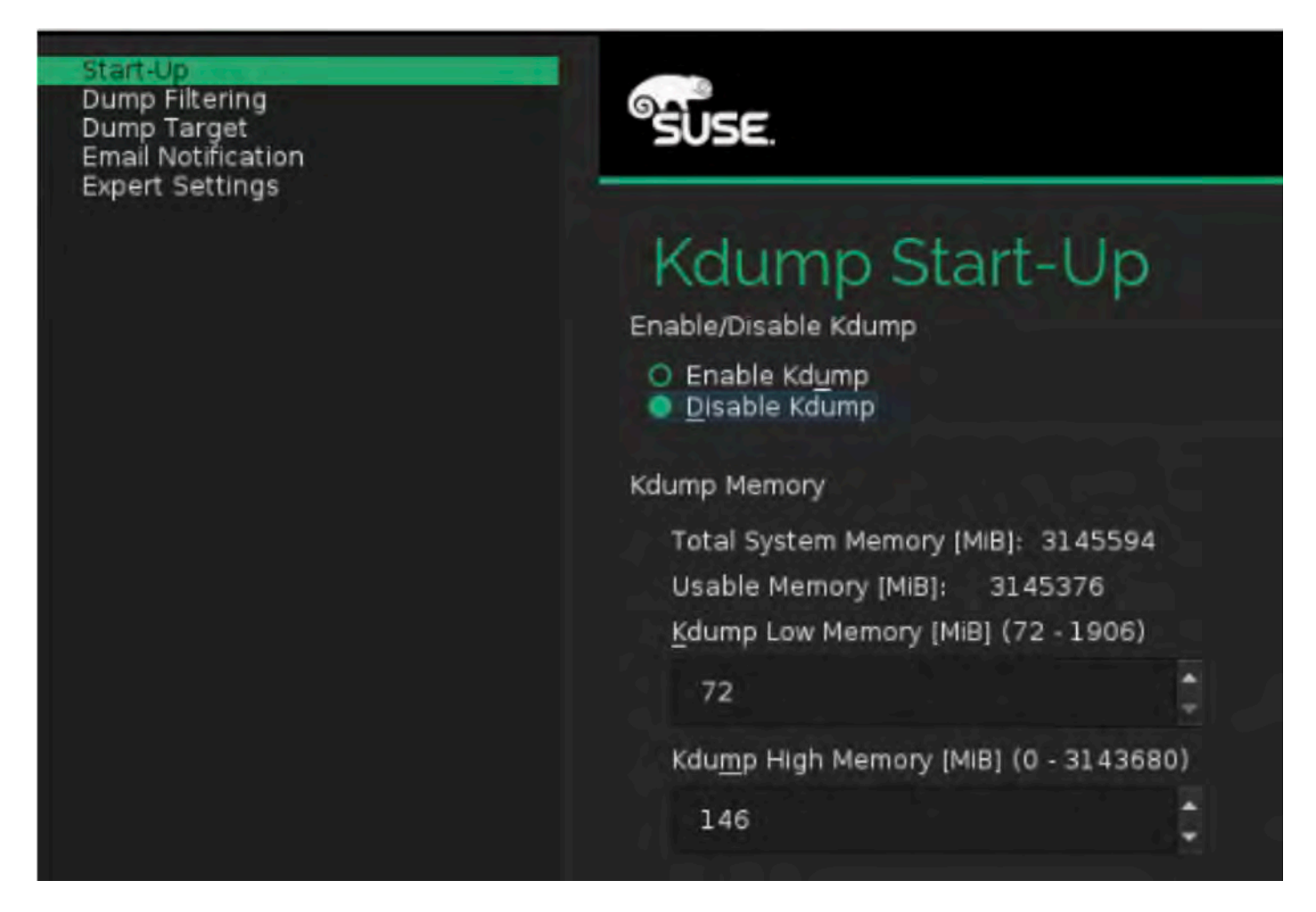

43. Click OK.

44. Click the "Default systemd target" headline and choose "Text mode" (Figure 69).

```
Figure 69. Setting the default system target to Text mode
```
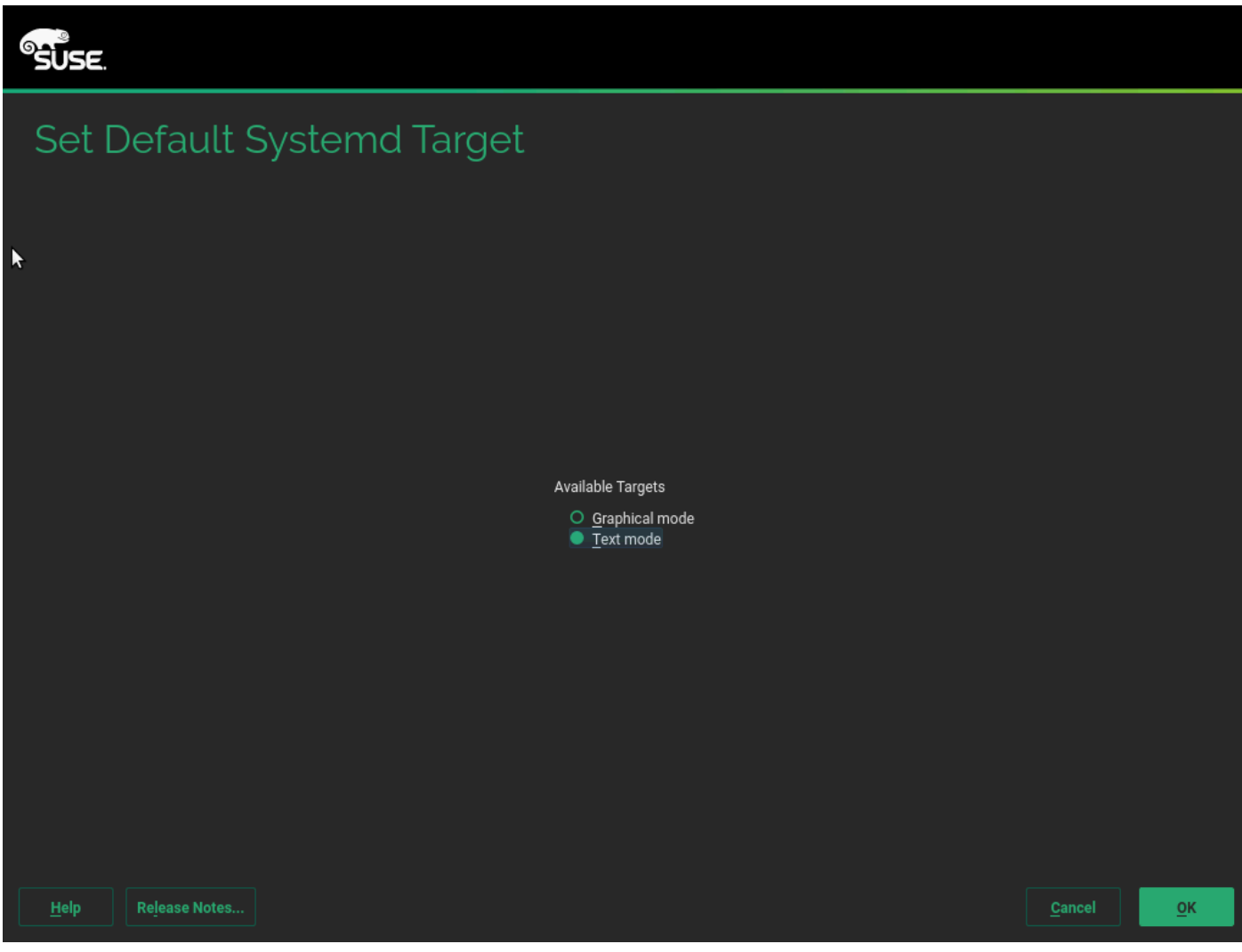

45. Click OK.

46. Click the Clone System Configuration headline and click "do not write it" (Figures 70 and 71).

**Figure 70.** Clone system configuration selection

# **Clone System Configuration**

. The AutoYaST profile will be written under /root/autoinst.xml (do not write it).

Figure 71. Clone system configuration selection (continued)

# **Clone System Configuration** . The AutoYaST profile will not be saved (write it).

47. Leave the Booting and System default selections unchanged (Figure 72).

### **Figure 72.** Installation Settings: Final selections

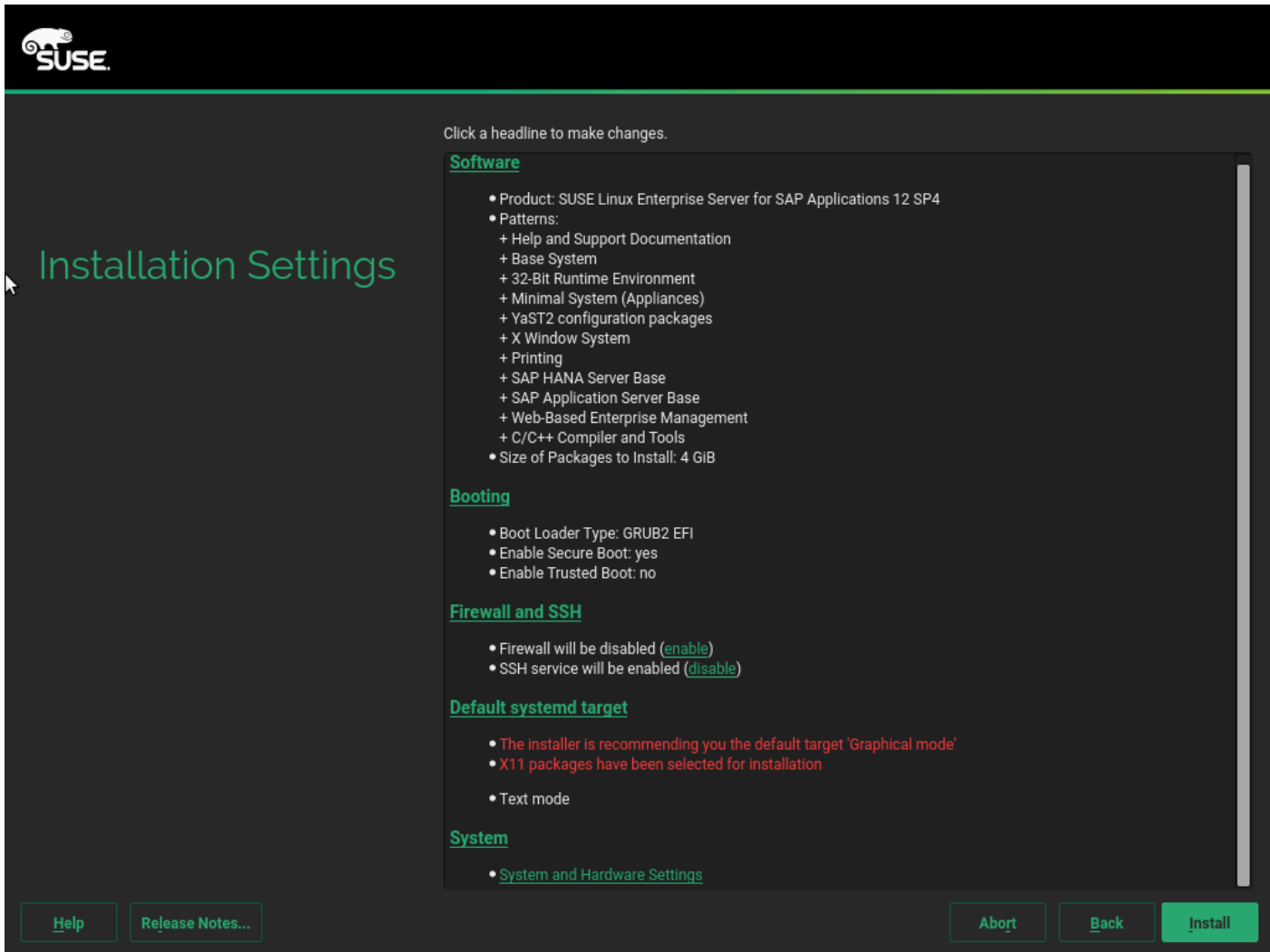

48. Click Install. Also select Install at subsequent Confirm Installation prompts. The installation starts, and you can monitor the status (Figures 73).

#### **Figure 73.** Performing the installation

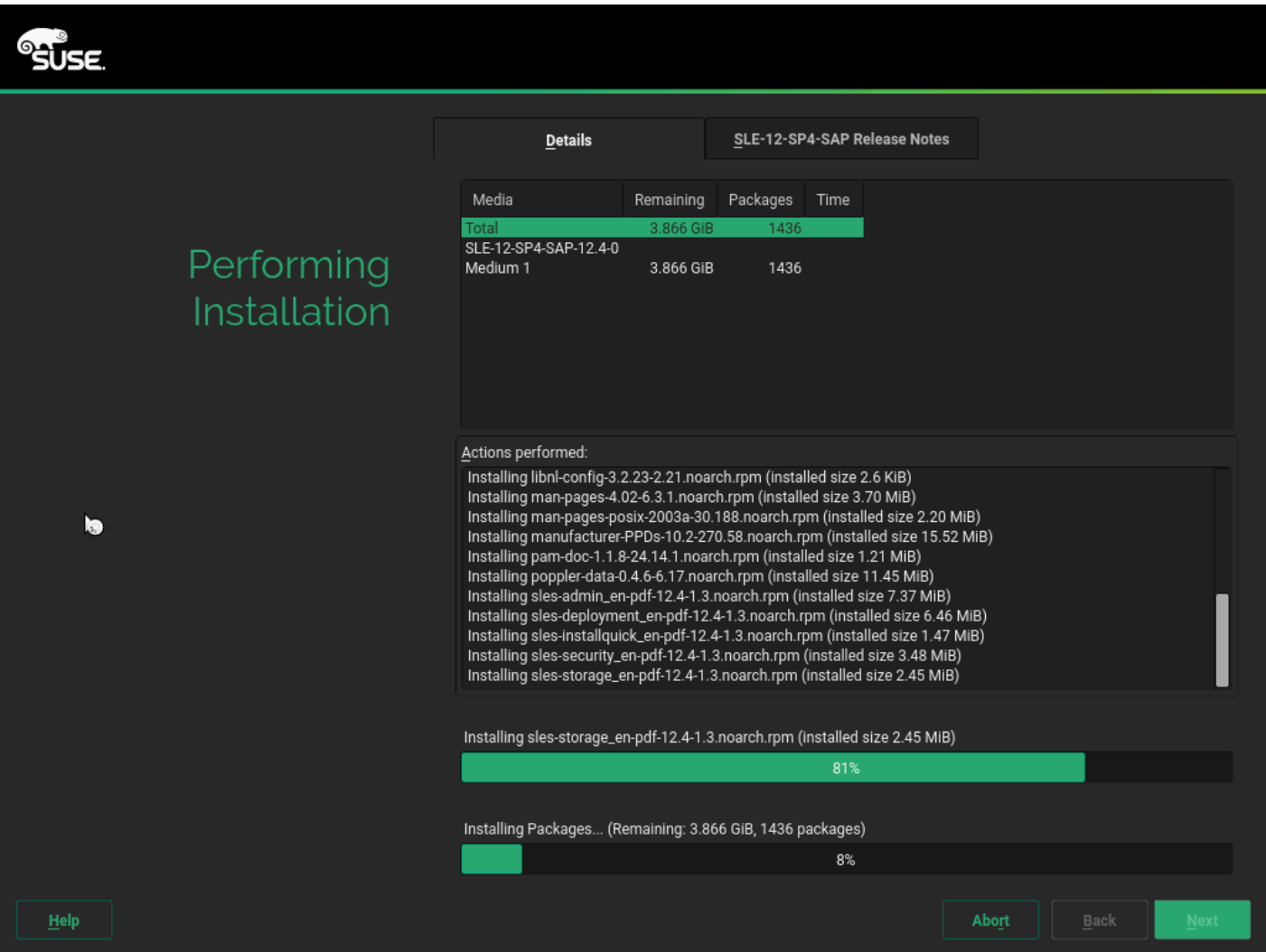

After the installation is complete, a reboot alert appears. The system will reboot and boot from disk on startup (Figure 74).

almh **CISCO** 

#### **Figure 74.** Booting from hard disk

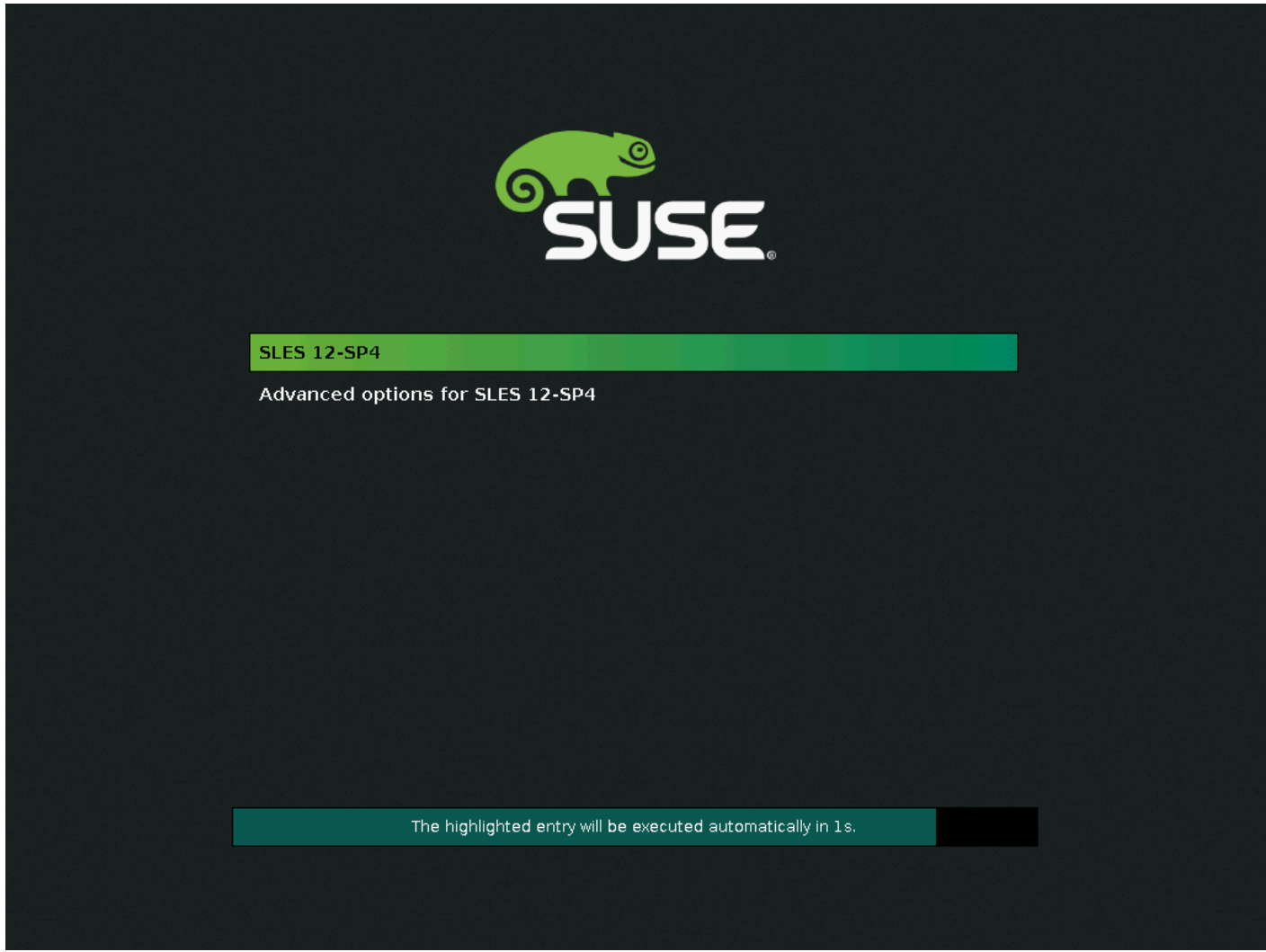

The system then displays the login prompt (Figure 75).

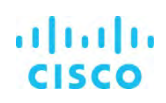

#### **Figure 75.** Login prompt

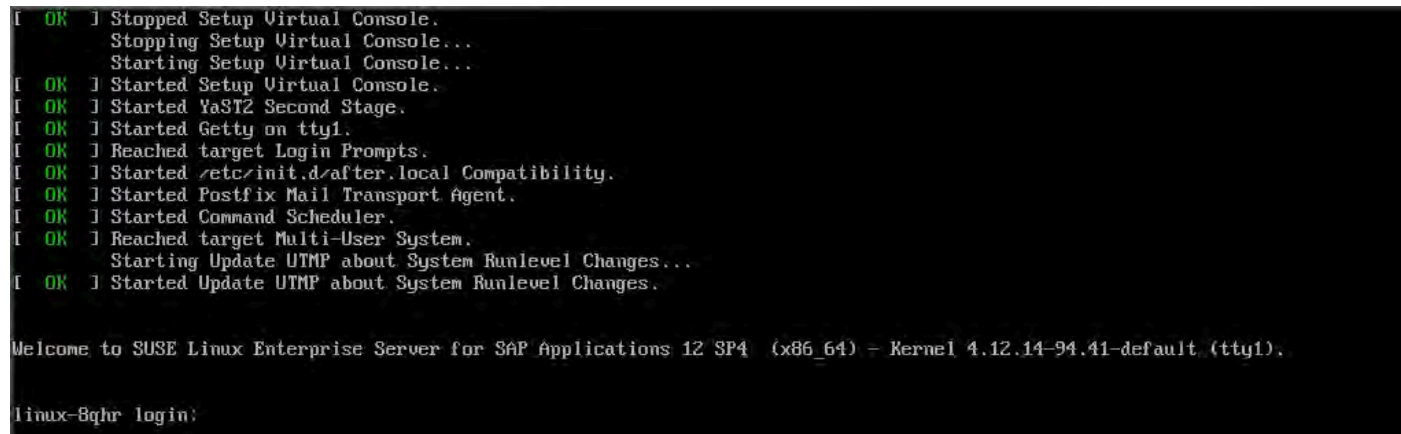

49. Use the KVM console to log in to the installed system as the user root with the password <<var\_sys\_root-pw>> (Figure 76).

#### **Figure 76.** Login using root

Welcome to SUSE Linux Enterprise Server for SAP Applications 12 SP4 (x86\_64) - Kernel 4.12.14-94.41-default (tty1). linux-8qhr login: root<br>Password:  $1$ inux-8qhr:"#

50. Configure the host name and disable IPv6 (Figure 77):

#yast2

#### **Figure 77.** YaST Control Center: Network Settings

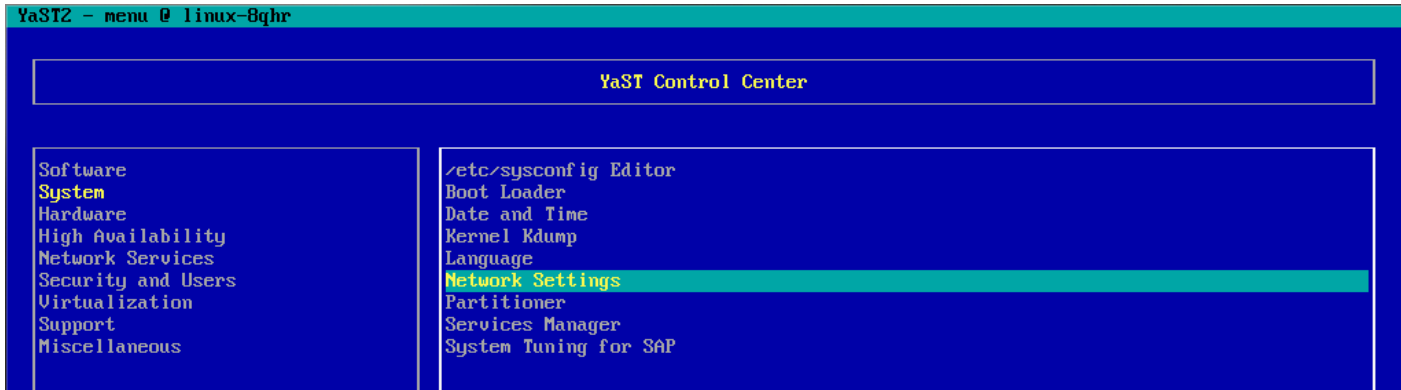

51. Choose System > Network Settings and press Alt+S to select the Hostname/DNS tab (Figure 78).

**Figure 78.** YaST Control Center: Hostname/DNS

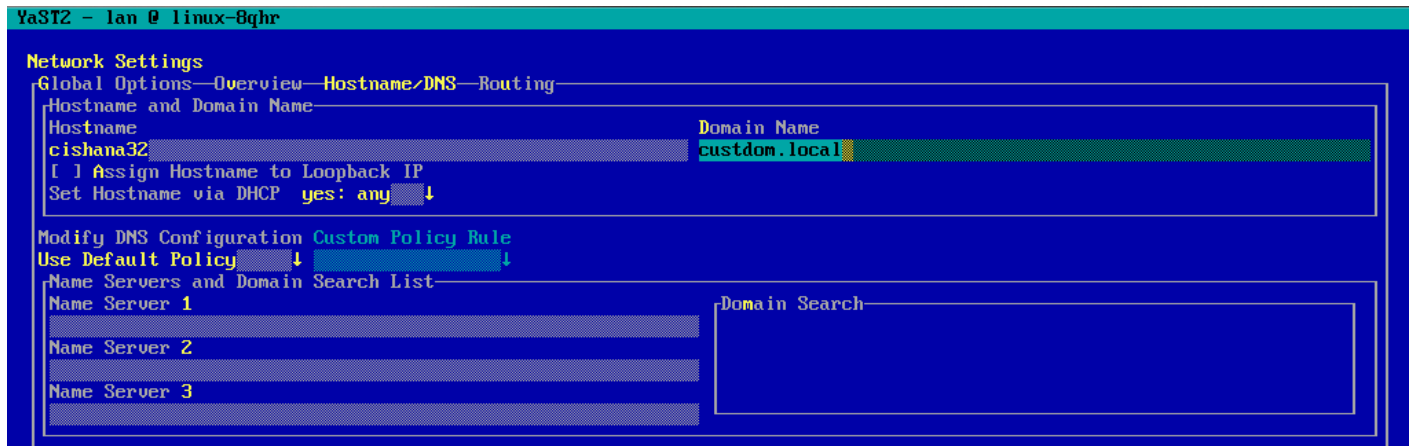

- 52. Enter <<var\_hostname.domain>>. Also enter the Domain Name System (DNS) server address of your network for resolution, if necessary. Then press Alt+O.
- 53. On the Global Options tab, using Alt+G, disable IPv6 by deselecting the Enable IPv6 option as shown in Figure 79. Note that changing the IPv6 setting requires a reboot to make the change take effect.

#### **Figure 79.** YaST: IPv6 setting

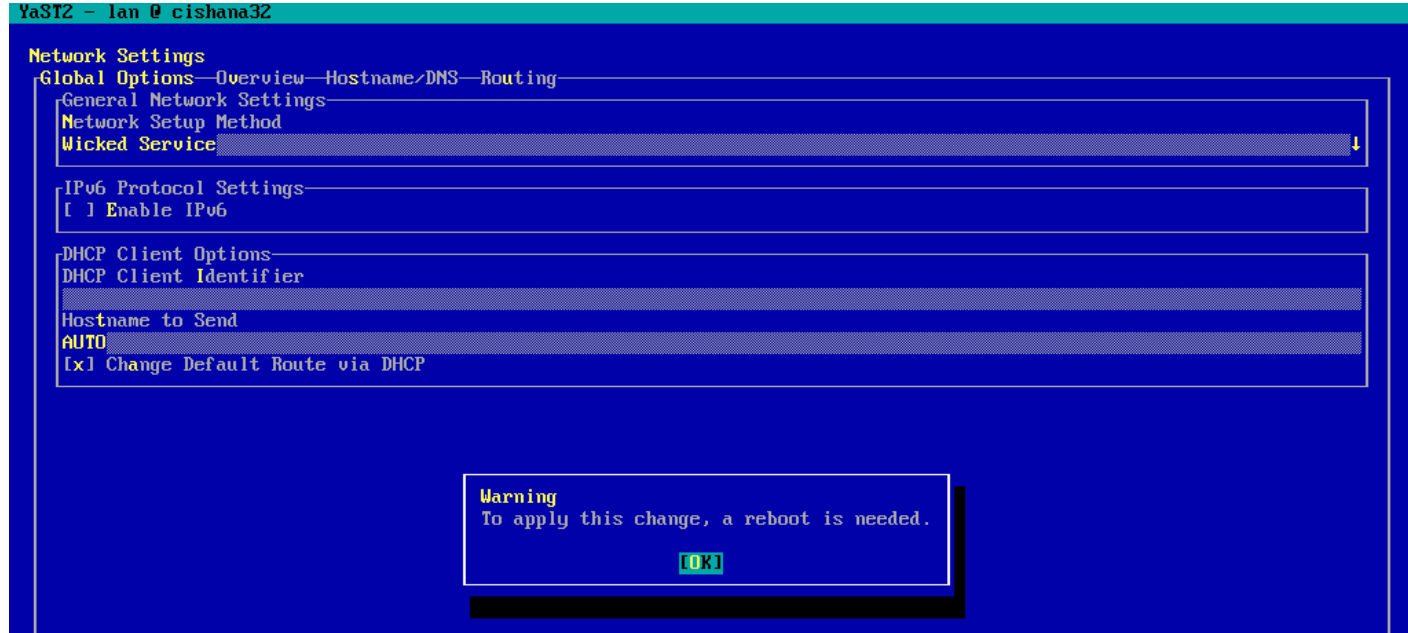

- 54. Press Alt+O to save the network configuration. Press Alt+Q to quit the YaST Control Center.
- 55. Reboot the server to make the IPv6 selection and the host-name settings take effect: #reboot

56. Identify the Ethernet interface port that is connected to the top-of-the-rack (ToR) switch. For now, you can use that port for management connectivity to the host. You can also check the port by using the *ifconfig* command, as shown in the example in Figure 80.

**Figure 80.** Network interface configuration

|               |  |  |  |  | cishana $32$ : $\degree$ # for i in \$(seq 0 5); do ifconfig eth\$i up; done     |
|---------------|--|--|--|--|----------------------------------------------------------------------------------|
|               |  |  |  |  | cishana32:~ # for i in \$(seq 0 5); do cat /sys/class/net/eth\$i/operstate; done |
| down          |  |  |  |  |                                                                                  |
| down          |  |  |  |  |                                                                                  |
| down          |  |  |  |  |                                                                                  |
| down          |  |  |  |  |                                                                                  |
| ար            |  |  |  |  |                                                                                  |
| down          |  |  |  |  |                                                                                  |
| cishana32:~ # |  |  |  |  |                                                                                  |

- 57. Assign <<var\_mgmt\_ip\_address>> as the IP address and enter <<var\_mgmt\_nw\_netmask>> as the subnet mask for the available interface (for example, eth5). You can use this configuration temporarily until you port it to a high-availability bond device and create another with the Cisco VIC's 10-Gbps ports.
- 58. Go to the network configuration directory and create a configuration for eth5:

```
#cd /etc/sysconfig/network
   #vi ifcfg-eth5
   BOOTROTO='static' IPADDR='<<var mgmt ip address>>' NETMASK='<<var mgmt nw netmask>>' NETWORK=''
   MTU='' REMOTE_IPADDR='' STARTMODE='auto' USERCONTROL='no' 
59. Add the default gateway:
```
#cd /etc/sysconfig/network

#vi routes

```
default << var_mgmt_gateway_ip>> - -
```
Note: Be sure that the system has access to the Internet or a SUSE update server to install the patches.

60. Verify /etc/hosts as shown in the example in Figure 81.

#### **Figure 81.** Verify /etc/hosts

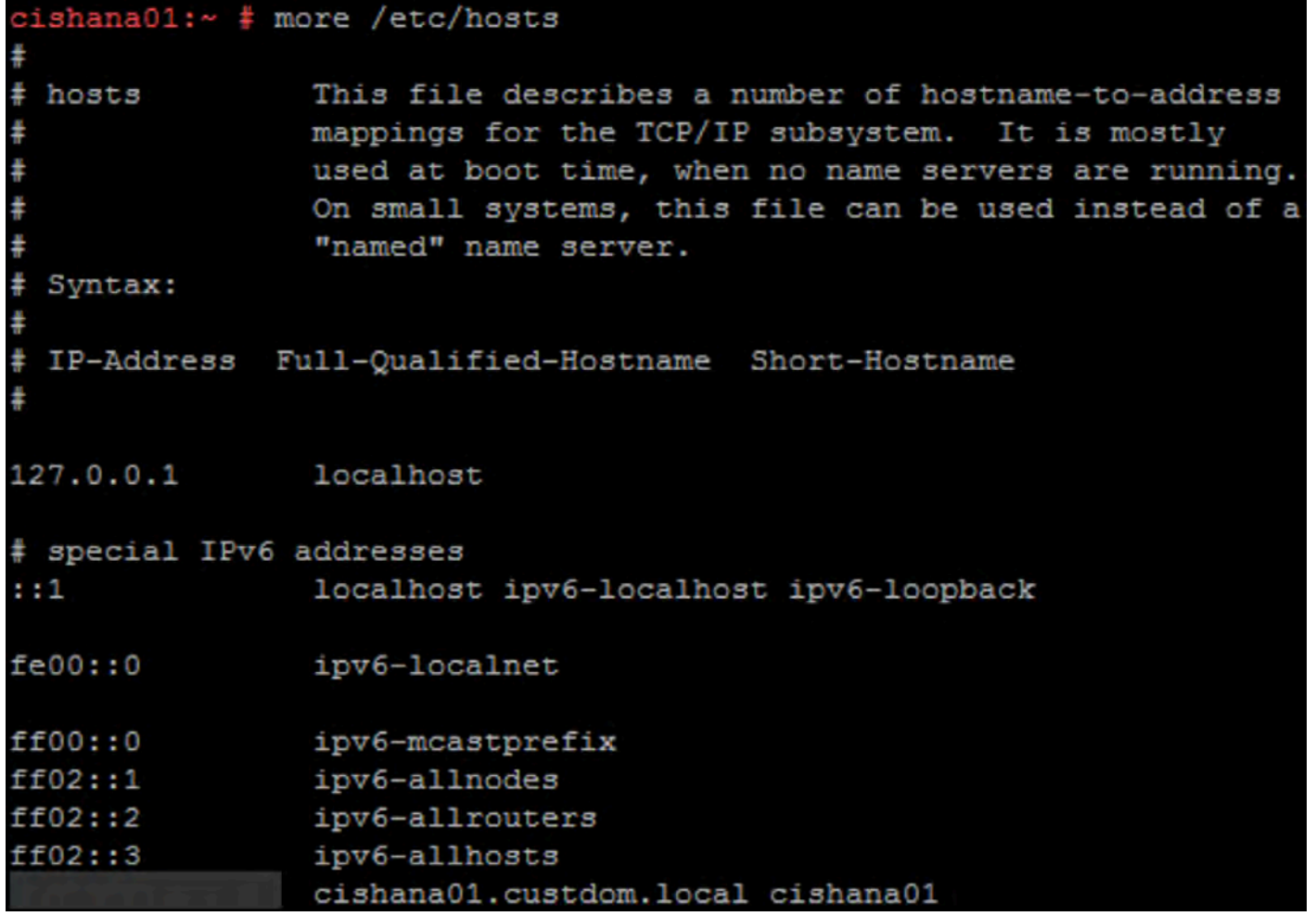

61. Set up a proxy service so that the appliance can reach the Internet (Figure 82): #yast2

**Figure 82.** YaST: Proxy configuration

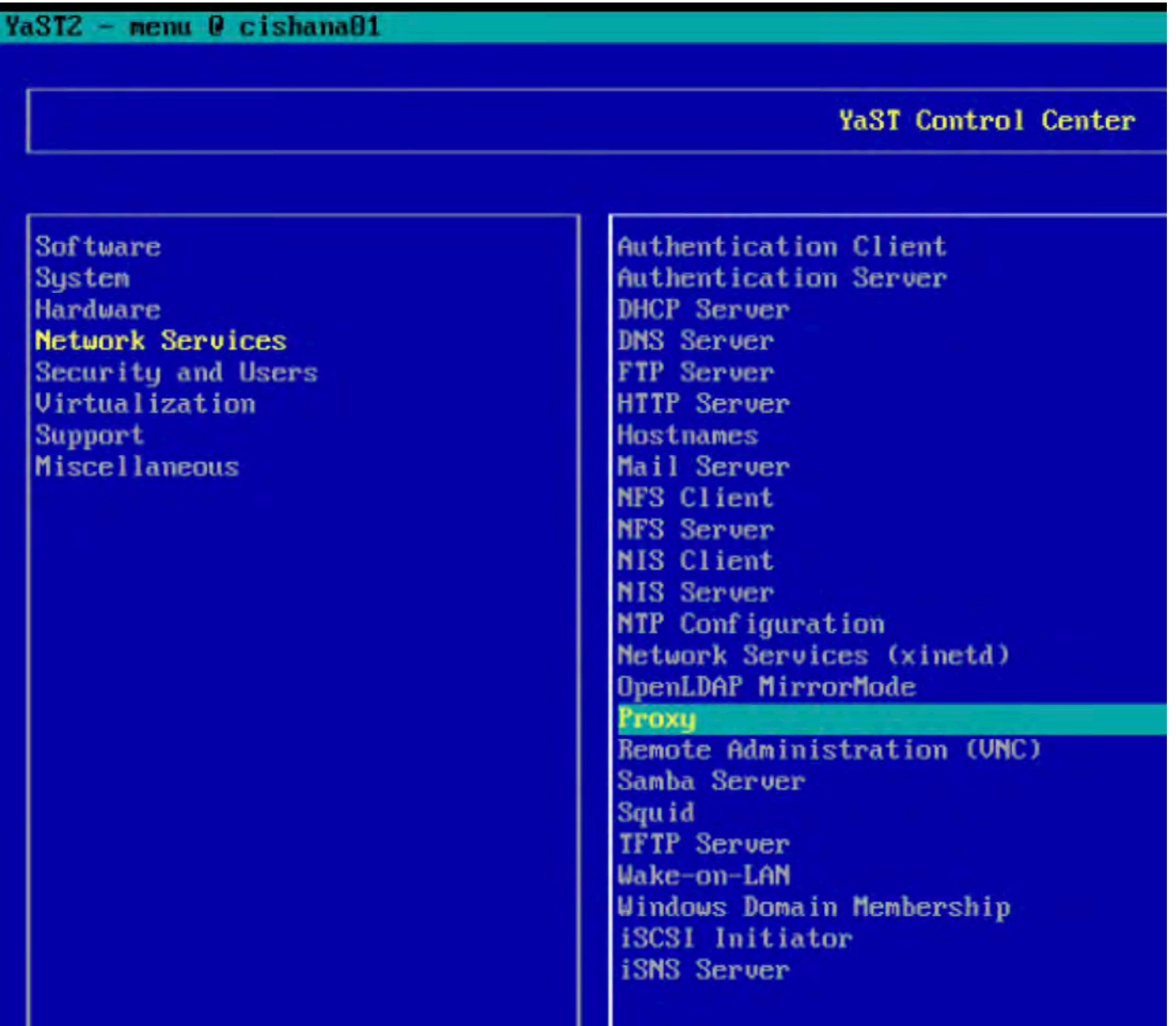

62. Enter the proxy server and port as shown in the sample configuration in Figure 83. Select OK and then quit YaST to save the configuration.

**Figure 83.** YaST: Proxy configuration (continued)

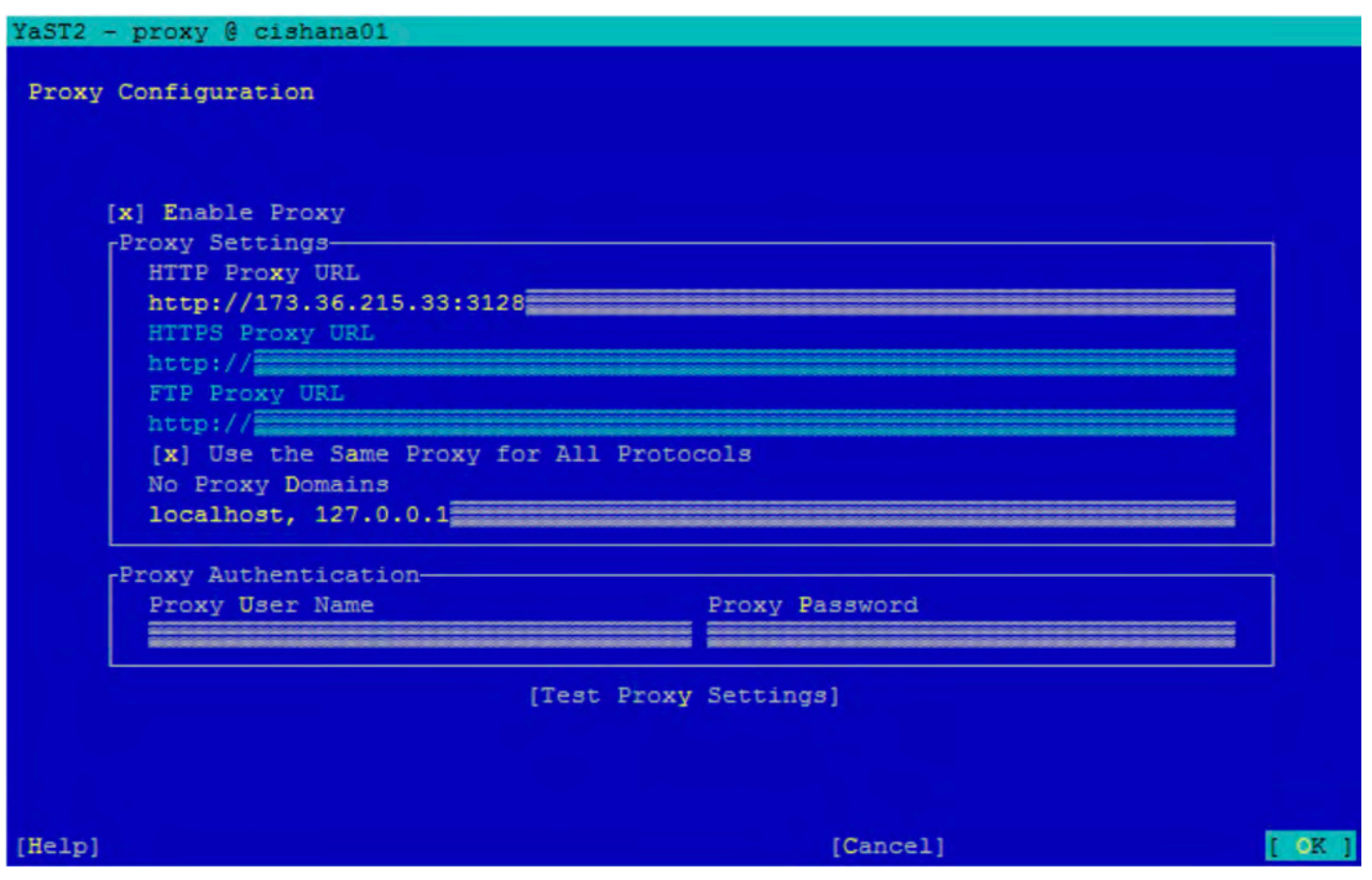

63. Register the system with SUSE to receive the latest patches. For more information, refer to the SUSE knowledgebase article at https://www.suse.com/de-de/support/kb/doc?id=7016626.

[The system must have access to the Internet to proceed with this s](https://www.suse.com/de-de/support/kb/doc?id=7016626)tep.

#SUSEConnect -r <<registration\_code>> -e <<email\_address>>

- 64. Update the system with the following command. Again, the system must have access to the Internet to proceed with this step. #zypper update
- 65. Follow the on-screen instructions to complete the update process. Reboot the server and log in to the system again.

# **Post-installation OS configuration**

To optimize the use of the SAP HANA database with SLES 12 or SLES for SAP 12 SP1, apply the settings by ref[erring to SAP Note](https://launchpad.support.sap.com/#/notes/2205917)  2205917 - [SAP HANA DB: Recommended OS settings for SLES 12 / SLES for SAP Applications 12.](https://launchpad.support.sap.com/#/notes/2205917) 

Note: Following is the information f[rom SAP Note 2205917](https://launchpad.support.sap.com/#/notes/2205917) mentioned above and is current at the time of publishing this whitepapaer. For latest updates please follow the SAP notes.

#### To customize the SLES 12 SP4 System for HANA Servers, follow these steps:

- 1. Turn off autoNUMA balancing, disable transparent hugepages and configure C-States for lower latency
- 2. Edit /etc/default/grub, search for the line starting with "GRUB\_CMDLINE\_LINUX\_DEFAULT" and append the following: numa balancing=disable transparent hugepage=never intel idle.max cstate=1 processor.max cstate=1
- 3. Save your changes and run:

grub2-mkconfig -o /boot/grub2/grub.cfg

Energy Performance Bias, CPU frequency/Voltage scaling and Kernel samepage merging (KSM).

4. Add the following commands to a script executed on system boot, such as /etc/init.d/boot.local: cpupower set -b 0 cpupower frequency-set -g performance echo 0 > /sys/kernel/mm/ksm/run

5. Activate tuned and Enable tuned profile

saptune daemon start saptune solution apply HANA

6. Reboot the OS issuing reboot command

To optimize the network configuration, apply the settings by referring SAP Note 2382421 - Optimizing the Network Configuration on HANA- [and OS-Level.](https://launchpad.support.sap.com/#/notes/2382421) 

#### **Configuring bonding for high availability**

To configure a bond for high availability, first view the Ethernet interfaces available in the system.

By examining the hardware and MAC addresses of the interfaces using the ifconfig command and the properties using ethtool, you can clearly differentiate the interfaces for the two dual-port Cisco UCS VIC 1225 adapters installed in the server as well as the onboard 1-Gbps interface.

A bond configured with two 1-Gbps ports can be used for the administration, management, and access networks, and a bond configured with two ports, using one port from each dual-port VIC, can be used for a backup network. Additional interfaces can be configured on the VICs based on needs.

In the example in Figure 85, the ethtool output for the interfaces showing Fibre Channel support and 10-Gbps indicates that eth0 through eth4 are VIC ports. In addition, a close observation of their MAC addresses reveals that eth0 and eth1 and that eth2 and eth3 are ports on the same VICs (in both cases, the last octet of the MAC address differs).

Therefore, for high availability, eth0 and eth2 form one possible slave pair for creating a 10-Gbps bond device.

Likewise, 1-Gbps interfaces eth4 and eth5 are potential slave interfaces for a 1-Gbps bond device.

In this section, you will manually create these two bond interfaces.

Note: In SLES, use of YaST is recommended. It provides an easy wizard-like approach for creating bond devices. For ease of implementation, this section provides steps for manual configuration.

**Figure 84.** The **ifconfig** output provides an overview of the interfaces

```
cishana01:- # ifconfig -a | grep HW
           Link encap:Ethernet HMaddr 84:88:02:88:31:40<br>Link encap:Ethernet HMaddr 84:B8:02:88:31:41
extinoeth1
           Link encap:Ethernet HMaddr 84:88:02:58:DE:20<br>Link encap:Ethernet HMaddr 84:B8:02:58:DE:21
eth2
eth3
          Link encap:Ethernet MNaddr 58:1D:FC:39:F2:12<br>Link encap:Ethernet HMaddr 00:1D:FC:39:F2:13
ex no.
CETTS
         Link encapiEthernet MMaddressilDiFC1391F2116<br>Link encapiEthernet MMaddr 88:1D:FC:39:F2:18
en he
21.117cishana01:- # for i in 'seq -w 0 7';do ethtool eth$i > /tmp/ethinfo; head -n 5 /tmp/ethinfo;done
Settings for eth0:
         Supported ports: [ FIBRE ]
         Supported link modes:
                                    10000baseT/Full
         Supports auto-negotiation: No
         Advertised link modes: 10000baseT/Full
Settings for ethis
         Supported ports: [ FIBRE ]
         Supported link modes: 10000baseT/Full
         Supports auto-negotiation: No
         Advertised link modes: 10000baseT/Full
Settings for eth2:
         Supported ports: [ FIBRE ]
         Supported link modes: 10000baseT/Full
         Supports auto-negotiation: No
         Advertised link modes: 10000baseT/Full
Settings for eth3:
         Supported ports: [ FIBRE ]
                                    10000baseT/Full
         Supported link modes:
         Supports auto-negotiation: No
         Advertised link modes: 10000baseT/Full
Settings for ethi:
         Supported ports: [ TP ]
         Supported link modes:
                                    10baseT/Half 10baseT/Full
                                     100baseT/Half 100baseT/Full
                                    1000baseT/Full
Settings for eth5:
         Supported ports: [ TP ]
         Supported link modes:
                                   10baseT/Half 10baseT/Full
                                    SOOBaseT/HAIf I ObaseT/Full
                                    1000baseT/Full
Settings for eth6:
         Supported ports: [ TP ]
         Supported link modes:
                                    100baseT/Full
                                     100050490709111
                                     10000baseT/Full
Settings for eth7:
         Supported ports: [ TP ]
         Supported link modes:
                                    100baseT/Full
                                    1000baseT/Full
                                    10000baseT/Full
1.5hana011 - 4
```
1. Create 1-Gbps bond device ifcfg-bond0 with eth4 and eth5 as slaves.

a. Create a bond0 configuration file:

```
# vi /etc/sysconfig/network/ifcfg-bond0 BONDING_MASTER='yes' BONDING_MODULE_OPTS='mode=active-
backup miimon=100' BOOTPROTO='static' 
BROADCAST=''
ETHTOOL_OPTIONS='' IPADDR='<<var_mgmt_ip_address>>/<<var_mgmt_netmask_prefix>>' MTU=''
NAME=''
NETWORK=''
REMOTE IPADDR=''
STARTMODE='auto'
USERCONTROL='no'
BONDING_SLAVE0='eth4'
BONDING_SLAVE1='eth5' 
b. Modify the eth4 and eth5 configuration files:
# vi /etc/sysconfig/network/ifcfg-eth4 BOOTPROTO='none'
BROADCAST=''
ETHTOOL_OPTIONS='' 
IPADDR=''
MTU=''
NAME='VIC Ethernet NIC' NETMASK=''
NETWORK='' REMOTE_IPADDR='' STARTMODE='hotplug' USERCONTROL='no' 
# vi /etc/sysconfig/network/ifcfg-eth5 BOOTPROTO='none'
BROADCAST=''
ETHTOOL_OPTIONS='' 
IPADDR=''
MTU=''
NAME='VIC Ethernet NIC' NETMASK=''
NETWORK='' REMOTE_IPADDR='' 
STARTMODE='hotplug' USERCONTROL='no'
```

```
c. Test the configuration.
```
Restart the network service to bring up the bond0 interface. Then enter the following command:

# rcnetwork restart

To query the current status of the Linux kernel bounding driver, enter the following command:

# cat /proc/net/bonding/bond0

Figure 85 shows sample output.

**Figure 85.** Sample bond0 configuration test output

```
cishana01:/etc/sysconfig/network # cat /proc/net/bonding/bond0
Ethernet Channel Bonding Driver: v3.7.1 (April 27, 2011)
Bonding Mode: fault-tolerance (active-backup)
Primary Slave: None
Currently Active Slave: eth5
MII Status: up
MII Polling Interval (ms): 100
Up Delay (ms): 0Down Delay (ms): 0
Slave Interface: eth4
MII Status: down
Speed: Unknown
Duplex: Unknown
Link Failure Count: 0
Permanent HW addr: 88:1d:fc:39:f2:12
Slave queue ID: 0
Slave Interface: eth5
MII Status: up
Speed: 1000 Mbps
Duplex: full
Link Failure Count: 0
Permanent HW addr: 88:1d:fc:39:f2:13
Slave queue ID: 0
 cishana01:/etc/sysconfig/network #
2. Create 10-Gbps bond device ifcfg-bond1 with eth0 and eth2 as slaves. 
  a. Create a bond1 configuration file: 
  # vi /etc/sysconfig/network/ifcfg-bond1 BONDING MASTER='yes' BONDING MODULE OPTS='mode=active-
  backup miimon=100' BOOTPROTO='static' 
  BROADCAST='' ETHTOOL_OPTIONS='' 
  IPADDR='<<ip_address_customer_usecase>>/<<netmask_prefix>>' MTU=''
```
NAME=''

NETWORK=''

REMOTE\_IPADDR='' STARTMODE='auto' USERCONTROL='no' BONDING\_SLAVE0='eth0' BONDING\_SLAVE1='eth2'

b. Modify the eth0 and eth2 configuration files:

```
# vi /etc/sysconfig/network/ifcfg-eth0 BOOTPROTO='none'
BROADCAST=''
ETHTOOL_OPTIONS='' 
IPADDR=''
MTU=''
NAME='VIC Ethernet NIC' NETMASK=''
NETWORK='' REMOTE_IPADDR='' STARTMODE='hotplug' USERCONTROL='no' 
# vi /etc/sysconfig/network/ifcfg-eth2 BOOTPROTO='none'
BROADCAST=''
ETHTOOL_OPTIONS='' 
IPADDR=''
MTU=''
NAME='VIC Ethernet NIC' NETMASK=''
NETWORK='' REMOTE_IPADDR='' STARTMODE='hotplug' USERCONTROL='no' 
c. Test the configuration.
```
Restart the networking service to bring up the bond0 interface. Enter the following command:

#### # rcnetwork restart

To query the current status of Linux kernel bounding driver, enter the following command:

# cat /proc/net/bonding/bond1

Figure 86 shows sample output.

**Figure 86.** Sample bond1 configuration test output

```
cishana01:/etc/sysconfig/network # cat /proc/net/bonding/bond1
Ethernet Channel Bonding Driver: v3.7.1 (April 27, 2011)
Bonding Mode: fault-tolerance (active-backup)
Primary Slave: None
Currently Active Slave: None
MII Status: down
MII Polling Interval (ms): 100
Up Delay (ms): 0
Down Delay (ms): 0
Slave Interface: eth0
MII Status: down
Speed: Unknown
Duplex: Unknown
Link Failure Count: 0
Permanent HW addr: 84:b8:02:8b:31:40
Slave queue ID: 0
Slave Interface: eth2
MII Status: down
Speed: Unknown
Duplex: Unknown
Link Failure Count: 0
Permanent HW addr: 84:b8:02:5b:de:20
Slave queue ID: 0
cishana01:/etc/sysconfig/network #
```
#### **Preparing SAP HANA data, log, and shared file systems**

To prepare the file systems, you start by carving out logical volumes for the data, log, and HANA shared files. Then you create the file systems. Then you update /etc/fstab and mount the volumes.

1. Use the following command to check for the available physical volume (PV), as shown in Figure 87: #pvdisplay

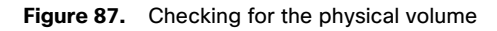

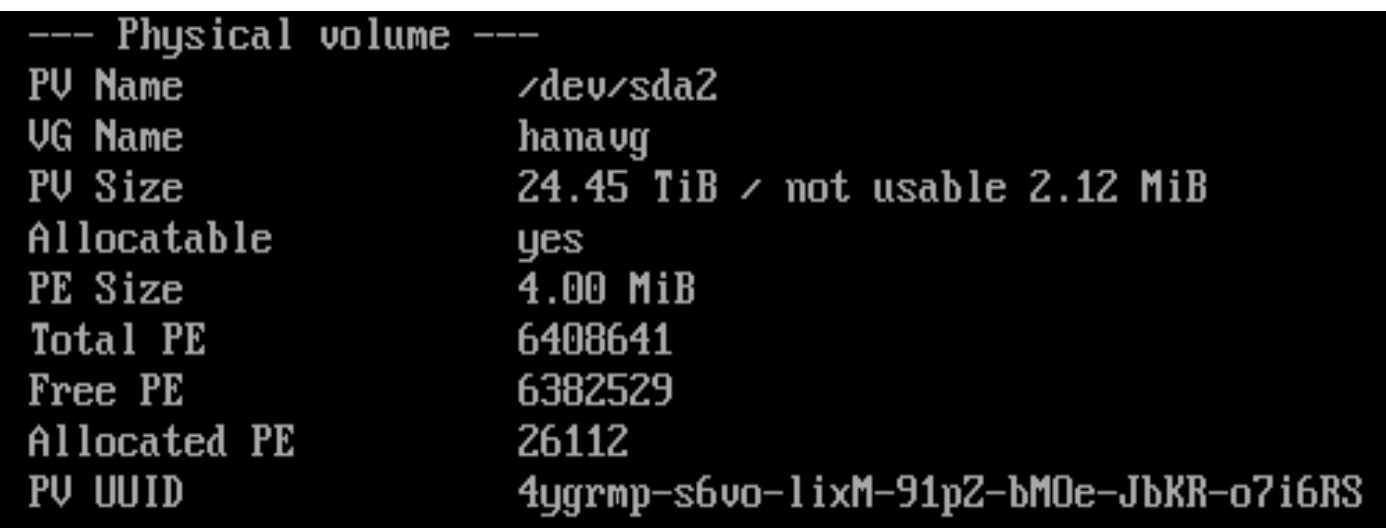

2. 2. Use the following command to check for the available volume group (VG) hanavg (Figure 88): #vgdisplay

**Figure 88.** Checking for the volume group

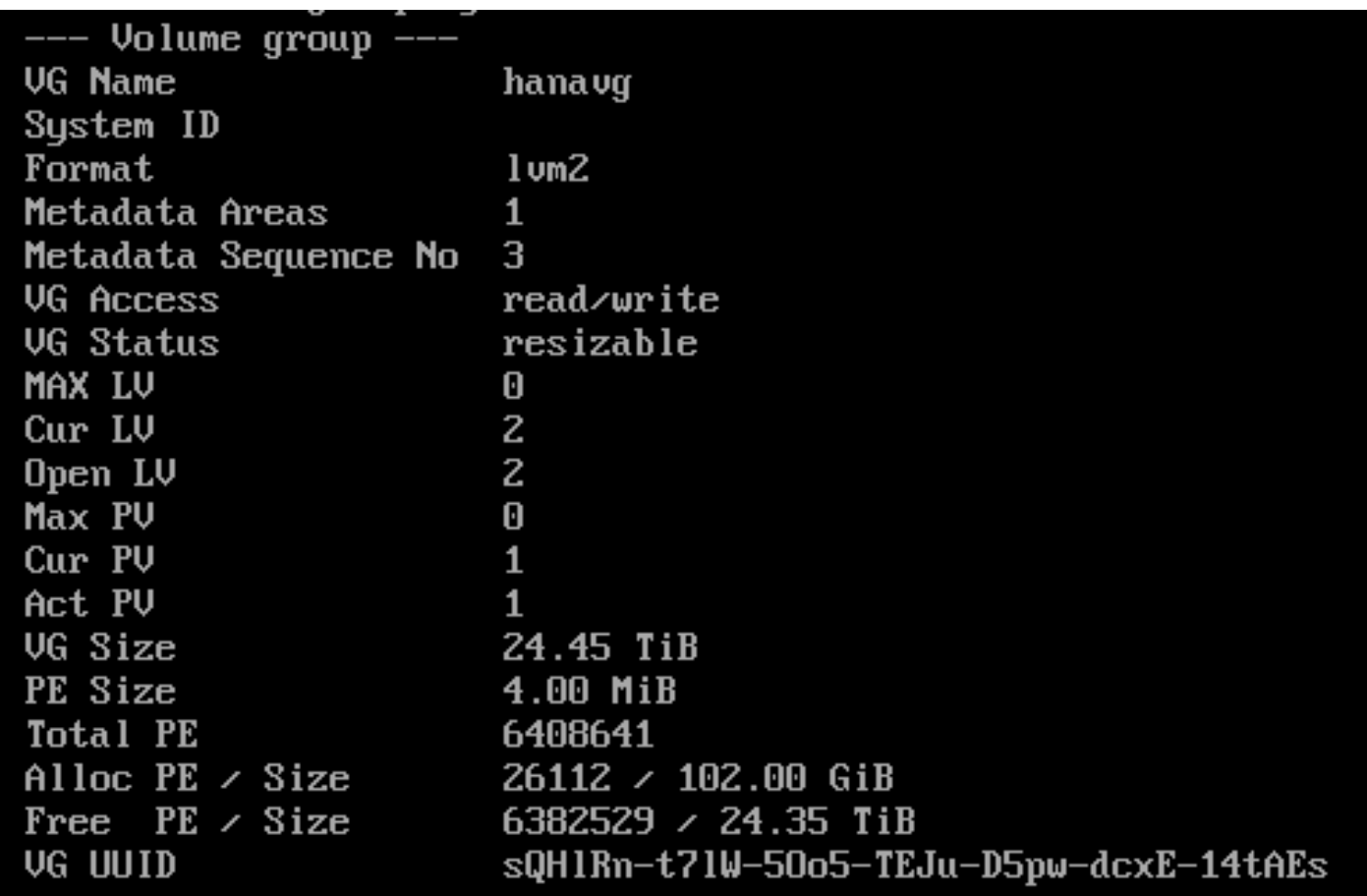

3. Create logical volumes (LVs) for the data, log, and HANA shared file systems (Figure 89): lvcreate -name <<lvname>> -I<<stripesize>> -L<<volume-size>> <<parent-vg-name>> # lvcreate -name datalv -I256 -L9T hanavg

Note: The lvcreate command doesn't require you to specify the stripe size when creating volumes on SSDs.

- # lvcreate --name loglv -I256 -L512G hanavg
- # lvcreate --name sharedlv -I256 -L3T hanavg

**Figure 89.** Creating logical volumes

```
[root@cishana01 ~]# lvcreate --name datalv -I256 -L9T hanavg
 Ignoring stripesize argument with single stripe.
 Logical volume "datalv" created.
[root@cishana01 ~]# lvcreate --name loglv -I256 -L512G hanavg
 Ignoring stripesize argument with single stripe.
 Logical volume "loglv" created.
[root@cishana01 ~]# lvcreate --name sharedlv -I256 -L3T hanavg
 Ignoring stripesize argument with single stripe.
 Logical volume "sharedlv" created.
```
4. Create file systems in the data, log, and HANA shared volumes (Figure 90):

#mkfs.xfs -f /dev/hanavg/datalv #mkfs.xfs -f /dev/hanavg/loglv #mkfs.xfs -f /dev/hanavg/sharedlv **Figure 90.** Creating file systems

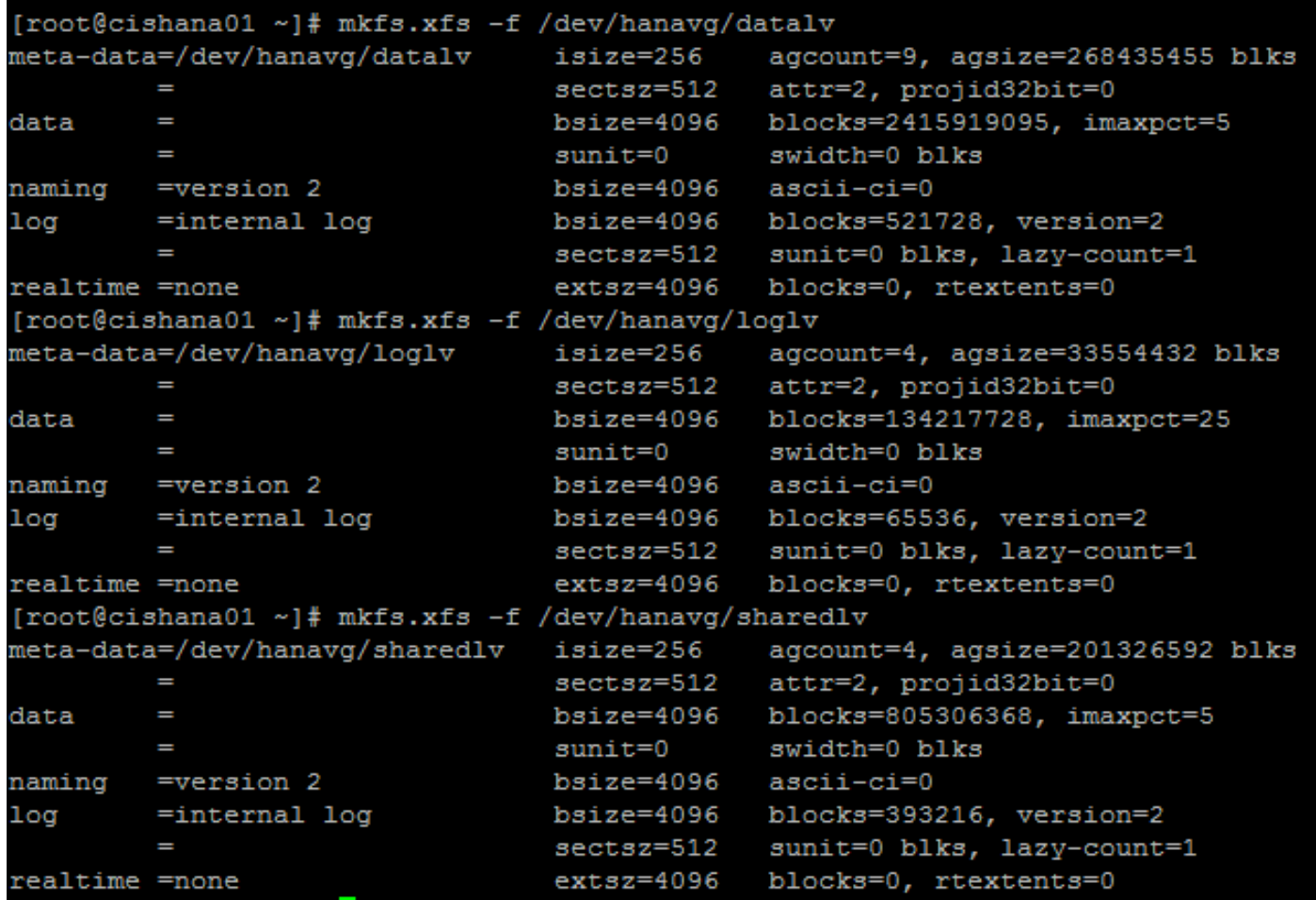

5. Create mount directories for the data, log, and HANA shared file systems:

#mkdir -p /hana/data #mkdir -p /hana/log #mkdir -p /hana/shared

6. Mount options vary from the default Linux settings for XFS for SAP HANA data and log volumes. The following is a sample /etc/fstab entry. Make sure that you use the same mount options for the data and log file systems as shown in the example.

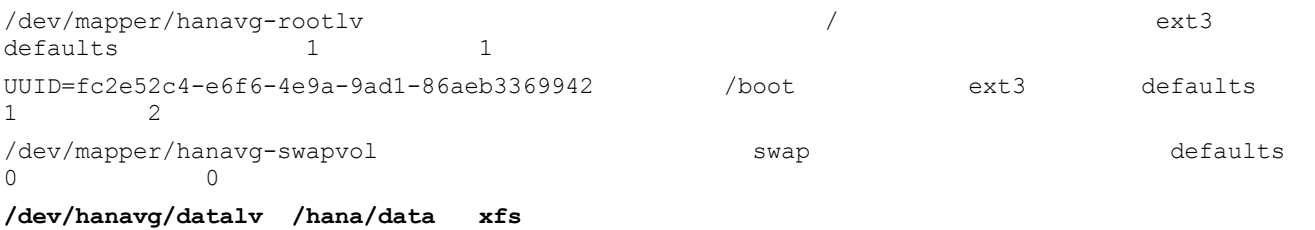

**nobarrier,noatime,nodiratime,logbufs=8,logbsize=256k,async,swalloc,allocsize=131072k 1 2**

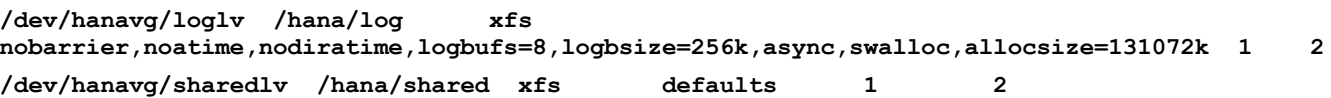

This example illustrates the use of default settings for mount options when configuring SSDs.

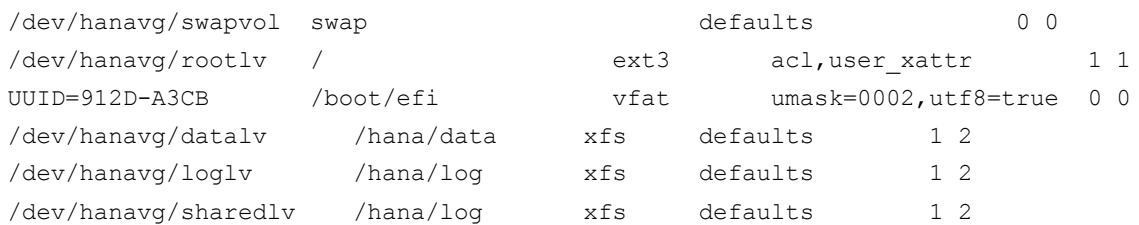

7. Use the following command to mount the file systems: #mount -a

8. Use the df -h command to check the status of all mounted volumes (Figure 91).

#### **Figure 91.** Checking the status of mounted volumes

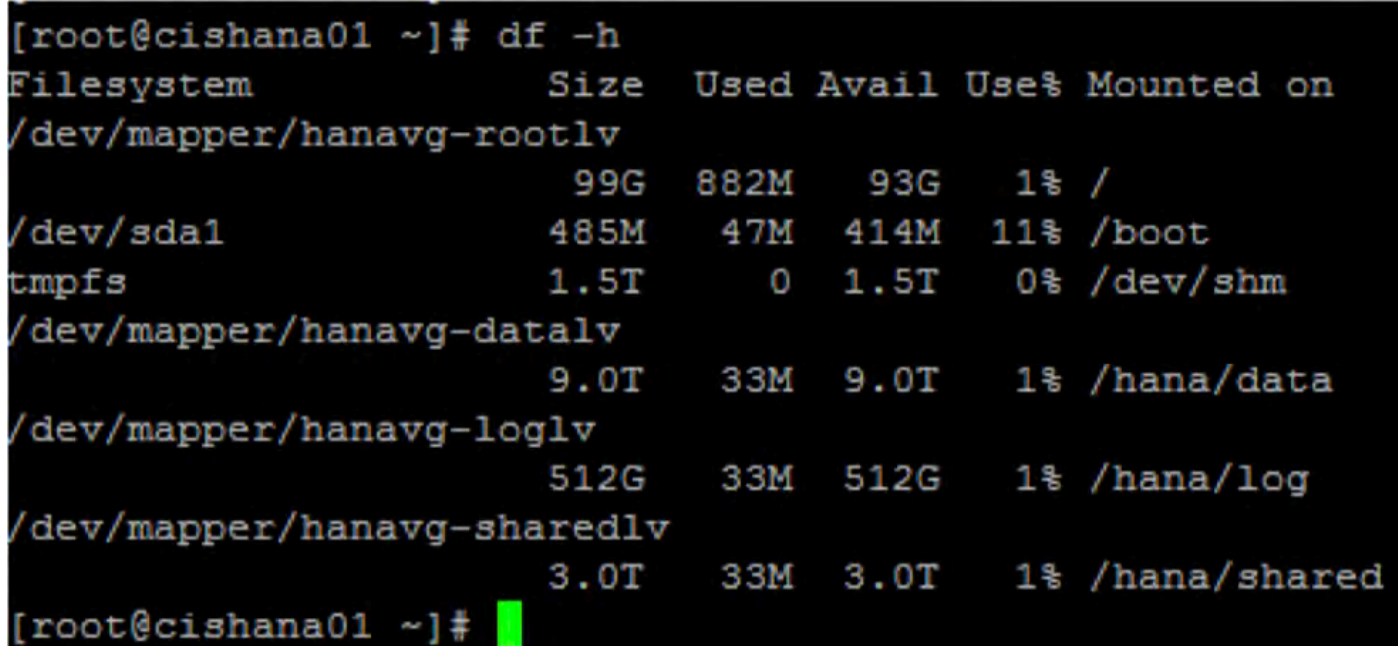

9. Change the directory permissions before you install SAP HANA. Use the chown command on each SAP HANA node after the file systems are mounted:

#chmod -R 777 /hana/data

#chmod -R 777 /hana/log

#chmod –R 777 /hana/shared

# **Installing SAP HANA**

Use the official SAP documentation, which describes the installation process with and without the SAP unified installer. For the SAP HANA installation document[ation, see SAP HANA Server Installation Guide.](https://help.sap.com/viewer/2c1988d620e04368aa4103bf26f17727/2.0.03/en-US) All other SAP HANA administration documentation is [available at SAP HANA Administration Guide.](https://help.sap.com/viewer/6b94445c94ae495c83a19646e7c3fd56/2.0.03/en-US)

#### **Important SAP Notes**

Read the following SAP Notes before you start the installation. These SAP Notes contain the latest information about the installation, as well as corrections to the installation documentation.

The latest SAP Notes can be fou[nd at SAP Notes and Knowledge base.](https://support.sap.com/en/my-support/knowledge-base.html#section_1391401241)

#### SAP HANA IMDB notes

- [SAP Note 1514967: S](https://launchpad.support.sap.com/#/notes/1514967)AP HANA: Central note
- [SAP Note 2298750:](https://launchpad.support.sap.com/#/notes/2298750) SAP HANA Platform SPS 12 Release Note
- [SAP Note 1523337:](https://launchpad.support.sap.com/#/notes/1523337) SAP HANA database: Central note
- [SAP Note 2000003: F](https://launchpad.support.sap.com/#/notes/2000003)AQ: SAP HANA
- [SAP Note 2380257: S](https://launchpad.support.sap.com/#/notes/2380257)AP HANA 2.0 Release Notes
- [SAP Note 1780950:](https://launchpad.support.sap.com/#/notes/1780950) Connection problems due to host name resolution
- [SAP Note 1755396:](https://launchpad.support.sap.com/#/notes/1755396) Released disaster tolerant (DT) solutions for SAP HANA with disk replication
- [SAP Note 2519630: C](https://launchpad.support.sap.com/#/notes/2519630)heck whether power save mode is active
- [SAP Note 1681092:](https://launchpad.support.sap.com/#/notes/1681092) Support for multiple SAP HANA databases on a single SAP HANA appliance
- [SAP Note 1514966:](https://launchpad.support.sap.com/#/notes/1514966) SAP HANA: Sizing the SAP HANA database
- [SAP Note 1637145: S](https://launchpad.support.sap.com/#/notes/1637145)AP BW on HANA: Sizing the SAP HANA database
- [SAP Note 1793345: S](https://launchpad.support.sap.com/#/notes/1793345)izing for Suite on HANA
- [SAP Note 2399079: E](https://launchpad.support.sap.com/#/notes/2399079)limination of hdbparam in HANA 2
- [SAP Note 2186744:](https://launchpad.support.sap.com/#/notes/2186744) FAQ: SAP HANA Parameters

#### Linux notes

- [SAP Note 2205917:](https://launchpad.support.sap.com/#/notes/2205917/E) SAP HANA DB: Recommended OS settings for SLES 12 and SLES for SAP Applications 12
- [SAP Note 2235581:](https://launchpad.support.sap.com/#/notes/2235581) SAP HANA: Supported operating systems
- [SAP Note 1944799:](https://launchpad.support.sap.com/#/notes/1944799) SAP HANA guidelines for the SLES operating system
- [SAP Note 1731000:](https://launchpad.support.sap.com/#/notes/1731000) Non-recommended configuration changes
- **[SAP Note 1557506:](https://launchpad.support.sap.com/#/notes/1557506) Linux paging improvements**
- [SAP Note 1740136: S](https://launchpad.support.sap.com/#/notes/1740136)AP HANA: Wrong mount option may lead to corrupt persistency
- [SAP Note 2382421: Optim](https://launchpad.support.sap.com/#/notes/2382421)izing the Network Configuration on HANA- and OS-Level

#### Third-party software notes

- [SAP Note 1730928](https://launchpad.support.sap.com/#/notes/1730928): Using external software in an SAP HANA appliance
- [SAP Note 1730929:](https://launchpad.support.sap.com/#/notes/1730929) Using external tools in an SAP HANA appliance
- [SAP Note 1730930: U](https://launchpad.support.sap.com/#/notes/1730930)sing antivirus software in an SAP HANA appliance
- [SAP Note 2031547:](https://launchpad.support.sap.com/#/notes/2031547) Using backup tools with Backint for SAP HANA

#### SAP HANA virtualization notes

• [SAP Note 1788665: S](https://launchpad.support.sap.com/#/notes/1788665)AP HANA running on VMware vSphere virtual machines

#### **Performing an SAP HANA post-installation checkup**

For an SAP HANA system installed with <SID> set to BWL and the system number <nr> set to 00, log in as <sid>adm ir bwladm and run the commands presented here.

#### Commands for checking SAP HANA services

```
bwladm@cishana01:/usr/sap/BWL/HDB00> /usr/sap/hostctrl/exe//sapcontrol -nr 00 -function 
GetProcessList 
19.02.2019 11:29:27
GetProcessList
OK
```
name, description, dispstatus, textstatus, starttime, elapsedtime, pid hdbdaemon, HDB Daemon, GREEN, Running, 2019 02 13 08:51:49, 866:37:38, 41691 hdbcompileserver, HDB Compileserver, GREEN, Running, 2019 02 13 08:51:56, 866:37:31, 41837 hdbindexserver, HDB Indexserver, GREEN, Running, 2019 02 13 08:52:00, 866:37:27, 41863 hdbnameserver, HDB Nameserver, GREEN, Running, 2019 02 13 08:51:50, 866:37:37, 41711 hdbpreprocessor, HDB Preprocessor, GREEN, Running, 2019 02 13 08:51:56, 866:37:31, 41839 hdbwebdispatcher, HDB Web Dispatcher, GREEN, Running, 2019 02 13 08:53:11, 866:36:16, 42431 hdbxsengine, HDB XSEngine, GREEN, Running, 2019 02 13 08:52:00, 866:37:27, 41865 bwladm@cishana01-bwl:/usr/sap/BWL/HDB00>

#### Commands for checking SAP HANA database information

```
bwladm@cishana01:/usr/sap/BWL/HDB00> HDB info
USER PID PPID %CPU VSZ RSS COMMAND
bwladm 59578 59577 0.0 108472 1944 -sh
bwladm 59663 59578 0.0 114080 2020 \_ /bin/sh /usr/sap/BWL/HDB00/HDB info
bwladm 59692 59663 0.0 118048 1596 \_ ps fx -U bwladm -o 
user,pid,ppid,pcpu,vsz,rss,args
 bwladm 41683 1 0.0 22188 1640 sapstart 
pf=/hana/shared/BWL/profile/BWL_HDB00_cishana01-bwl 
bwladm 41691 41683 0.0 582888 290988 \_ /usr/sap/BWL/HDB00/cishana01-
bwl/trace/hdb.sapBWL_HDB00 -d -nw -f /usr/sap/BWL/HDB00/cishana01-bwl/daemon.ini 
bwladm 41711 41691 0.3 54292416 2058900 \_hdbnameserver
bwladm 41837 41691 0.1 4278472 1243356 \_hdbcompileserver 
bwladm 41839 41691 0.2 11773976 8262724 \_hdbpreprocessor
bwladm 41863 41691 6.2 22143172 18184604 \_hdbindexserver
bwladm 41865 41691 0.5 8802064 2446612 \_hdbxsengine
bwladm 42431 41691 0.1 4352988 823220 \_hdbwebdispatcher
bwladm. 41607 1 0.0 497576 23232 
/usr/sap/BWL/HDB00/exe/sapstartsrv
```
pf=/hana/shared/BWL/profile/BWL\_HDB00\_cishana01-bwl -D -u bwladm bwladm@cishana01-bwl:/usr/sap/BWL/HDB00>

#### **Tuning the SAP HANA performance parameters**

After SAP HANA is installed, tune the parameters as shown in Table 13 and explained in the following SAP Notes.

#### **Table 13.** Tuning parameters

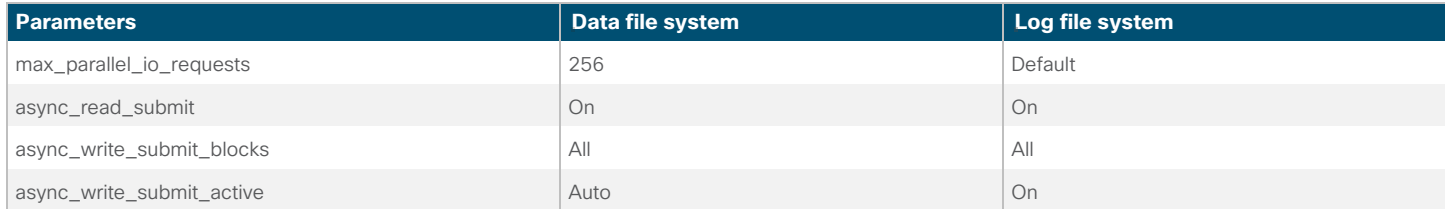

- [SAP Note 2399079: E](https://launchpad.support.sap.com/#/notes/2399079)limination of hdbparam in HANA 2
- [SAP Note 2186744: F](https://launchpad.support.sap.com/#/notes/2186744)AQ: SAP HANA Parameters

## **Performing maintenance operations**

This section discusses how to maintain and operate SUSE and SAP HANA.

#### **Maintaining the operating system**

The customer is responsible for implementing security updates and patches, adding software components, and changing OS settings that may be requested by SAP for future releases of SAP HANA or that may be required by SUSE to help ensure system security and stability. See the related SAP OSs notes for required OS settings.

This section describes how to update the OS and the implications of updating OS components. It is not meant to replace the Linux administration documentation.

#### **Prerequisites**

Whenever you change the OS or parts of the OS such as drivers and kernel parameters, be sure that you have at least a backup copy of your SAP HANA system, preferably not stored on the appliance. You also should check the related OS notes and Cisco support channels for additional information.

Some changes may require a reboot and should be applied when SAP HANA is shut down.

#### **Updating the OS**

Not all updates and patches update the OS kernel. But if a kernel update is necessary, you need to take specific precautions. During the entire update process, SAP HANA must be shut down.

These are the general steps for updating the kernel:

- Perform these tasks before updating the kernel:
	- Stop SAP HANA and back up the existing log area (in case the device causes a problem and needs to be re-created).
- Update the kernel using YaST (or zypper).
- Perform these tasks after updating the kernel:
	- Check the GRUB file and boot sector (menu.lst).
	- Reboot

#### **Updating SUSE online**

You can update the operating system and kernel either through YaST or manually.

#### Using YaST

You can update the OS online using YaST. This method will update all OS components; a kernel update may also be included.

Note: Stop SAP HANA and back up the existing log area (in case the device causes a problem and needs to be re-created).

1. Set up a proxy service, if necessary, so that the appliance can reach the Internet. Make sure that PROXY\_ENABLED is set to "yes" and that the appropriate proxy server host, IP address, and port are configured and used. cishana01:~ # cd /etc/sysconfig/

```
cishana01:/etc/sysconfig # vi proxy
PROXY_ENABLED="yes" HTTP_PROXY="http://<Proxy_server_IP>:<Proxy_Service_port>" 
HTTPS_PROXY="http://<Proxy_server_IP>:<Proxy_service_port>" 
FTP_PROXY="http://<Proxy_server_IP>:<Proxy_service_port>"
```
- 2. Start YaST and choose Software > Online Update.
	- i. Select Yes to configure the update repository (Figure 92).

#### **Figure 92.** YaST: Online update

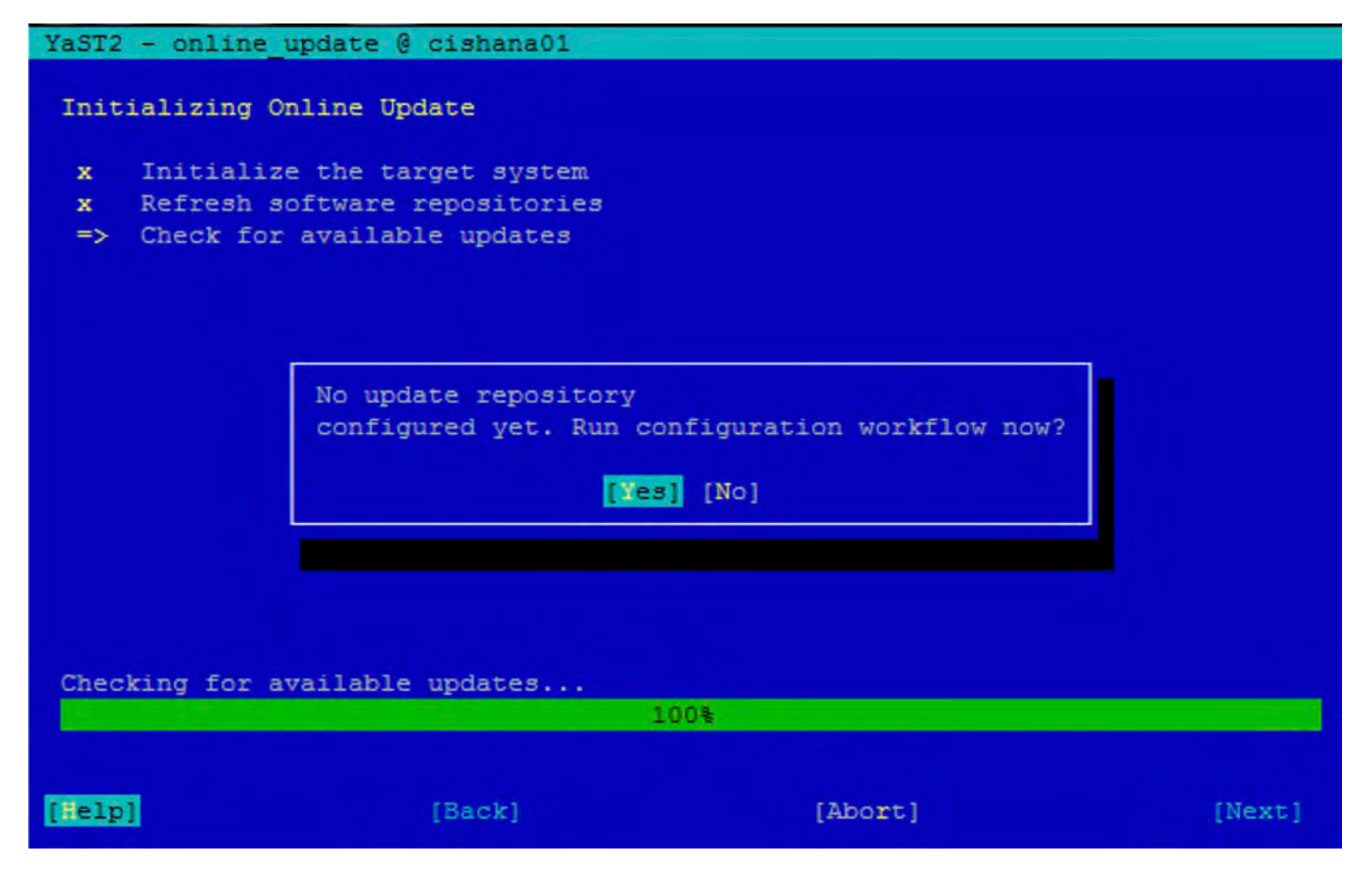

ii. Log in with the account you used for licensing to register the server (Figure 93). Then click Next.

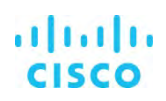

**Figure 93.** YaST online update: Registration

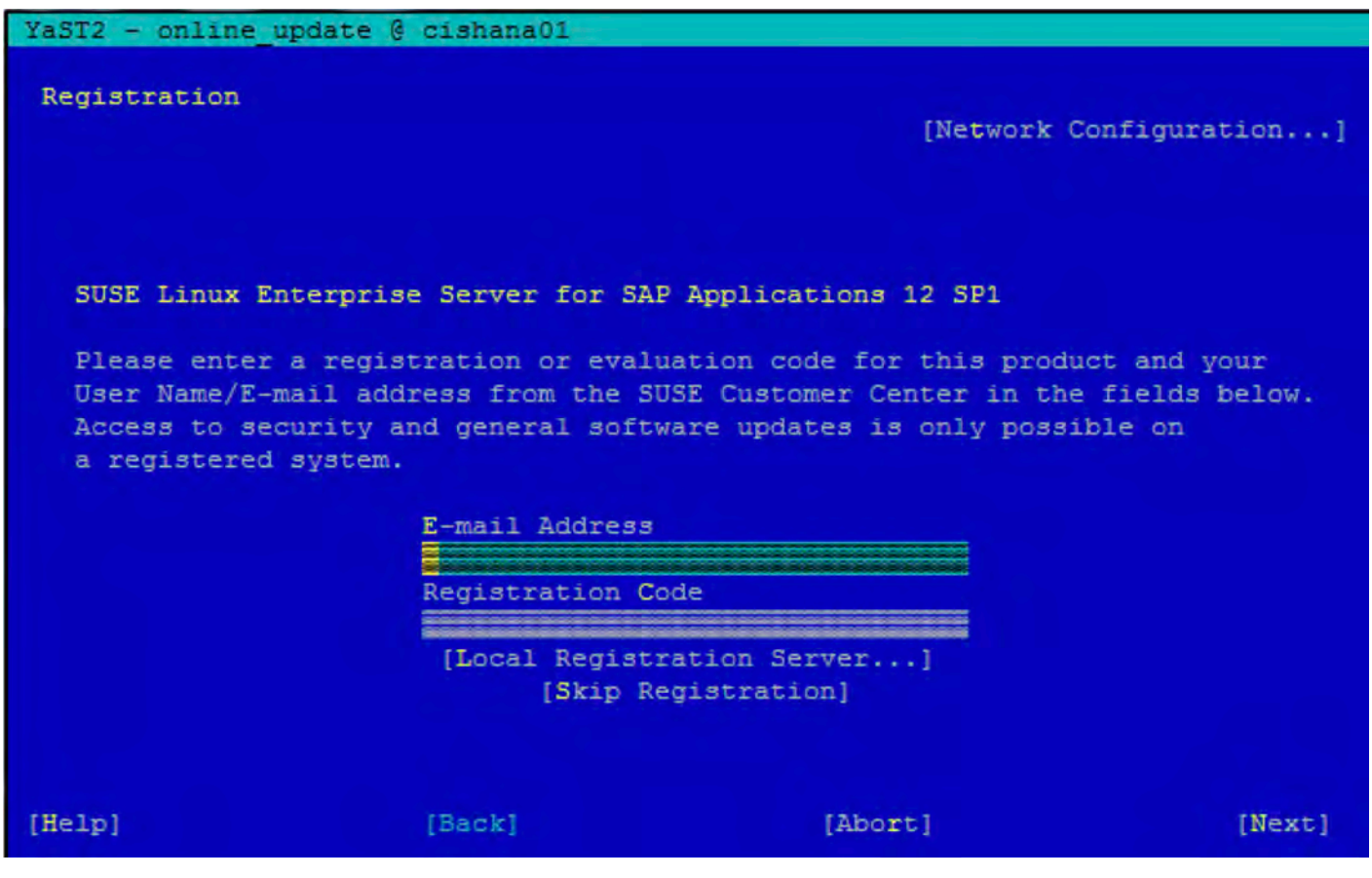

iii. An overview of the available extension and modules is displayed (Figure 94). Click Next.

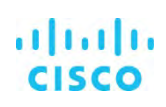

**Figure 94.** YaST online update: Extension and Module Selection

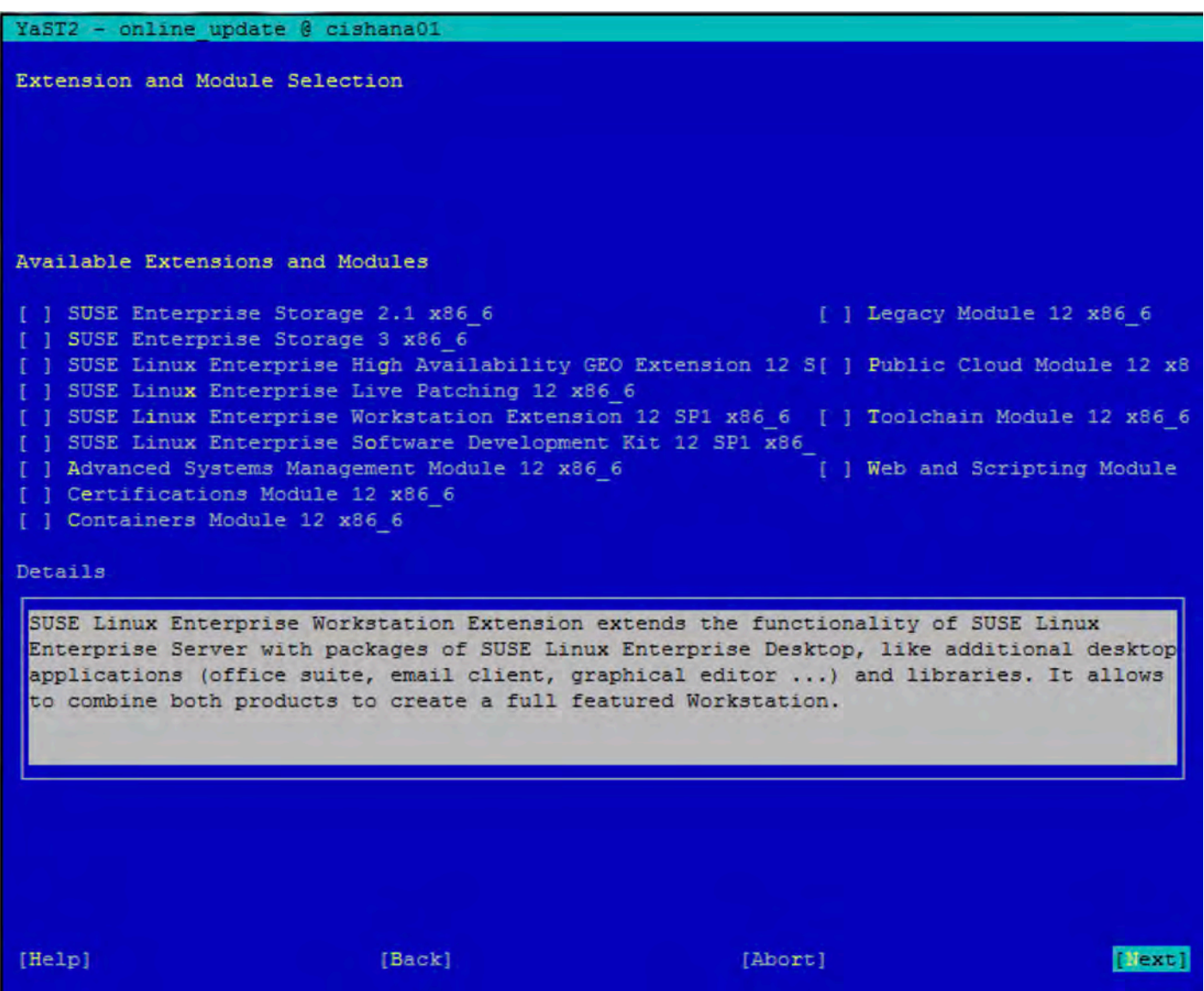

iv. A list of the available patches form the online repository is displayed (Figure 95). Click Accept.

#### **Figure 95.** YaST online update: Patches list

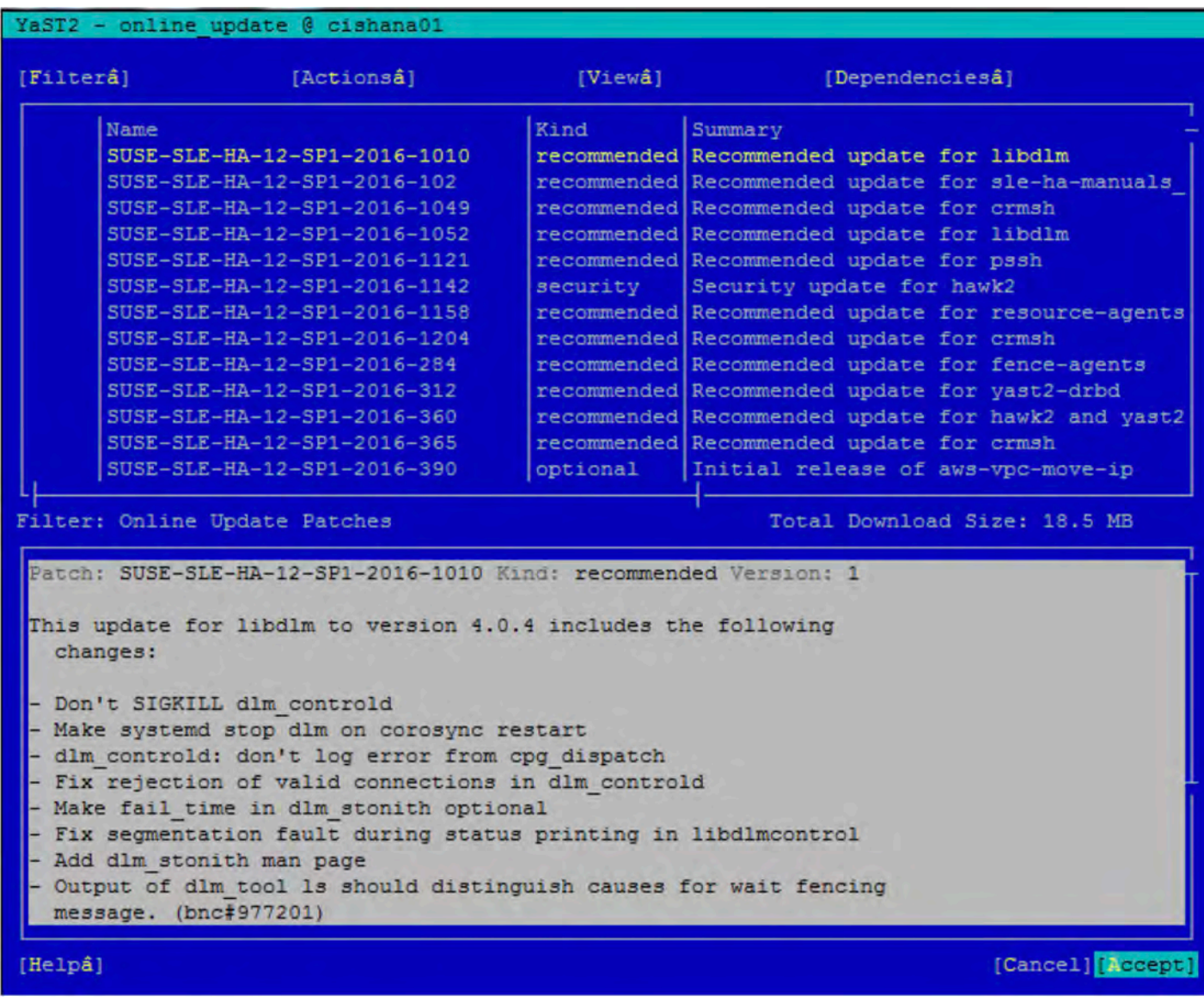

The system will download all available patches (Figures 96 and 97).

**Figure 96.** YaST online update: Package update

YaST2 - online update @ cishana01 Packages for package management were updated. Finishing and restarting YaST now. **TOKI** 

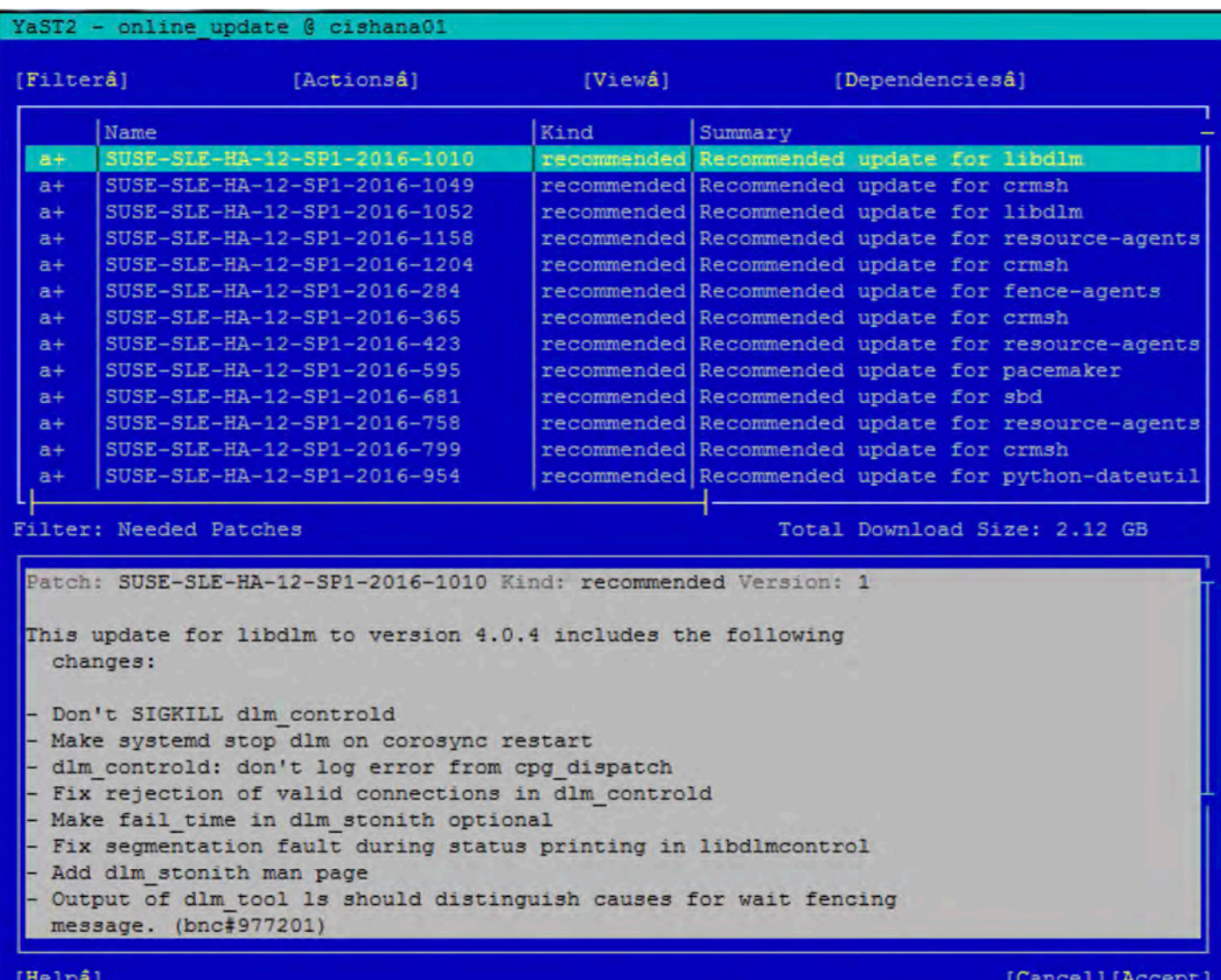

#### **Figure 97.** YaST online update: List of packages updated

v. Some patches may require reboot after installation. Select Continue (Figure 98).

#### **Figure 98.** YaST online update: Package update

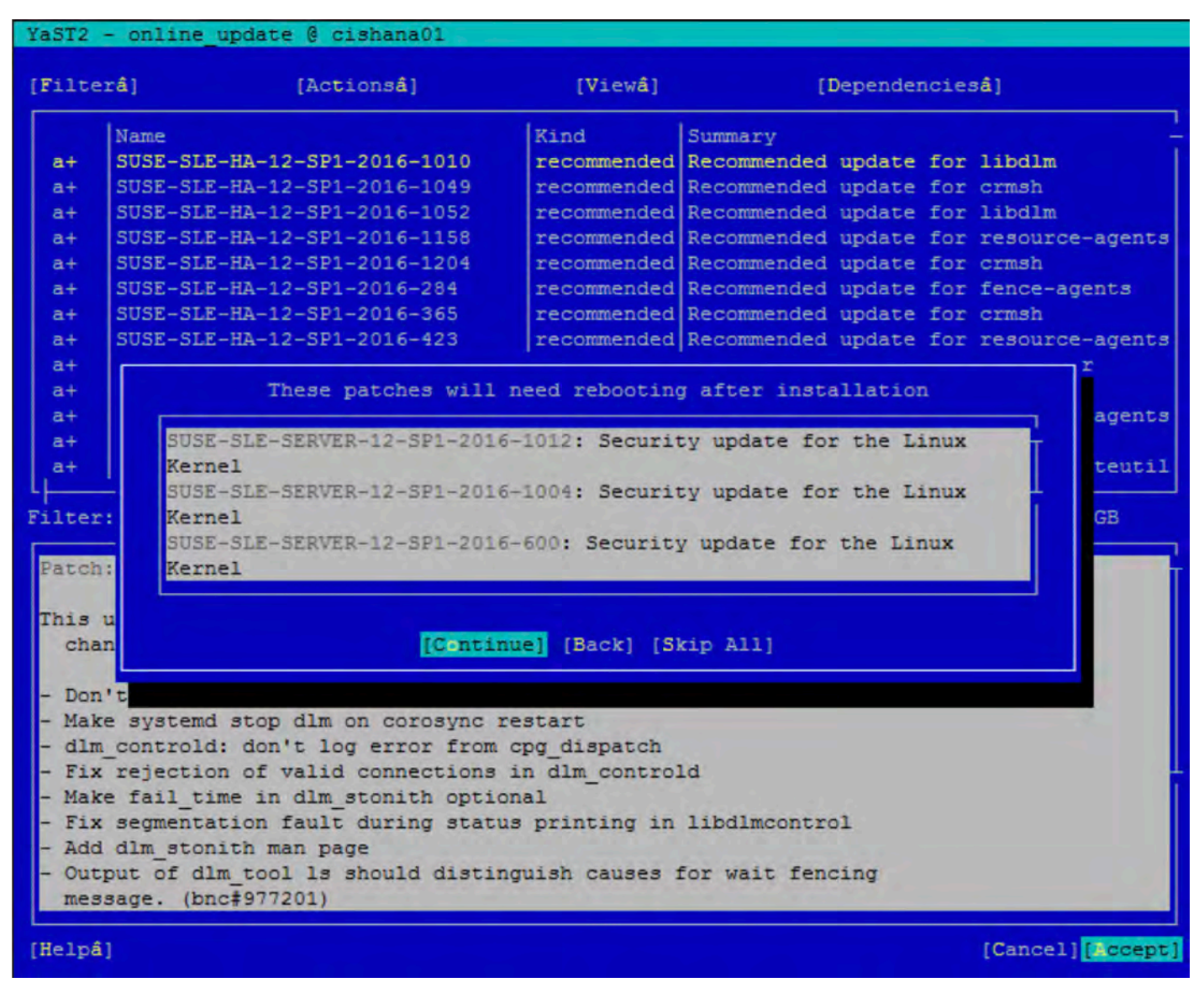

Patches are downloaded and installed at this time (Figure 99).

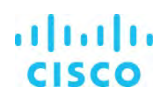

**Figure 99.** YaST online update: Package update progress

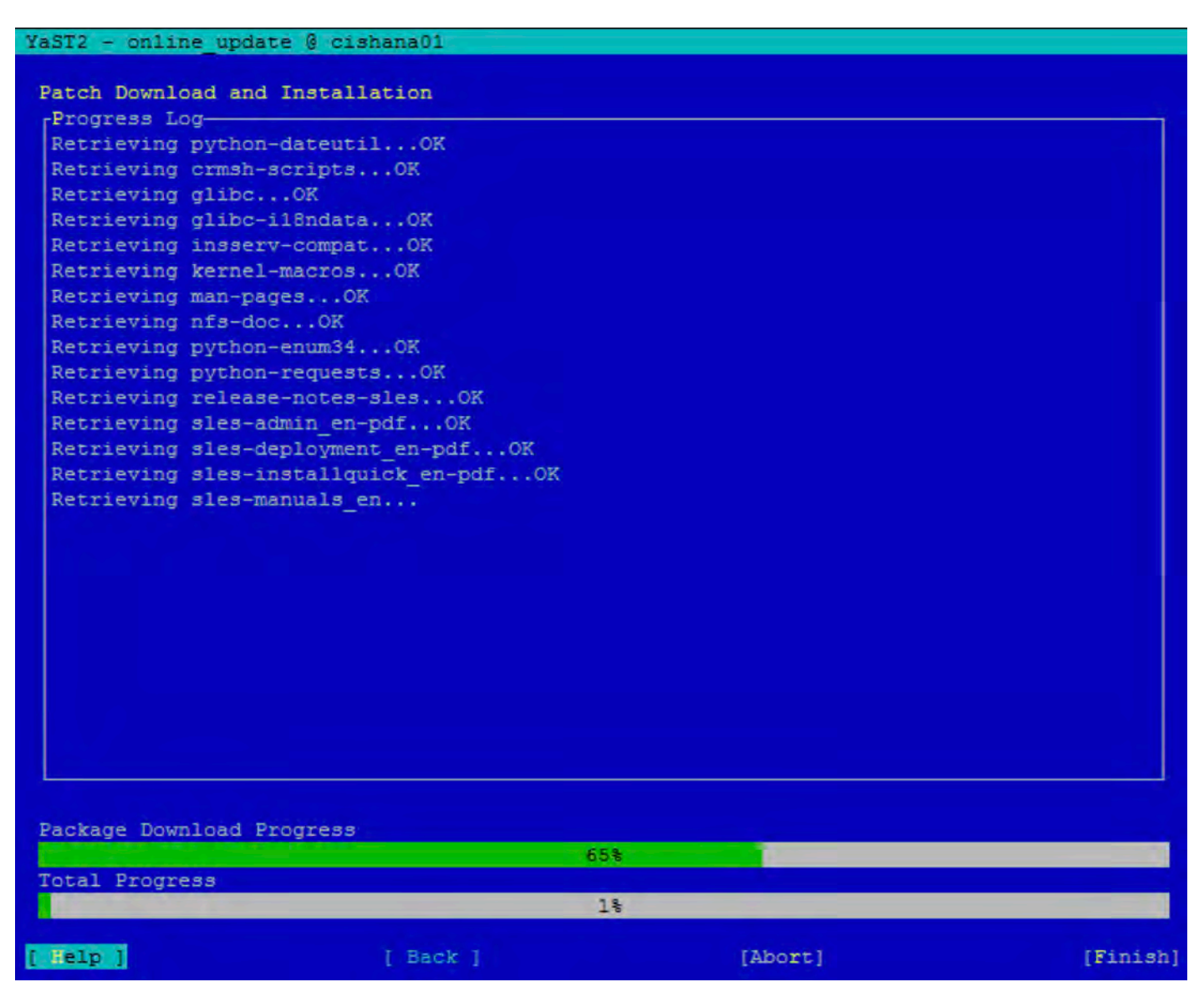

vi. When the packages have been updated, the release notes are displayed (Figure 100). Select Close.
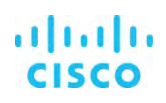

**Figure 100.** YaST online update: Release Notes

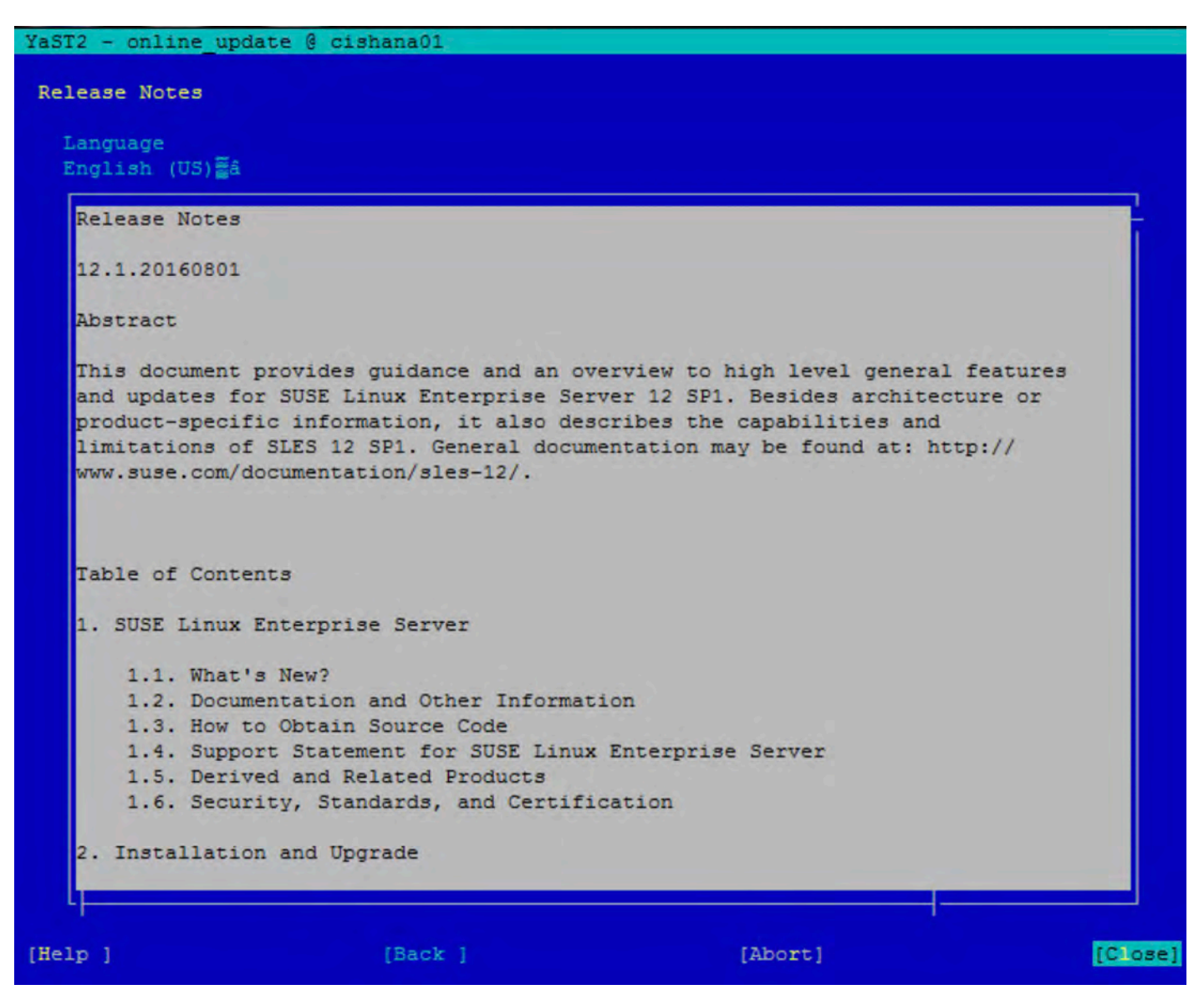

vii. Click OK to acknowledge the reboot prompt (Figure 101).

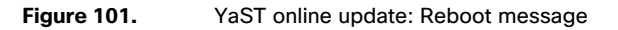

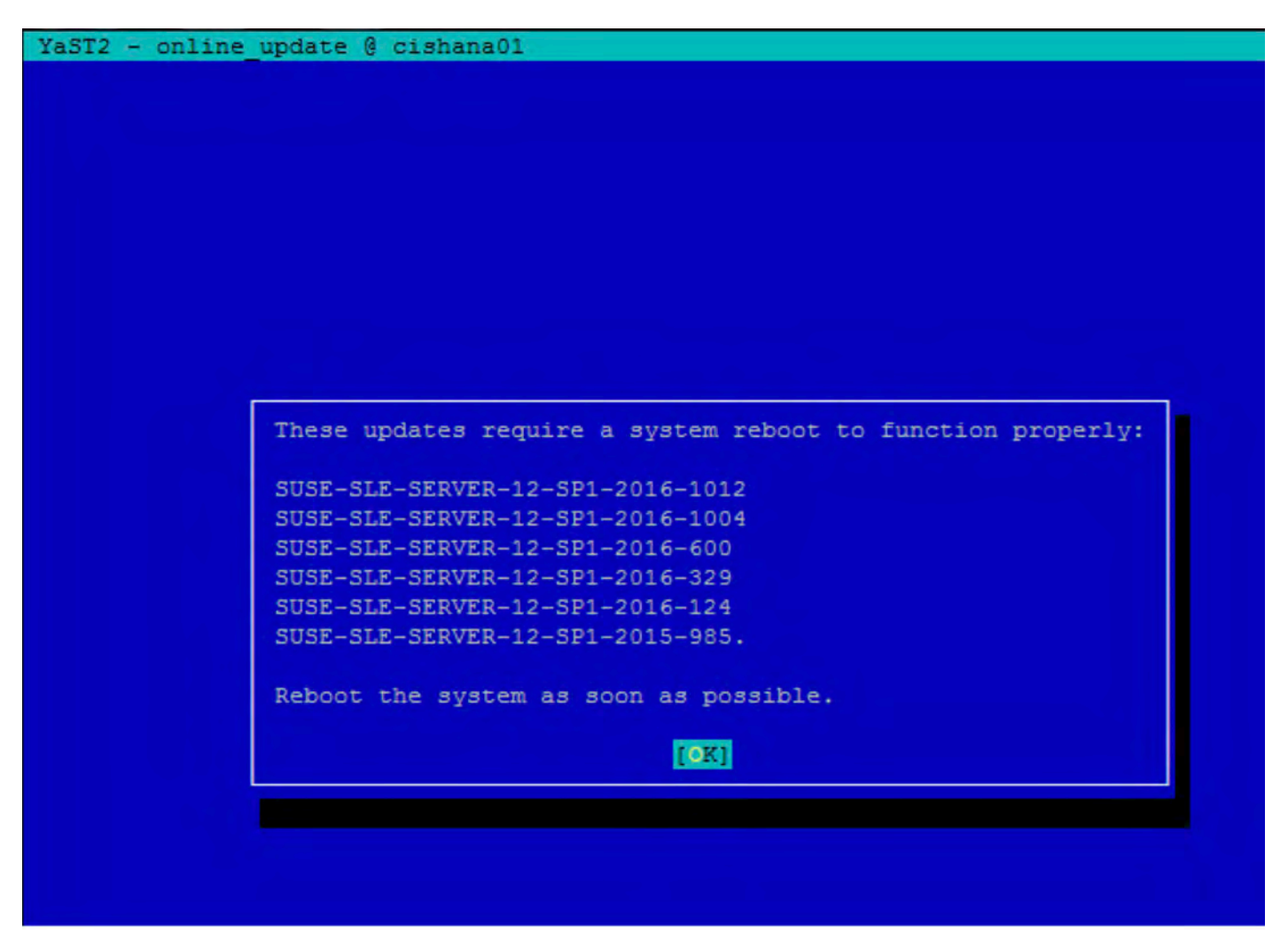

viii. Quit YaST.

ix. Reboot the system to make the patch installation to take effect.

#### **Operating and maintaining SAP HANA**

SAP HANA operation and maintenance are described in detail in many related SAP documents. For a complete list of the documentation, se[e http://help.sap.com/hana.](http://help.sap.com/hana) 

This document summarizes only a few important operation and maintenance procedures. Most of the procedures described in this document are command-line interface (CLI) procedures and are independent of any GUI requiring an X terminal or other GUI front end (Microsoft Windows PC, Linux desktop, etc.). CLI procedures can be started using the KVM or any SSH tool such as PuTTY (for Windows) or Terminal (for Mac OS), or any Linux terminal window to connect to the SAP HANA database system (the appliance).

#### **Monitoring SAP HANA**

Three easy CLI methods are available to check the running SAP HANA database.

saphostagent

Start a shell and connect to the SAP HANA system as the root user:

```
cishana01:~ # /usr/sap/hostctrl/exe/saphostctrl -function ListDatabases
Instance name: HDB00, Hostname: cishana01, Vendor: HDB, Type: hdb, Release: 1.00.60.0379371 
Database name: HAN, Status: Error 
cishana01:~ #
```
Get a list of installed SAP HANA instances or databases:

```
cishana01:~ # /usr/sap/hostctrl/exe/saphostctrl -function ListInstances Inst Info : HAN - 00 -
cishana01 - 740, patch 17, changelist 1413428 
cishana01:~ #
```
Using this information (system ID [SID] and system number), you can use **sapcontrol** to gather more information about the running SAP HANA database.

sapcontrol

In a shell, use the **sapcontrol** function GetProcessList to display a list of running SAP HANA OS processes:

```
cishana01:~ # /usr/sap/hostctrl/exe/sapcontrol -nr 00 -function GetProcessList 19.02.2019 
14:54:45
GetProcessList
OK
```
name, description, dispstatus, textstatus, starttime, elapsedtime, pid

```
hdbdaemon, HDB Daemon, GREEN, Running, 2019 02 15 11:57:45, 98:57:00, 8545
```
hdbnameserver, HDB Nameserver, GREEN, Running, 2019 02 15 12:05:27, 98:49:18, 11579 hdbpreprocessor, HDB Preprocessor, GREEN, Running, 2019 02 15 12:05:27, 98:49:18, 11580 hdbindexserver, HDB Indexserver, GREEN, Running, 2019 02 15 12:05:27, 98:49:18, 11581 hdbstatisticsserver, HDB Statisticsserver, GREEN, Running, 2019 02 15 12:05:27, 98:49:18, 11582 hdbxsengine, HDB XSEngine, GREEN, Running, 2019 02 15 12:05:27, 98:49:18, 11583 sapwebdisp\_hdb, SAP WebDispatcher, GREEN, Running, 2019 02 15 12:05:27, 98:49:18, 11584

hdbcompileserver, HDB Compileserver, GREEN, Running, 2019 02 15 12:05:27, 98:49:18, 11585

You see processes such as hdbdaemon, hdbnameserver, and hdbindexserver that belong to a running SAP HANA database. You can also get a system instance list, which is more useful for a scale-out appliance:

```
cishana01:~ # /usr/sap/hostctrl/exe/sapcontrol -nr 00 -function GetSystemInstanceList 19.02.2019 
15:03:12
GetSystemInstanceList
OK 
hostname, instanceNr, httpPort, httpsPort, startPriority, features, dispstatus cishana01, 0,
50013, 0, 0.3, HDB, GREEN
```
#### HDB info

Another important tool is the HDB info command, which needs to be issued by the <SID>adm user: the OS user who owns the SAP HANA database.

As the root user on the SAP HANA appliance, enter the command shown here:

```
cishana01:~ # su – hanadm
```
cishana01:/usr/sap/HAN/HDB00> HDB info USER PID PPID %CPU VSZ RSS COMMAND hanadm 61208 61207 1.6 13840 2696 -sh hanadm 61293 61208 0.0 11484 1632 \ /bin/sh /usr/sap/HAN/HDB00/HDB info hanadm 61316 61293 0.0 4904 872 \ps fx -U hanadm -o user,pid,ppid,pcpu,vsz,rss,args hanadm 8532 1 0.0 20048 1468 sapstart pf=/hana/shared/HAN/profile/HAN\_HDB00\_cishana01 hanadm 8545 8532 1.5 811036 290140 /usr/sap/HAN/HDB00/cishana01/trace/hdb.sapHAN\_HDB00 -d -nw -f /usr/sap/HAN/HDB00/cis hanadm 11579 8545 6.6 16616748 1789920 \\_ hdbnameserver hanadm 11580 8545 1.5 5675392 371984 \ hdbpreprocessor hanadm 11581 8545 10.9 18908436 6632128 \ hdbindexserver hanadm 11582 8545 8.7 17928872 3833184 \ hdbstatisticsserver hanadm 11583 8545 7.4 17946280 1872380 \ hdbxsengine hanadm 11584 8545 0.0 203396 16000 \ sapwebdisp hdb pf=/usr/sap/HAN/HDB00/cishana01/wdisp/sapwebdisp.pfl -f /usr/sap/H hanadm 11585 8545 1.5 15941688 475708 \ hdbcompileserver hanadm 8368 1 0.0 216268 75072 /usr/sap/HAN/HDB00/exe/sapstartsrv pf=/hana/shared/HAN/profile/HAN\_HDB00\_cishana01 -D -u

This command produces output similar to that from the sapcontrol GetProcessList function, with a bit more information about the process hierarchy.

#### Starting and stopping SAP HANA

Before you stop the SAP HANA appliance, you must be able to stop and start the SAP HANA database. You can use the commands shown here.

#### sapcontrol

You can use the sapcontrol functions StartSystem and StopSystem to start and stop a SAP HANA database.

Stop the system with the StopSystem function:

```
cishana01:~ # /usr/sap/hostctrl/exe/sapcontrol -nr 00 -function StopSystem HDB 19.02.2019 
15:05:35
StopSystem
OK
```
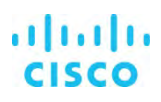

Use the following command to check that the database has stopped:

```
cishana01:~ # /usr/sap/hostctrl/exe/sapcontrol -nr 00 -function GetSystemInstanceList 19.02.2019 
15:05:58
GetSystemInstanceList
OK 
hostname, instanceNr, httpPort, httpsPort, startPriority, features, dispstatus cishana01, 0,
50013, 0, 0.3, HDB, YELLOW 
Wait for the status to be GRAY. 
cishana01:~ # /usr/sap/hostctrl/exe/sapcontrol -nr 00 -function GetSystemInstanceList 19.02.2019 
15:07:52
GetSystemInstanceList
OK 
hostname, instanceNr, httpPort, httpsPort, startPriority, features, dispstatus cishana01, 0,
50013, 0, 0.3, HDB, GRAY
```
Alternatively, use the HDB info command:

cishana01:~ # su -l hanadm cishana01:/usr/sap/HAN/HDB00> HDB info USER PID PPID %CPU VSZ RSS COMMAND hanadm 61477 61476 2.0 13840 2692 -sh hanadm 61562 61477 0.0 11484 1632 \\_ /bin/sh /usr/sap/HAN/HDB00/HDB info hanadm 61585 61562 0.0 4904 872 \ ps fx -U hanadm -o user,pid,ppid,pcpu,vsz,rss,args hanadm 8368 1 0.0 216784 75220 /usr/sap/HAN/HDB00/exe/sapstartsrv pf=/hana/shared/HAN/profile/HAN\_HDB00\_cishana01 -D -u cishana01:/usr/sap/HAN/HDB00>

You can start the database again with the **sapcontrol** command **StartSystem** function:

```
cishana01:~ # /usr/sap/hostctrl/exe/sapcontrol -nr 00 -function StartSystem HDB 19.02.2019 
15:08:48
StartSystem
OK
```
To check the system status, use the sapcontrol command GetSystemInstanceList function. Wait for the status to be GREEN.

```
cishana01:~ # /usr/sap/hostctrl/exe/sapcontrol -nr 00 -function GetSystemInstanceList 19.02.2019 
15:10:19
GetSystemInstanceList
OK 
hostname, instanceNr, httpPort, httpsPort, startPriority, features, dispstatus cishana01, 0,
50013, 0, 0.3, HDB, GREEN
```
### HDB

You can use the HDB start and stop commands to stop and start the SAP HANA database.

Use HDB stop to stop the database:

```
cishana01:~ # su - hanadm
cishana01:/usr/sap/HAN/HDB00> HDB stop
hdbdaemon will wait maximal 300 seconds for NewDB services finishing.
Stopping instance using: /usr/sap/HAN/SYS/exe/hdb/sapcontrol -prot NI_HTTP -nr 00 -function 
19.07.2019 19:10:37
Stop
OK
StopWait 400 2
```
In contrast to **sapcontrol**, this command waits until the database is stopped or started:

```
cishana01:/usr/sap/HAN/HDB00> HDB start 
StartService
Impromptu CCC initialization by 'rscpCInit'. 
      See SAP note 1266393. 
OK 
OK 
Starting instance using: /usr/sap/HAN/SYS/exe/hdb/sapcontrol -prot NI_HTTP -nr 00 -function 
StartWait 2700 2 
19.02.2019 19:11:20 
Start
OK
```
#### **Downloading revisions**

To download revisions, you need to connect to the service marketplace and select the software download area to search for available patches.

Refer to **SAP HANA master quide** for update procedures for SAP HANA.

# **For more information**

For information about SAP HANA, see https://hana.sap.com/abouthana.html.

For information about certified and supported SAP HANA har[dware, see https://global.sap.com/community/ebook/2014-09-02](see%20https:/global.sap.com/community/ebook/2014-09-02-%20hana-hardware/enEN/index.html.) [hana-hardware/enEN/index.html.](see%20https:/global.sap.com/community/ebook/2014-09-02-%20hana-hardware/enEN/index.html.)

# **Appendix: Solution variables used in this document**

Before starting the configuration process, you need to collect some specific configuration information. Table 14 provides information to help you assemble the required network and host address, numbering, and naming information. This worksheet can also be used as a "leave behind" document for future reference.

# **Table 14.** Solution variables used in this document

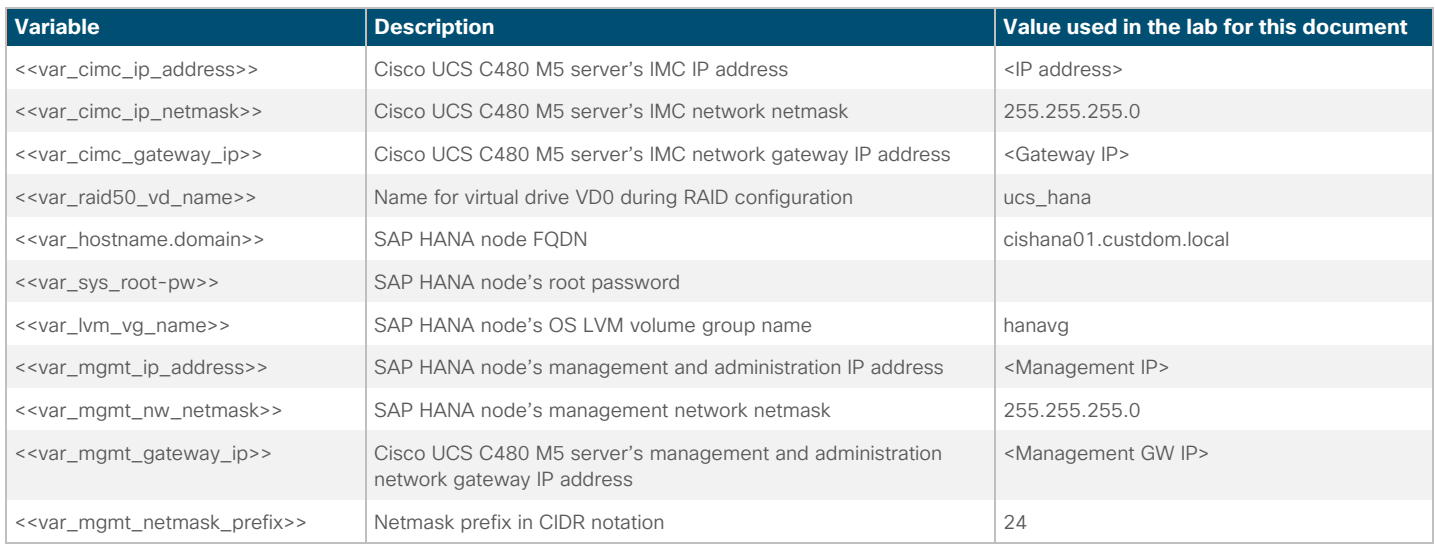

Americas Headquarters Cisco Systems, Inc. San Jose, CA

Asia Pacific Headquarters Cisco Systems (USA) Pte. Ltd. Singapore

Europe Headquarters Cisco Systems International BV Amsterdam, The Netherlands

Cisco has more than 200 offices worldwide. Addresses, phone numbers, and fax numbers are listed on the Cisco Website at www.cisco.com/go/offices.

Cisco and the Cisco logo are trademarks or registered trademarks of Cisco and/or its affiliates in the U.S. and other countries. To view a list of Cisco trademarks, go to this URL: www.cisco.com/go/trademarks. Third-party trademarks mentioned are the property of their respective owners. The use of the word partner does not imply a partnership relationship between Cisco and any other company. (1110R)